### aludu CISCO.

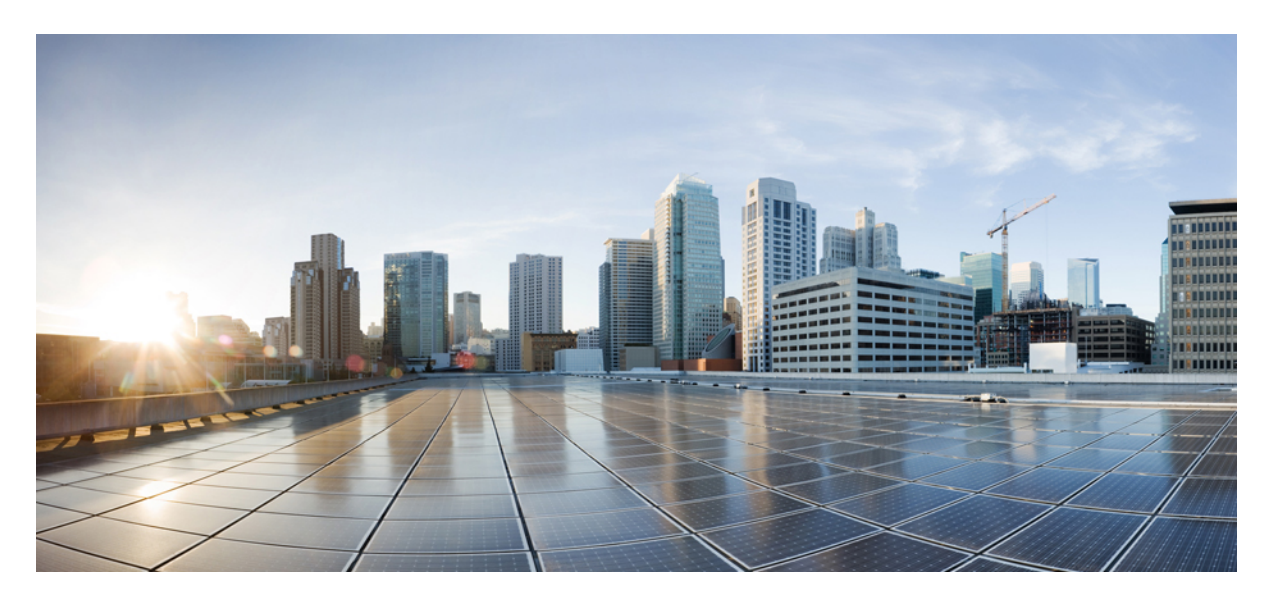

## **Cisco HyperFlex Data Platform** アドミニストレーション ガイド **for Hyper-V**、リリース **4.0**

初版:2020 年 2 月 10 日 最終更新:2020 年 4 月 30 日

### シスコシステムズ合同会社

〒107-6227 東京都港区赤坂9-7-1 ミッドタウン・タワー http://www.cisco.com/jp お問い合わせ先:シスコ コンタクトセンター 0120-092-255 (フリーコール、携帯・PHS含む) 電話受付時間:平日 10:00~12:00、13:00~17:00 http://www.cisco.com/jp/go/contactcenter/

【注意】シスコ製品をご使用になる前に、安全上の注意( **www.cisco.com/jp/go/safety\_warning/** )をご確認ください。本書は、米国シスコ発行ド キュメントの参考和訳です。リンク情報につきましては、日本語版掲載時点で、英語版にアップデートがあり、リンク先のページが移動**/**変更され ている場合がありますことをご了承ください。あくまでも参考和訳となりますので、正式な内容については米国サイトのドキュメントを参照くだ さい。また、契約等の記述については、弊社販売パートナー、または、弊社担当者にご確認ください。

THE SPECIFICATIONS AND INFORMATION REGARDING THE PRODUCTS IN THIS MANUAL ARE SUBJECT TO CHANGE WITHOUT NOTICE. ALL STATEMENTS, INFORMATION, AND RECOMMENDATIONS IN THIS MANUAL ARE BELIEVED TO BE ACCURATE BUT ARE PRESENTED WITHOUT WARRANTY OF ANY KIND, EXPRESS OR IMPLIED. USERS MUST TAKE FULL RESPONSIBILITY FOR THEIR APPLICATION OF ANY PRODUCTS.

THE SOFTWARE LICENSE AND LIMITED WARRANTY FOR THE ACCOMPANYING PRODUCT ARE SET FORTH IN THE INFORMATION PACKET THAT SHIPPED WITH THE PRODUCT AND ARE INCORPORATED HEREIN BY THIS REFERENCE. IF YOU ARE UNABLE TO LOCATE THE SOFTWARE LICENSE OR LIMITED WARRANTY, CONTACT YOUR CISCO REPRESENTATIVE FOR A COPY.

The Cisco implementation of TCP header compression is an adaptation of a program developed by the University of California, Berkeley (UCB) as part of UCB's public domain version of the UNIX operating system. All rights reserved. Copyright © 1981, Regents of the University of California.

NOTWITHSTANDING ANY OTHER WARRANTY HEREIN, ALL DOCUMENT FILES AND SOFTWARE OF THESE SUPPLIERS ARE PROVIDED "AS IS" WITH ALL FAULTS. CISCO AND THE ABOVE-NAMED SUPPLIERS DISCLAIM ALL WARRANTIES, EXPRESSED OR IMPLIED, INCLUDING, WITHOUT LIMITATION, THOSE OF MERCHANTABILITY, FITNESS FOR A PARTICULAR PURPOSE AND NONINFRINGEMENT OR ARISING FROM A COURSE OF DEALING, USAGE, OR TRADE PRACTICE.

IN NO EVENT SHALL CISCO OR ITS SUPPLIERS BE LIABLE FOR ANY INDIRECT, SPECIAL, CONSEQUENTIAL, OR INCIDENTAL DAMAGES, INCLUDING, WITHOUT LIMITATION, LOST PROFITS OR LOSS OR DAMAGE TO DATA ARISING OUT OF THE USE OR INABILITY TO USE THIS MANUAL, EVEN IF CISCO OR ITS SUPPLIERS HAVE BEEN ADVISED OF THE POSSIBILITY OF SUCH DAMAGES.

Any Internet Protocol (IP) addresses and phone numbers used in this document are not intended to be actual addresses and phone numbers. Any examples, command display output, network topology diagrams, and other figures included in the document are shown for illustrative purposes only. Any use of actual IP addresses or phone numbers in illustrative content is unintentional and coincidental.

All printed copies and duplicate soft copies of this document are considered uncontrolled. See the current online version for the latest version.

Cisco has more than 200 offices worldwide. Addresses and phone numbers are listed on the Cisco website at www.cisco.com/go/offices.

The documentation set for this product strives to use bias-free language. For purposes of this documentation set, bias-free is defined as language that does not imply discrimination based on age, disability, gender, racial identity, ethnic identity, sexual orientation, socioeconomic status, and intersectionality. Exceptions may be present in the documentation due to language that is hardcoded in the user interfaces of the product software, language used based on standards documentation, or language that is used by a referenced third-party product.

Cisco and the Cisco logo are trademarks or registered trademarks of Cisco and/or its affiliates in the U.S. and other countries. To view a list of Cisco trademarks, go to this URL: <https://www.cisco.com/c/en/us/about/legal/trademarks.html>. Third-party trademarks mentioned are the property of their respective owners. The use of the word partner does not imply a partnership relationship between Cisco and any other company. (1721R)

© 2020 Cisco Systems, Inc. All rights reserved.

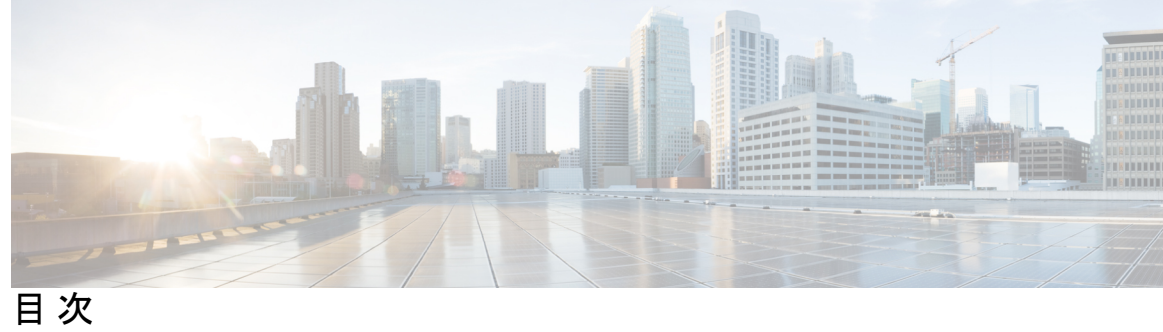

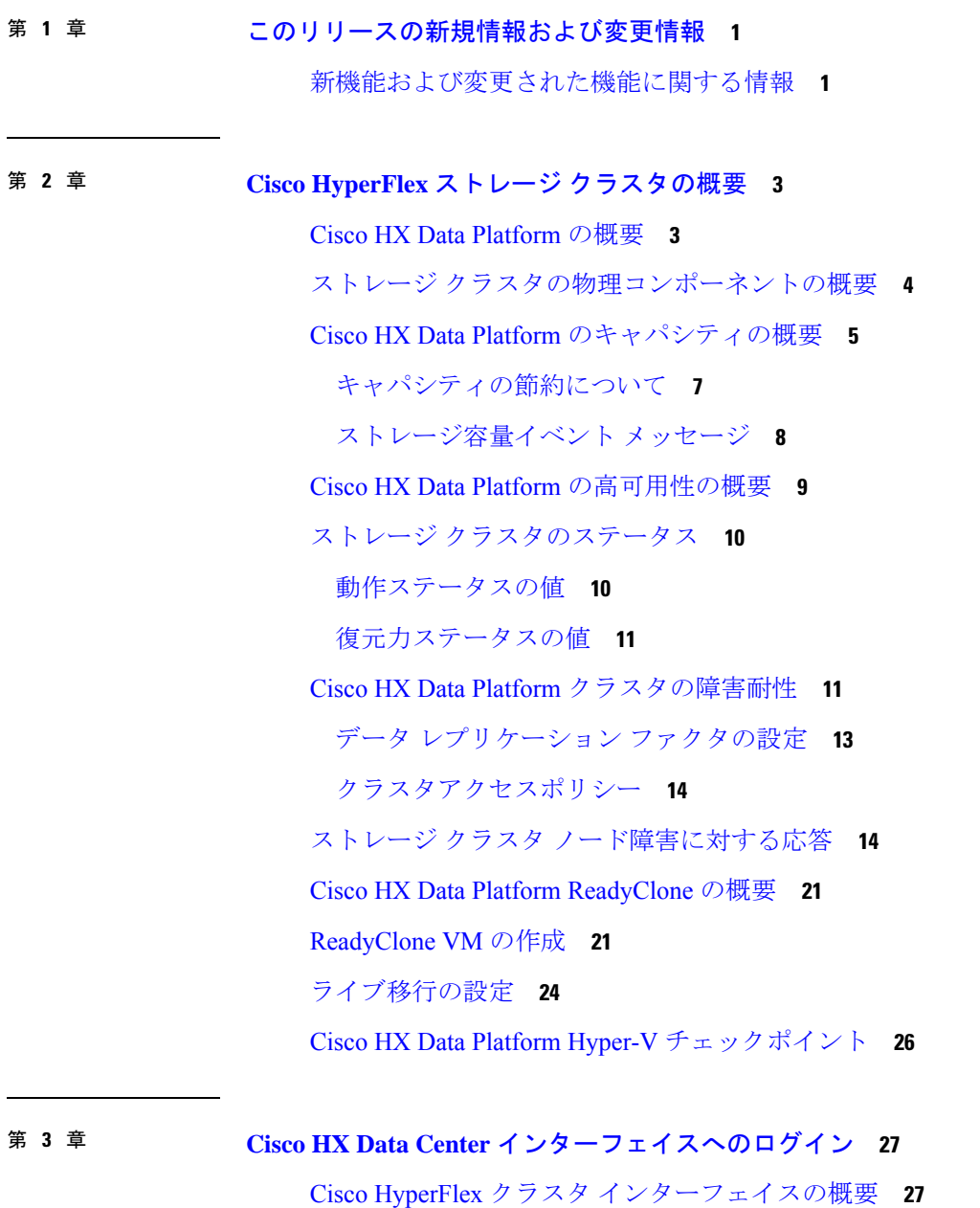

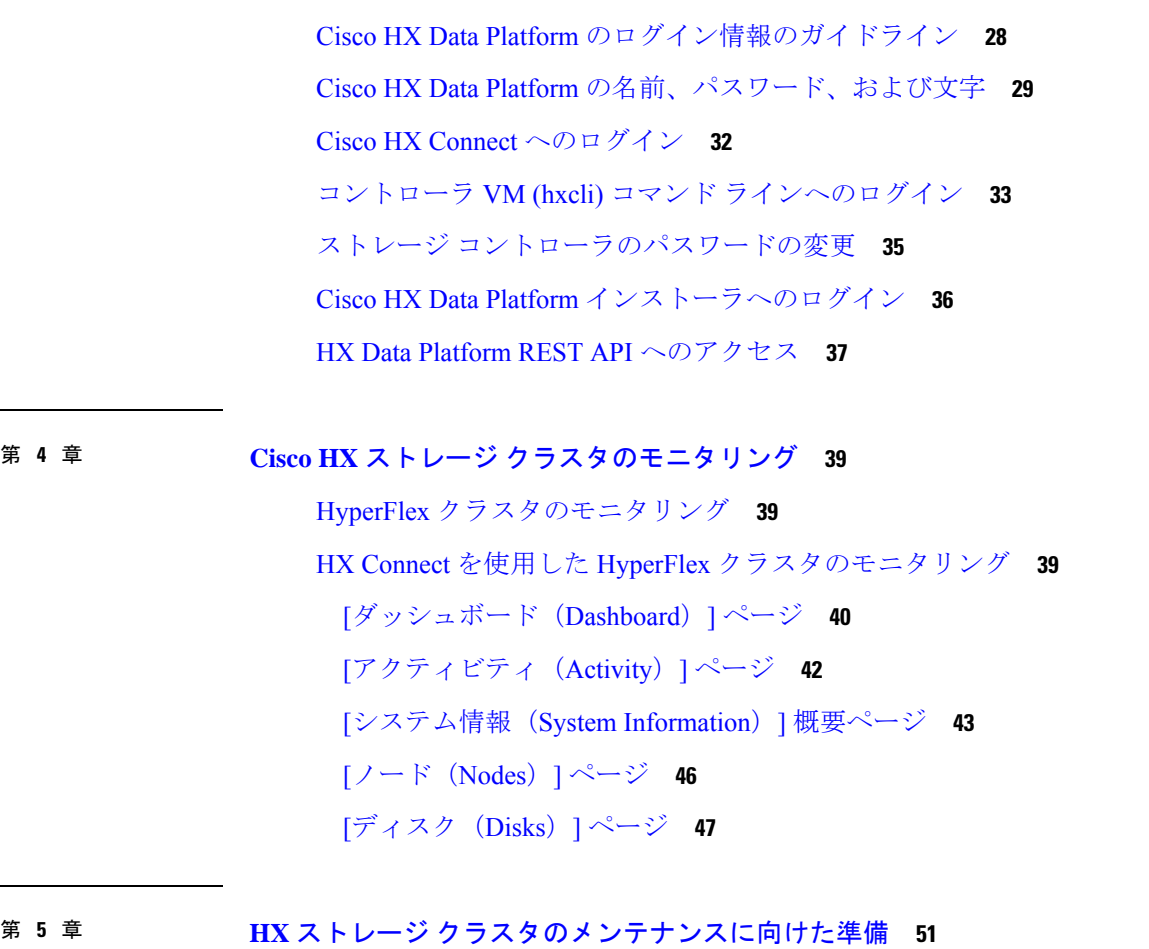

ストレージ クラスタ [メンテナンス操作の概要](#page-56-1) **51** [シリアル操作とパラレル操作](#page-58-0) **53** クラスタ対応アップデート (CAU) [を使用したアップデートの自動化](#page-58-1) **53** クラスタ [ステータスの確認](#page-61-0) **56** [ビーコンの設定](#page-62-0) **57** HX [クラスタのライブ移行設定の検証](#page-63-0) **58** ストレージ クラスタ [ノードのメンテナンス](#page-63-1) モード **58** Cisco HyperFlex [メンテナンス](#page-64-0) モードの開始 **59** Cisco HyperFlex [メンテナンス](#page-65-0) モードの終了 **60** [バックアップ操作の作成](#page-66-0) **61** Cisco HX ストレージ [クラスタのシャットダウンと電源オフ](#page-72-0) **67** Cisco HX ストレージ [クラスタの電源オンと起動](#page-74-0) **69** ファブリック [インターコネクトの設定の復元](#page-76-0) **71**

[ストレージの停止後の検証に関する推奨事項](#page-79-0) **74** [コンピューティング](#page-79-1) ノードの交換 **74**

#### 第 **6** 章 [ユーザーの管理](#page-82-0) **77**

Cisco HyperFlex [ユーザー管理の概要](#page-82-1) **77** [ユーザ管理の用語](#page-83-0) **78** AAA [アカウンティングの監査ログ](#page-84-0) **79** Cisco HX Data Platform の RBAC [ユーザの作成](#page-85-0) **80** [ユーザへの権限の割り当て](#page-85-1) **80**

#### 第 **7** 章 [データ保護](#page-86-0) **81**

Hyper-V [のチェックポイント](#page-86-1) **81** パートナー [ソリューション](#page-87-0) **82**

Г

<span id="page-6-0"></span>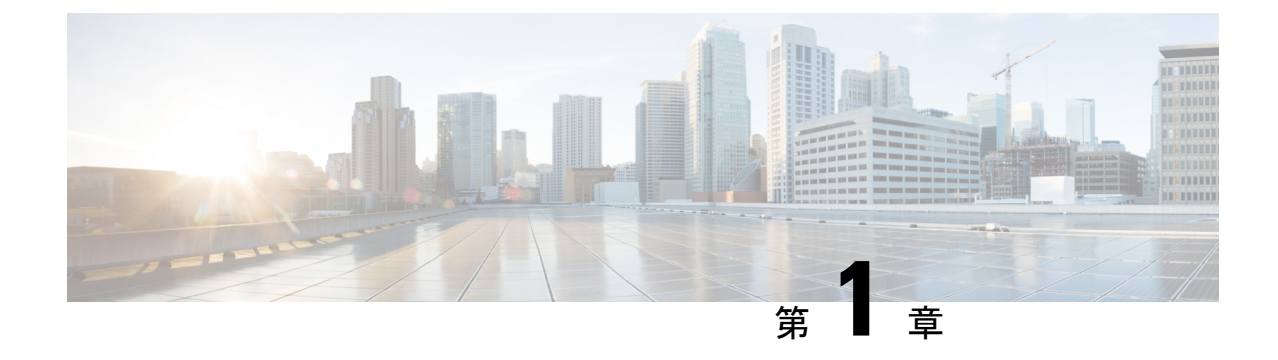

# このリリースの新規情報および変更情報

• [新機能および変更された機能に関する情報](#page-6-1) (1 ページ)

# <span id="page-6-1"></span>新機能および変更された機能に関する情報

次の表は、この最新リリースに関するマニュアルでの主な変更点の概要を示したものです。こ の表は、このマニュアルに加えられた変更やこのリリースの新しい機能をすべて網羅するもの ではありません。

#### 表 **<sup>1</sup> :** 『 **Cisco HyperFlex Administration Guide for Hyper-V** 』の新機能と変更された機能

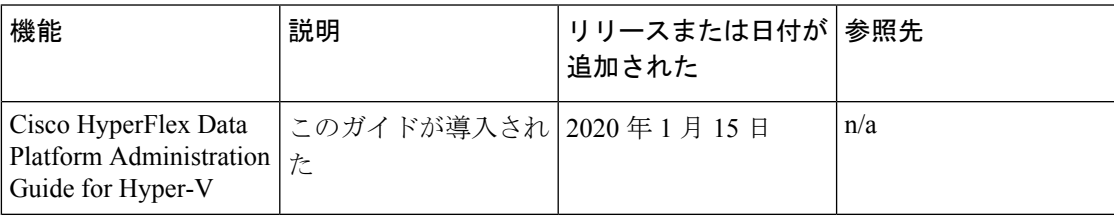

<span id="page-8-0"></span>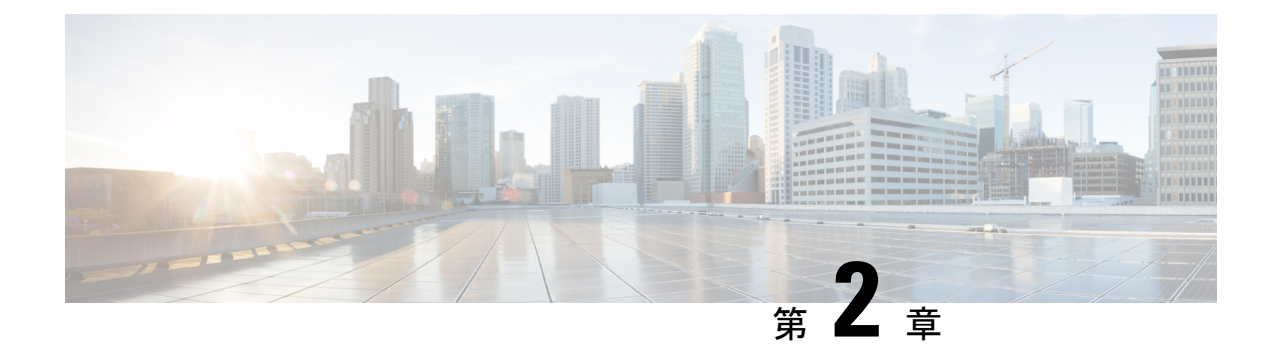

# **CiscoHyperFlex**ストレージクラスタの概要

- Cisco HX Data Platform の概要 (3 [ページ\)](#page-8-1)
- ストレージ [クラスタの物理コンポーネントの概要](#page-9-0) (4 ページ)
- Cisco HX Data Platform [のキャパシティの概要](#page-10-0) (5ページ)
- Cisco HX Data Platform [の高可用性の概要](#page-14-0) (9ページ)
- ストレージ [クラスタのステータス](#page-15-0) (10 ページ)
- Cisco HX Data Platform [クラスタの障害耐性](#page-16-1) (11 ページ)
- ストレージ クラスタ [ノード障害に対する応答](#page-19-1) (14 ページ)
- Cisco HX Data Platform [ReadyClone](#page-26-0) の概要 (21 ページ)
- [ReadyClone](#page-26-1) VM の作成 (21 ページ)
- [ライブ移行の設定](#page-29-0) (24 ページ)
- Cisco HX Data Platform Hyper-V [チェックポイント](#page-31-0) (26 ページ)

### <span id="page-8-1"></span>**Cisco HX Data Platform** の概要

Cisco HyperFlex Data Platform(HX Data Platform)は、複数の Cisco サーバをコンピューティン グ/ストレージ リソースからなる単一のプールに変換する、ハイパーコンバージド ソフトウェ ア アプライアンスです。これにより、ネットワーク ストレージの必要がなくなり、仮想環境 でのコンピューティングとストレージのシームレスな相互運用が可能になります。Cisco HX DataPlatformで実現する極めて耐障害性に優れた分散ストレージシステムにより、データ整合 性が確保されるだけでなく、仮想マシン(VM)ストレージワークロードのパフォーマンスが 最適化されます。また、ネイティブ圧縮と重複排除によって、VMにより占有される記憶域と VM ワークロードが削減されます。

Cisco HX Data Platform には多数の統合コンポーネントがあります。これには、Cisco Fabric interconnect (Fi)、Cisco UCS Manager、Cisco HX 固有のサーバ、Cisco コンピューティング専用 サーバ、Microsoft Hyper-V、Hyper-v を使用した Microsoft Windows サーバ、Hyper-v Manager、 フェールオーバー クラスタ マネージャ、System Center 仮想マシン マネージャ (SCVMM) (オプ ション)およびCisco HX DataPlatformインストーラ、コントローラVM、HX Connect、Powershell および hxcli コマンドが含まれます。

Cisco HX Data Platform は、 Microsoft Hyper-V などの仮想化プラットフォーム上にインストー ルされます。インストール時に、Cisco HyperFlex HX クラスタ名を指定した後、HX データ プ ラットフォームは、ノードごとにハイパーコンバージド ストレージ クラスタを作成します。 ストレージを増やす必要があり、HX クラスタにノードを追加する場合、HX データ プラット フォームは追加のリソース全体でストレージの平衡化を行います。コンピューティング専用リ ソースを増やすには、コンピューティング専用ノードをストレージクラスタに追加できます。

## <span id="page-9-0"></span>ストレージ クラスタの物理コンポーネントの概要

Cisco HyperFlex ストレージ クラスタは、以下のオブジェクトを含みます。これらのオブジェ クトはストレージ クラスタの HX Data Platform によってモニタされます。これらは HX スト レージ クラスタで追加または削除できます。

• コンバージドノード—コンバージドノードは、VMが実行されている物理的なハードウェ アです。これらはディスク容量、メモリ、処理、電源、ネットワークI/Oなどのコンピュー ティング リソースとストレージ リソースを提供します。

コンバージド ノードをストレージ クラスタに追加すると、ストレージ コントローラ VM がインストールされます。HX Data Platform のサービスは、ストレージ コントローラ VM を介して処理されます。コンバージドノードは、関連付けられているドライブを介してス トレージ クラスタにストレージ リソースを追加します。

Cisco HX DataPlatformインストーラからクラスタ拡張ワークフローを実行して、ストレー ジ クラスタにコンバージド ノードを追加します。

• コンピューティング ノード—コンピューティング ノードはコンピューティング リソース を追加するものですが、ストレージ クラスタへストレージ キャパシティを追加するもの ではありません。これらは、CPU とメモリを含むコンピューティング リソースを追加す る手段として使用されます。キャッシング(SSD)ドライブやストレージ(HDD)ドライ ブは必要ありません。コンピューティング ノードは、HX ストレージ クラスタではオプ ションです。

Cisco HX DataPlatformインストーラからクラスタ拡張ワークフローを実行して、ストレー ジ クラスタにコンピューティング ノードを追加します。

• ドライブ—ストレージクラスタ内のノードに最小限必要なドライブには、ソリッドステー ト ドライブ (SSD) とハード ディスク ドライブ (HDD) の2 種類があります。HDD は通 常、コンバージド ノードに関連付けられる物理ストレージ ユニットを提供します。SSD は通常、管理をサポートします。

また、既存のコンバージドノードにHDDを追加しても、ストレージクラスタにストレー ジ キャパシティを追加できます。ストレージ クラスタ内の HX ノードにストレージを追 加する場合は、ストレージクラスタ内のすべてのノードに同等の容量のストレージを追加 する必要があります。

ディスクが追加または取り外されると、HX Data Platform がストレージ クラスタを再調整 して、ストレージ リソース内の変更を調節します。

コンバージド ノードでのディスクの追加や取り外しは、HX Data Platform を介して実行さ れるタスクではありません。ディスクを追加または取り外す前に、ベストプラクティスを 確認してください。ノードでディスクを追加または取り外すための特定の手順について は、サーバー ハードウェア ガイドを参照してください。

• データストア—ストレージ容量とデータストア容量。これは、データストアを介してスト レージ クラスタで使用でき、Cisco HX Data Platform によって管理される、組み合わせて 使用することが可能な物理ストレージです。

データストアは、ストレージの使用およびストレージリソースを管理するためにCiscoHX データ プラットフォームによって使用される論理的コンテナです。

ホストは、仮想ディスクファイルやその他のVMファイルをデータストアに配置します。 データストアは、物理ストレージデバイスの仕様を非表示にし、VMファイルを格納する ための統一モデルを提供します。

## <span id="page-10-0"></span>**Cisco HX Data Platform** のキャパシティの概要

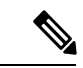

ディスクまたはノードを追加してクラスタの容量を追加すると、再調整が発生する可能性があ ります。このバックグラウンド アクティビティにより、クラスタ上の通常のユーザー IO との 干渉が発生し、遅延が増加する可能性があります。パフォーマンスへの影響が許容される場 合、ストレージ容量の期間をメモする必要があります。また、この操作は容量の追加の保証を 可能にするため、緊急時に実行される場合があります。 (注)

Cisco HX Data Platform では、キャパシティの概念はデータストアとストレージ クラスタの両 方に適用されます。値は、ベース 2 (GB/TB) 単位で測定されます。

- **[**クリーナ(**Cleaner**)**]**:すべてのストレージ クラスタ データストアで実行されるプロセ スです。これが完了した後、すべてのストレージ クラスタ データストアの合計容量は、 ストレージ クラスタの合計容量からメタデータを差し引いた値とほぼ同じになるはずで す。一般に、リストされるデータストア キャパシティ(容量)は HX ストレージ クラス タのキャパシティと一致しません[。クリーナー](https://www.cisco.com/c/en/us/support/hyperconverged-systems/hyperflex-hx-data-platform-software/products-command-reference-list.html)コマンドに関する情報については、『Cisco HX Data Platform コマンド ライン インターフェイス リファレンス ガイド』を参照してください。
- **[**クラスタ容量(**Cluster capacity**)**]**:ストレージ クラスタに含まれる全ノード上のすべて のディスクの合計ストレージ容量。これには、各ディスク上のクリーンアップされていな いデータとメタデータ オーバーヘッドが含まれます。

クラスタの合計/使用済み/空き容量は、ストレージ全体の容量と使用済みストレージの量 に基づきます。

• 条件: HX ストレージ クラスタがスペース イベント状態になると、**[**空き領域ステータス **(FreeSpaceStatus)]** フィールドが表示されます。**[**条件(**Condition**)**]** フィールドにスペー ス イベント状態が示されます。オプションは、**[**警告(**Warning**)**]**、**[**重大(**Critical**)**]**、 **[**アラート(**Alert**)**]** です。

•利用可能なデータストア容量: プロビジョニングなしでデータストアをプロビジョニング する際に使用できるストレージの量です。通常、この値はクリーンアップ後のストレージ クラスタ容量とほぼ同じですが、完全には一致しません。メタデータやクリーンアップさ れていないデータは含まれません。

各データストアのプロビジョニング済み/使用済み/空き容量は、データストア (シン) プロ ビジョニング済み容量に基づいています。データストアはシンプロビジョニングされるの で、(データストア作成時に管理者が指定する)プロビジョニングキャパシティが実際の ストレージを超える場合もあります。

- **[**未使用キャパシティ、ストレージ クラスタ(**Free Capacity, storage cluster**)**]**:使用可能 な容量と同じです。ストレージ クラスタの場合、これは、ストレージ クラスタで使用可 能な容量とストレージ クラスタで使用されている容量との差です。
- **[**未使用キャパシティ、データストア(**Free capacity, datastore**)**]**:使用可能な容量と同じ です。すべてのストレージ クラスタ データストアでは、これは、すべてのストレージ ク ラスタ データストアにプロビジョニングされた容量とすべてのストレージ クラスタ デー タストアで使用されている容量との差です。

ストレージクラスタ全体で使用されている容量は、このデータストアの計算には含まれま せん。データストアは頻繁にオーバープロビジョニングされるので、[未使用キャパシティ (Free capacity)] では、すべてのストレージ クラスタ データストアの可用性に比べて、 ストレージ クラスタのキャパシティ可用性がかなり低く表示される場合があります。

- **[**複数ユーザ(**Multiple users**)**]**:さまざまなデータストアに、さまざまなキャパシティ (容量)がプロビジョニングされる可能性があります。いずれの時点においても、ユーザ は自分に割り振られたデータストアキャパシティを完全には使用しません。複数ユーザに データストアキャパシティを割り振る場合、管理者は、各ユーザにプロビジョニングされ るキャパシティが常に実施されるようにする必要があります。
- **[**オーバー プロビジョニング(**Over-provisioning**)**]**:すべてのデータストアに割り振られ たストレージ容量が、ストレージ クラスタで使用できる量を超えると発生します。

多くの場合、最初にオーバー プロビジョニングを行います。これにより、管理者はまず キャパシティを割り振り、後で実際のストレージに合わせていくことができます。

この値は、使用可能な容量とプロビジョニングされた容量との差です。

可能な最大物理量よりも多くの領域が割り振られていない場合は、ゼロ(0)が表示され ます。

オーバープロビジョニングされた容量を確認して、システムが領域不足の状態に達しない ようにしてください。

• プロビジョニング済み: クラスタデータストアでの使用が許可され割り当てられたキャパ シティの量です。

プロビジョニングされた容量は、ストレージ クラスタ データストアでの単独使用のため に確保されているわけではありません。複数のデータストアのストレージが、同じスト レージ キャパシティからプロビジョニングされる場合があります。

- **[Space Needed]**:HX ストレージ クラスタがスペース イベント状態になると、**[**空き領域ス テータス **(Free Space Status)]** フィールドが表示されます。**[**必要な領域(**Space Needed**)**]** には、**[**条件(**Condition**)**]** にリストされている状態をクリアするために解放すべきスト レージ量が示されます。
- **[**使用済み(**Used**)**]**:リストされたストレージクラスタまたはデータストアで使用されて いるストレージ容量です。

Cisco HX Data Platform の内部メタデータにより、0.5 % から 1 % の領域が使用されます。 このことにより、データストアにデータがない場合であっても、HX Data Platform プラグ インまたは Cisco HX Connect に [ストレージ使用量 (Used Storage)] の値が表示される場合 があります。

ストレージの[使用済み (Used) ]は、どの程度のデータストア領域が、設定ファイルやロ グ ファイル、スナップショット、クローンなどの仮想マシン ファイルによって占有され ているかを表します。仮想マシンの実行中、使用されたストレージ領域にはスワップファ イルも含まれます。

• **[**使用可能容量(**Usable Capacity**)**]**:データの保存に使用できるストレージ クラスタのス トレージ容量です。

### <span id="page-12-0"></span>キャパシティの節約について

[サマリー(Summary)] タブの [キャパシティ(Capacity)] ポートレットには、ストレージ ク ラスタの重複排除と圧縮によるキャパシティの節約状況が表示されます。たとえば、6TB の キャパシティを持つストレージ クラスタの全体的な節約率が 50% である場合、実際には 9TB のデータを保管できることになります。

HX Data Platform システムにより節約されるストレージ容量の合計は、2 つの要素を計算する ことで算出されます。

- 圧縮—圧縮されているデータの量。
- 重複排除—重複排除されているデータの量。重複排除とは、重複するデータを排除して、 データが占有するストレージスペースを削減する手法です。重複排除により、データの一 意のインスタンスが 1 つだけが保管されるようになります。

重複排除による節約量と圧縮による節約量が単純に合計されるわけではありません。この2つ は独立した処理ではないためです。節約量の計算では、次の要素を使用して重複排除と圧縮を 関連付けます。これらの要素は基本的に、重複排除によって削減された後のストレージで使用 される一意のバイトの数です。重複排除が適用された後のストレージ使用量に圧縮を適用する ことで、ストレージ クラスタで使用可能なストレージがさらに増えます。

VM クローンを使用する場合、重複排除と圧縮による削減は有用です。

節約量が0%として表示されている場合、それは新しいストレージクラスタであることを意味 します。ストレージクラスタに取り込まれたデータの合計量だけでは、意味のあるストレージ 削減量を判断することはできません。十分なデータがストレージクラスタに書き込まれるまで 待つ必要があります。

#### 次に例を示します。

**1.** 初期値

100 GB の VM が 2 回複製されるとします。

一意の使用スペースの合計(TUUS)= 100 GB

総アドレス空間 (TAS) = 100 □ 2 = 200 GB

この例に基づく結果は次のとおりです。

一意のバイト数の合計(TUB)= 25 GB

- **2.** 重複排除による節約量
	- $= (1 TUVS/TAS) * 100$
	- $= (1 100GB / 200GB) *100$
	- $= 50%$
- **3.** 圧縮節約量
	- $= (1 TUB/TUUS) * 100$
	- $= (1 25GB / 100GB) * 100$
	- $= 75%$
- **4.** 算出された合計節約量
	- $= (1 TUB/TAS) * 100$
	- $= (1 25GB / 200GB) * 100$
	- $= 87.5%$

### <span id="page-13-0"></span>ストレージ容量イベント メッセージ

クラスタストレージ容量(キャパシティ)には、ストレージクラスタに含まれる全ノード上 のすべてのディスクのすべてのストレージ容量が含まれます。データの管理には、この使用可 能な容量が使われます。

使用可能な容量のかなりの部分をデータストレージで消費する必要がある場合は、エラーメッ セージが発行され、ストレージクラスタのパフォーマンスと正常性が影響を受けます。エラー メッセージは、Cisco HX Connect および TBD に表示されます。

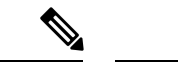

警告または重大なエラーが表示された場合: (注)

> 容量を拡張するには、ドライブまたはノードを追加します。さらに、使用されていない仮想マ シンとスナップショットを削除することも検討してください。パフォーマンスは、ストレージ 容量が減少するまで影響を受けます。

• **SpaceWarningEvent**:エラーを発行します。これは第 1 レベルの警告です。

クラスタのパフォーマンスが影響を受けます。

使用されているストレージ容量を、警告しきい値(HXストレージクラスタの容量合計の 70%)を下回るまで削減します。

• **SpaceAlertEvent**:エラーを発行します。スペース容量の使用率はエラー レベルのままで す。

このアラートは、ストレージ容量が削減された後でも警告しきい値を上回っている場合に 発行されます。

クラスタのパフォーマンスが影響を受けます。

使用されているストレージ容量を、警告しきい値(HXストレージクラスタの容量合計の 80%)を下回るまで削減し続けます。

• **SpaceCriticalEvent**:エラーを発行します。これは、重大な警告レベルです。

クラスタは、読み取り専用状態です。

使用されているストレージ容量がこの警告しきい値(HXストレージクラスタの容量合計 の 92%)未満に削減されるまで、ストレージクラスタの操作を続けないでください。

• **SpaceRecoveredEvent**:これは通知ですクラスタ容量が正常範囲に戻りました。

クラスタ記憶域の使用率が正常に戻りました。

## <span id="page-14-0"></span>**Cisco HX Data Platform** の高可用性の概要

Cisco HX データ プラットフォーム のハイ アベイラビリティ(HA)機能においては、通常動 作時で3つ以上のノードが完全に機能し、ストレージクラスタがすべてのデータの複製を少な くとも 2 つ維持できるようにします。

ストレージクラスタ内のノードまたはディスクで障害が発生すると、クラスタの機能に影響が 生じます。複数のノードで障害が発生した場合や1つのノードと別のノード上のディスクで障 害が発生した場合は、同時障害と呼ばれます。

ノード障害によるストレージクラスタの状態は、ストレージクラスタ内のノードの数と、デー タ レプリケーション ファクタおよびアクセス ポリシーの設定により判断されます。

## <span id="page-15-0"></span>ストレージ クラスタのステータス

Cisco HX データ プラットフォーム ストレージ クラスタのステータスに関する情報は、HX 接 続、HX データ プラットフォーム プラグイン、およびストレージ コントローラ VM hxcli コマ ンドを使用して利用されます。ストレージ クラスタ ステータスは、復元力ステータス値と動 作ステータス値により示されます。

ストレージ クラスタ ステータスは、以下の報告されたステータス要素により示されます。

- 動作ステータス:—クラスタの機能ストレージ管理とストレージクラスタ管理をストレー ジ クラスタが実行できるかどうかを示します。ストレージ クラスタが操作をどれほど実 行できるか説明します。
- 復元ステータス—ストレージ クラスタ内でのノード障害を許容できるストレージ クラス タの能力を示します。ストレージ クラスタが混乱をどれほど実行できるか説明します。

ストレージクラスタが特定の動作と修復ステータスの状態に移行する場合、以下の設定は有効 です。

- データ複製係数—冗長データ レプリカの数を設定します。
- クラスタ アクセス ポリシー—データ保護とデータ損失のレベルを設定します。
- [動作ステータスの値](#page-15-1) (10 ページ)
- [復元力ステータスの値](#page-16-0) (11 ページ)

### <span id="page-15-1"></span>動作ステータスの値

クラスタの動作ステータスは、ストレージ クラスタの動作ステータスとアプリケーションの I/O 実行能力を示します。

動作ステータスのオプションは次のとおりです。

- **[**オンライン(**Online**)**]**:クラスタは I/O に利用可能です。
- **[**オフライン(**Offline**)**]**:クラスタは I/O に利用可能ではありません。
- 容量不足: クラスタ全体が容量不足であるか、または1つ以上のディスクが容量不足で す。いずれの場合も、クラスタは、書き込みトランザクションを受け入れることはできま せんが、静的ラスタ情報の表示を継続することはできます。
- **[**読み取り専用(**Readonly**)**]**:クラスタは、書き込みトランザクションを受け入れること はできませんが、静的クラスタ情報の表示を継続することはできます。
- **[**不明(**Unknown**)**]**:これは、クラスタがオンラインになるまでの遷移状態です。

クラスタのアップグレード中や作成中には、他の遷移状態が示されることもあります。

色分けとアイコンを使用して、さまざまなステータスの状態が示されます。アイコンをクリッ クすると、追加情報が表示されます(現在の状態になっている理由を説明するメッセージな ど)。

### <span id="page-16-0"></span>復元力ステータスの値

復元力ステータスは、データ復元力のヘルス ステータスとストレージ クラスタの障害許容力 を示します。

復元力ステータスのオプションは次のとおりです。

- **[**正常(**Healthy**)**]**:クラスタは、データおよび可用性に関して正常な状態です。
- **[**警告(**Warning**)**]**:データまたはクラスタの可用性に悪影響が生じています。
- **[**不明(**Unknown**)**]**:クラスタは、オンラインへの遷移状態にあります。

色分けとアイコンを使用して、さまざまなステータスの状態が示されます。アイコンをクリッ クすると、追加情報が表示されます(現在の状態になっている理由を説明するメッセージな ど)。

## <span id="page-16-1"></span>**Cisco HX Data Platform** クラスタの障害耐性

Cisco HX ストレージ クラスタ内のノードまたはディスクで障害が発生すると、クラスタの動 作能力に影響が生じます。複数のノードで障害が発生した場合や1つのノードと別のノード上 のディスクで障害が発生した場合は、同時障害と呼ばれます。

ストレージ クラスタへの影響は、次のようにノード障害の数によって異なります。

- •クラスタのノード数––ストレージ クラスタの応答は、3~4ノードのクラスタと5ノード 以上のクラスタで異なります。
- データ レプリケーション ファクタ —HX データ プラットフォーム インストール中に設定 されるもので、変更できません。オプションは、ストレージクラスタ全体で2または3個 のデータの冗長レプリカです。

Æ

注目 3 のデータ レプリケーション ファクタが推奨されます。

• アクセス ポリシー—ストレージ クラスタの作成後にデフォルト設定から変更できます。 オプションは、データ損失から保護する場合の strict か、より長いストレージ クラスタ可 用性をサポートする場合の lenient です。

#### 障害ノードの数によるクラスタの状態

次の表では、同時ノード障害の数に応じて、ストレージクラスタの機能がどのように変化する かを示します。

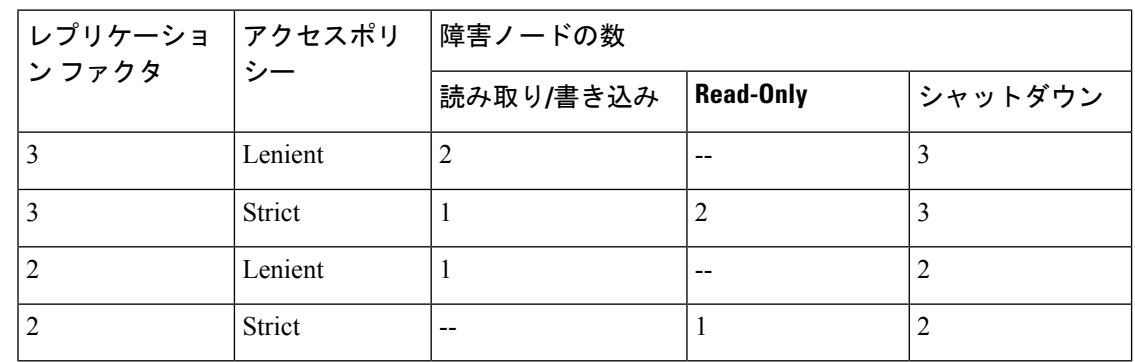

障害ノード数に応じたクラスタ状態(**5** つ以上のノードからなるクラスタ)

#### 障害ノード数を伴う **3** ~ **4** ノードのクラスタの状態

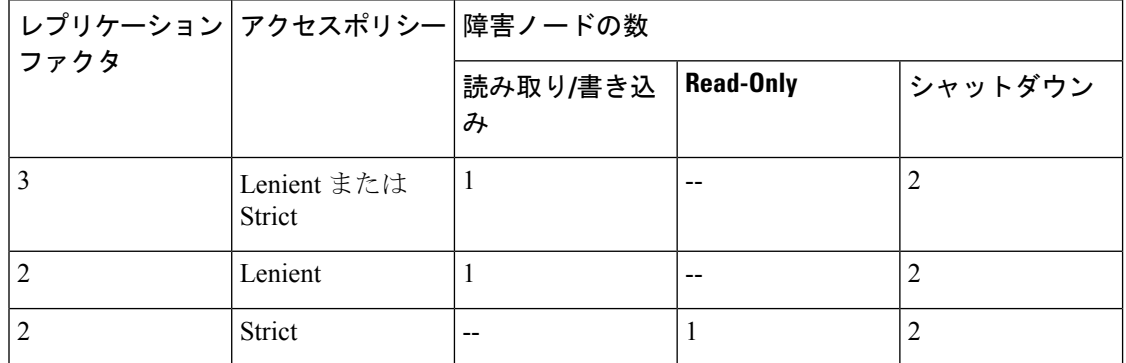

#### ディスク障害があるノード数に応じたクラスタの状態

次の表では、1つ以上のディスクで障害が発生したノードの数に応じて、ストレージクラスタ の機能がどのように変化するかを示します。ノード自体では障害が発生しておらず、ノード内 のディスクで障害が発生していることに注意してください。例: 2は、2台のノードでそれぞ れ 1 台以上のディスクで障害が発生していることを示します。

SSDとHDDの2種類のディスクがサーバ上に存在する可能性があります。次の表で複数のディ スク障害について説明する際は、ストレージキャパシティに使用されるディスクに言及してい ます。例:あるノードのキャッシュ SSD で障害が発生し、別のノードのキャパシティ SSD ま たはHDDで障害が発生した場合は、アクセスポリシーでstrictに設定されていても、ストレー ジ クラスタの可用性は高いままです。

次の表に、障害が発生したディスクの数と最悪のシナリオを示します。これは、3つ以上のノー ドからなるストレージ クラスタに当てはまります。例:自己修復中のレプリケーション ファ クタが 3 の 3 ノード クラスタは、3 つの異なるノードで全部で 3 件の同時ディスク障害が発生 した場合にのみシャットダウンします。

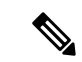

HXストレージクラスタは、シリアルディスク障害(同時ではないディスク障害)に耐えるこ とができます。唯一の要件は、自己修復をサポートするのに十分なストレージ キャパシティ (容量)があることです。この表に示す最悪のシナリオは、HX が自動自己修復と再調整を実 行している短期間にのみ当てはまります。 (注)

| ション ファ<br>クタ | ドシー     | レプリケー フクセスポリ ディスク障害が発生したノードの数 |    |         |
|--------------|---------|-------------------------------|----|---------|
|              |         | 読み取り/書き込み   読み取り専用            |    | シャットダウン |
|              | Lenient |                               |    |         |
|              | Strict  |                               |    |         |
|              | Lenient |                               | -- |         |
|              | Strict  |                               |    |         |

ディスク障害があるノード数に応じた、**3** つ以上のノードからなるクラスタ

### <span id="page-18-0"></span>データ レプリケーション ファクタの設定

(注) データ レプリケーション係数は、ストレージ クラスタの構成後は変更できません。

データ レプリケーション係数は、ストレージ クラスタの構成時に設定されます。データ レプ リケーション係数により、ストレージクラスタ全体のデータの冗長レプリカの数が定義されま す。オプションは、2 または 3 個のデータの冗長レプリカです。

- ハイブリッド サーバ(SSD および HDD の両方を含むサーバ)の場合、デフォルト値は 3 です。
- オールフラッシュサーバ(SSDのみを含むサーバ)を使用している場合は、CiscoHXData Platform のインストール中に 2 と 3 のどちらかを明示的に選択する必要があります。

データ レプリケーション係数を選択します。選択できる基準は、次のとおりです。

- データ レプリケーション係数 3:データの冗長レプリカを 3 つ保持します。この場合、ストレージ リ ソースの消費量は多くなりますが、ノード障害やディスク障害が発生した場合にデータを最大限に保 護します。
	- 注目 推奨されているオプションはデータ レプリケーションファクタ 3 です。

• データ レプリケーション係数 2:データの冗長レプリカを 2 つ保持します。この場合、ストレージ リ ソースの消費量は減少しますが、ノード障害やディスク障害が発生した場合にデータ保護が低下しま す。

### <span id="page-19-0"></span>クラスタアクセスポリシー

クラスタ アクセス ポリシーとデータ レプリケーション ファクタの組み合わせにより、データ 保護レベルとデータ損失防止レベルが設定されます。クラスタ アクセス ポリシーには2つの オプションがあります。デフォルトでは lenient(寛容)に設定されます。インストール中に これを設定することはできませんが、インストール後および初期ストレージクラスタ設定後に 変更できます。

• **Strict**:データ損失から保護するためのポリシーを適用します。

ストレージクラスタ内のノードまたはディスクで障害が発生すると、クラスタの機能に影 響が生じます。複数のノードで障害が発生する場合や、1つのノードと別のノード上のディ スクで障害が発生する場合を、同時障害と呼びます。strictに設定すると、同時障害が発生 した場合にデータを保護するのに役立ちます。

• **Lenient**:より長いストレージ クラスタの可用性をサポートするためのポリシーを適用し ます。これはデフォルトです。

## <span id="page-19-1"></span>ストレージ クラスタ ノード障害に対する応答

ストレージクラスタの修復のタイムアウト時間は、ストレージクラスタの自動修復前にCisco HX 接続 または Cisco HX データ プラットフォーム プラグインが待機する時間の長さになりま す。ディスク障害が発生した場合、修復のタイムアウト時間は1分になります。ノード障害が 発生した場合、修復のタイムアウト時間は2時間になります。ディスクとノードに同時に障害 が発生した場合や、ノード障害が発生し、修復が完了する前にディスク障害が発生した場合 は、ノード障害のタイムアウトが優先されます。

クラスタの復元力ステータスが [警告(Warning)] の場合、Cisco HX Data Platform システムで は次のストレージ クラスタ障害と応答がサポートされます。

オプションで、Cisco HX 接続 および Cisco HX データ プラットフォーム プラグイン で関連付 けられている [Cluster Status/Operational Status]、または [Resiliency Status/Resiliency Health] をク リックすると、現在の状態の原因を説明する理由メッセージが表示されます。

 $\mathbf I$ 

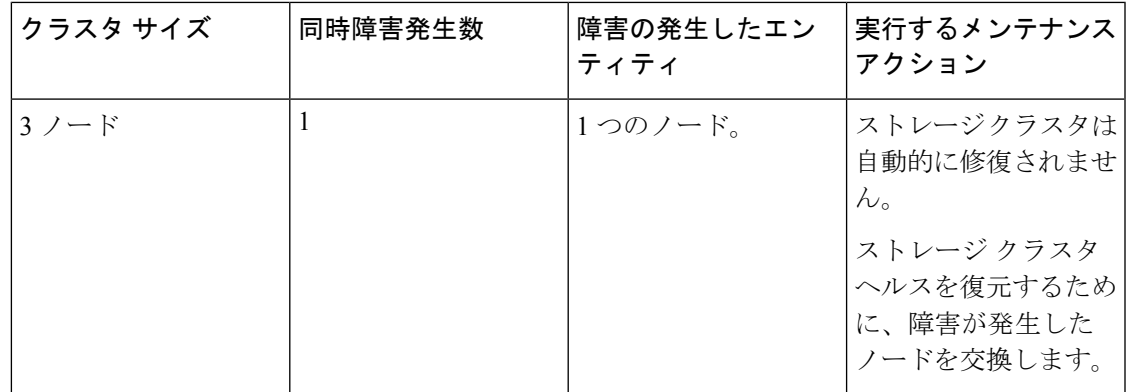

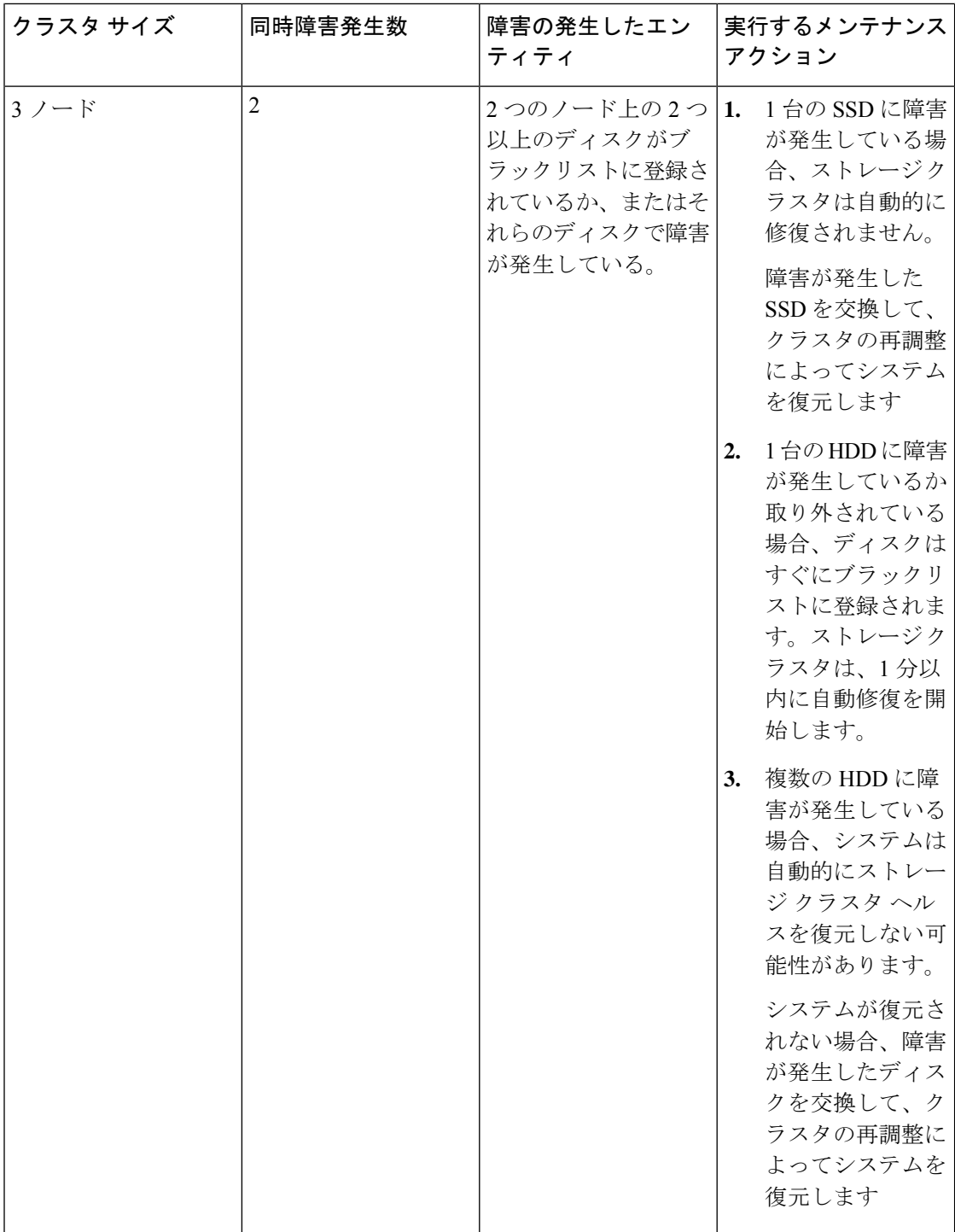

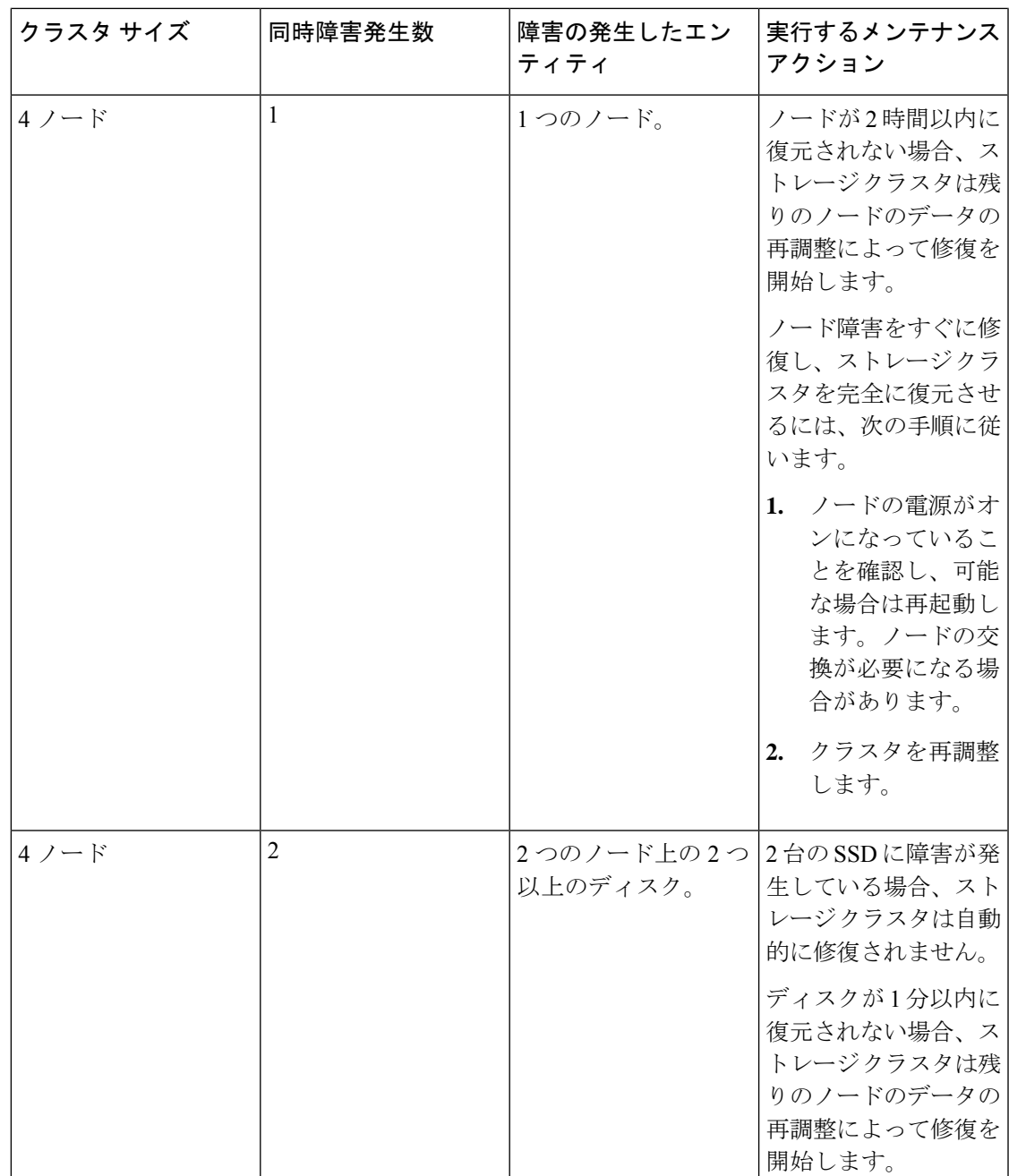

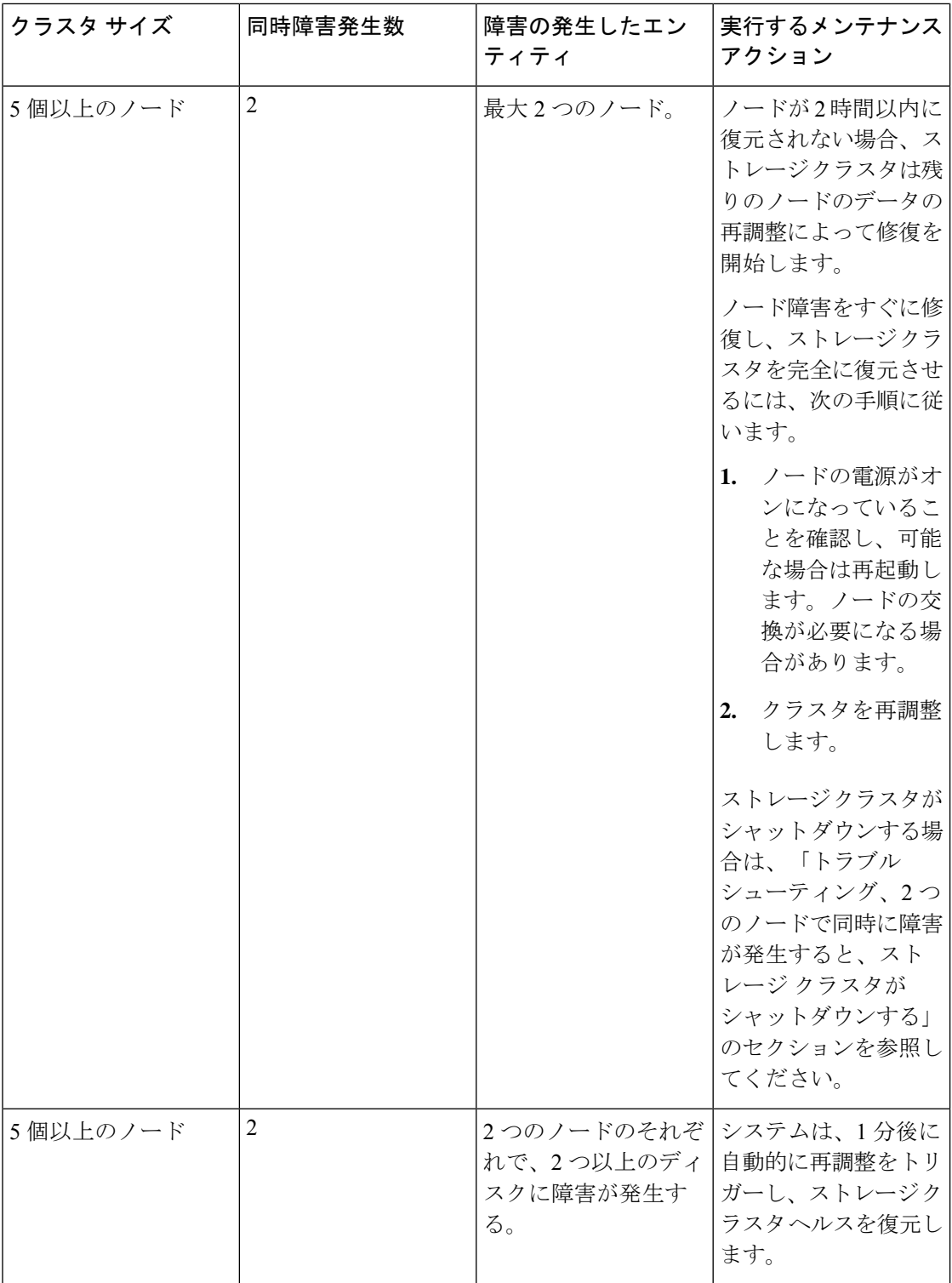

 $\mathbf I$ 

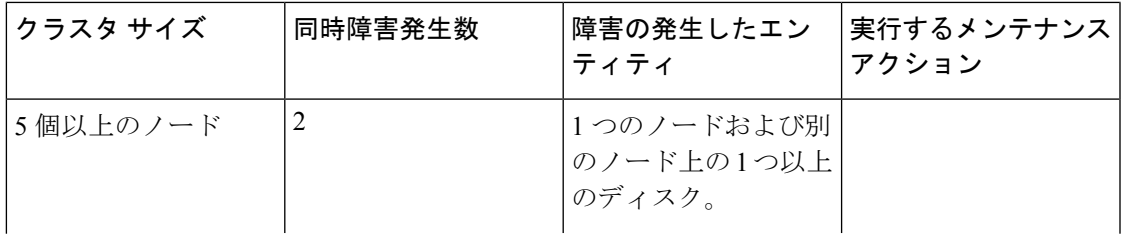

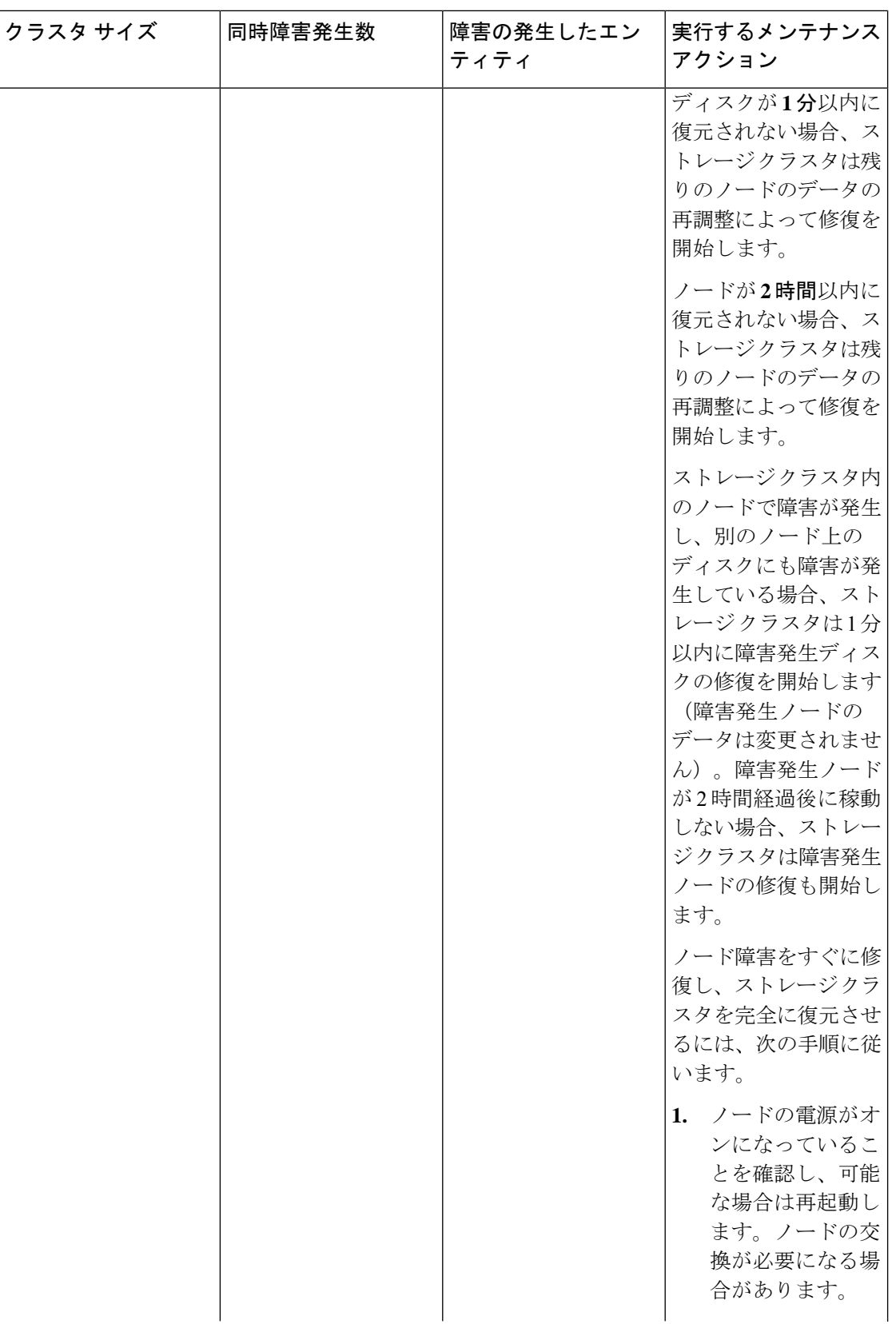

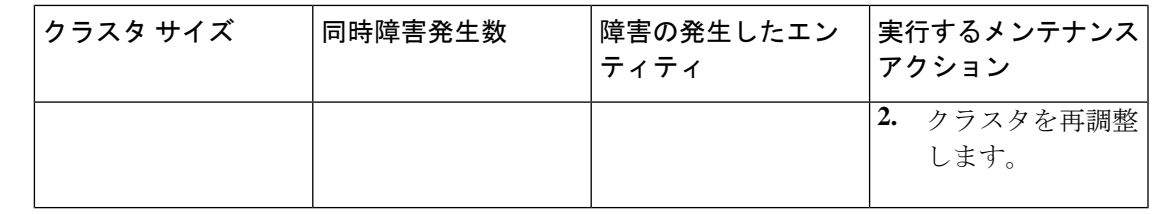

上の表を確認して、示されている操作を実行します。

### <span id="page-26-0"></span>**Cisco HX Data Platform ReadyClone** の概要

Cisco HX データ プラットフォーム ReadyClone は、ホスト VM からの複数のクローン VM の迅 速な作成と、カスタマイズを可能とする草分け的なストレージ技術です。スタンドアロンVM として使用可能な VM の複数のコピーを作成することができます。

ReadyClone は、標準的なクローンと同様に、既存の VM のコピーです。既存の VM はホスト VMと呼ばれます。クローン作成の操作が完了すると、ReadyCloneは異なるゲストVMになり ます。

ReadyClone に変更を加えても、ホスト VM には影響がありません。ReadyClone の MAC アド レスおよび UUID は、ホスト VM の MAC アドレスおよび UUID とは異なります。

ゲスト オペレーティング システムとアプリケーションのインストールには、時間がかかるこ とがあります。ReadyCloneを使用すると、単一のインストールおよびコンフィギュレーション プロセスで、VM の多数のコピーを作成できます。

複数の同一の VM をグループに配置するときには、クローンが役立ちます。

## <span id="page-26-1"></span>**ReadyClone VM** の作成

Cisco CCO web サイトからダウンロード可能な powershell スクリプトを使用して、Hyper-v 環境 で Cisco HyperFlex DataPlatform Readyclone を作成できます。ReadyClone スクリプトは、VM の クローニングプロセスを自動化します。オリジナルのVMを一時フォルダとの間でエクスポー ト、インポートし、保存されたVMを新しい場所に登録します。ReadyClone VMが正常に作成 されると、エクスポートされた一時フォルダが自動的に削除されます。このオプションを選択 すると、後で VM がクラスタに追加されます。

(注) 次の例の VM は、第 2 世代 Windows サーバ 2016 です。

#### 手順の概要

- **1.** HyperFlex HX Data Platform リリース 4.0 (1b) の Cisco CCO [ソフトウェア](https://software.cisco.com/download/home/286305544/type/286305994/release/4.0(1b)) ダウンロード ペー [ジ](https://software.cisco.com/download/home/286305544/type/286305994/release/4.0(1b))から、Cisco HyperFlex Data Platform Hyper-V ReadyClone powershell スクリプトをダウン ロードします。
- **2.** 次のコマンドを実行します。
- **3.** ReadyClone で作成された新しい VM は、保存された状態になります。フェールオーバー クラスタ マネージャ、Hyper-V Manager、または SCVMM を使用してオンにします。

手順の詳細

- ステップ **1** HyperFlex HX Data Platform リリース 4.0 (1b) の Cisco CCO [ソフトウェア](https://software.cisco.com/download/home/286305544/type/286305994/release/4.0(1b)) ダウンロード ページから、Cisco HyperFlex Data Platform Hyper-V ReadyClone powershell スクリプトをダウンロードします。
- ステップ **2** 次のコマンドを実行します。

**HxClone-HyperV-v 4.0.1 b-33133. ps1-VmName < VM Name >-ClonePrefix < Prefix >-CloneCount < number >-AddToCluster < \$false/\$true >**

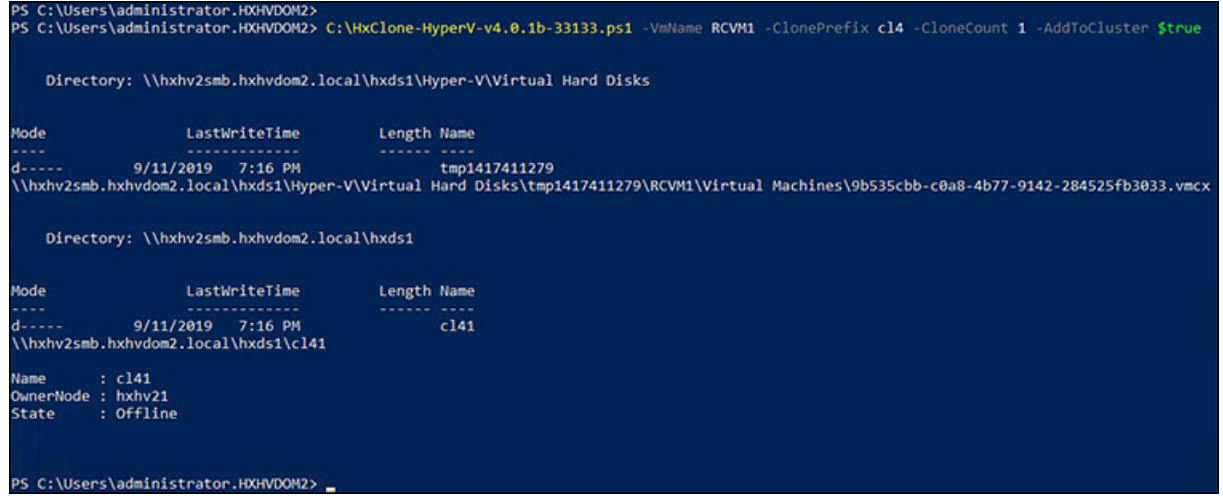

ステップ **3** ReadyClone で作成された新しい VM は、保存された状態になります。フェールオーバー クラスタ マネー ジャ、Hyper-V Manager、または SCVMM を使用してオンにします。

> Addtocluster パラメータが *\$true* に設定されている場合、ReadyClone VM は、フェールオーバー クラスタマネージャから表示および管理可能な高可用性のクラスタ化されたロールに変換され ます。また、Hyper-V Manager にも表示されます。

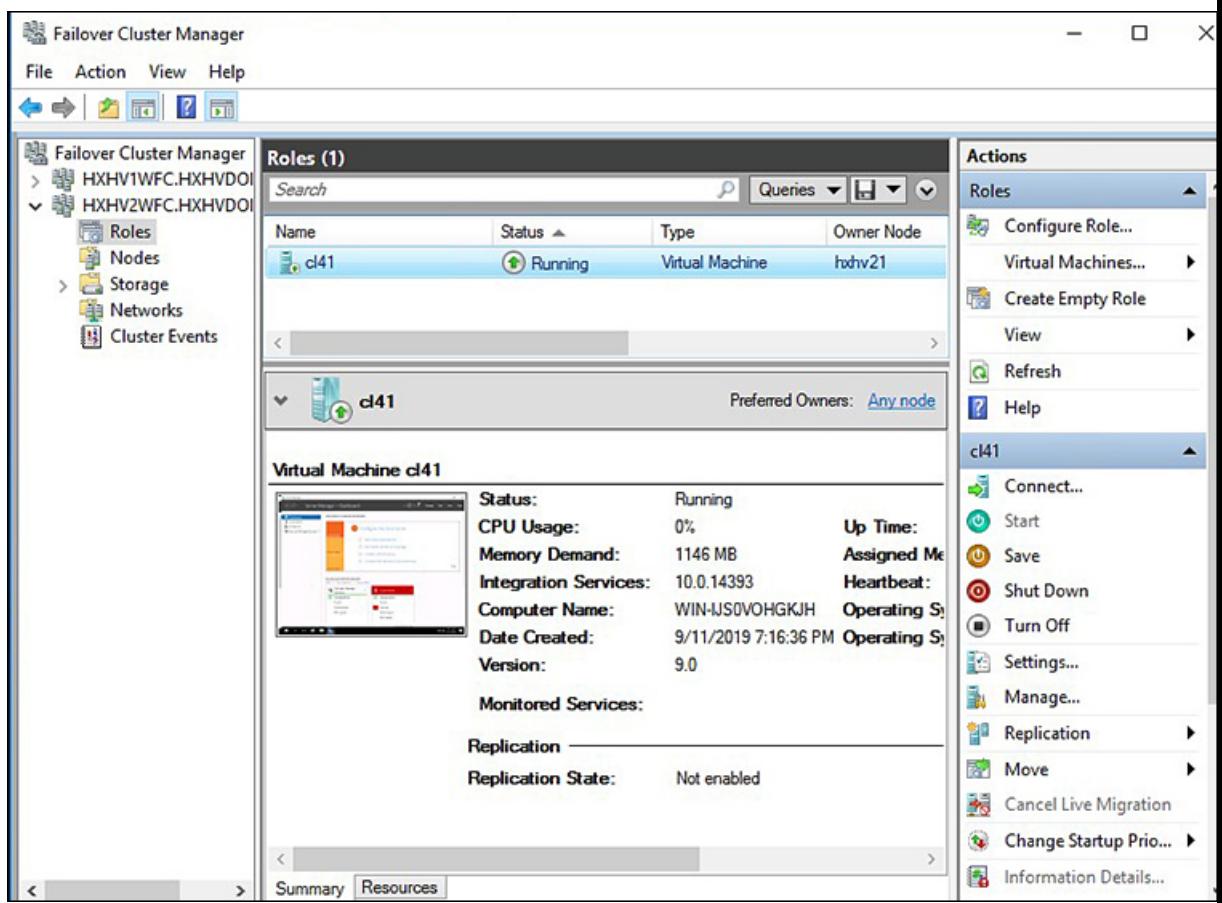

ゲスト VM (この場合は cl41) の名前のフォルダが、HX データストア

\\hxhv2smb.hxhvdom2.local\hxds1 内に作成されます。

このフォルダには、スナップショット (Readyclone の作成時に使用可能なものがある場合)、仮 想ハードディスク、および仮想マシン ファイルが含まれています。

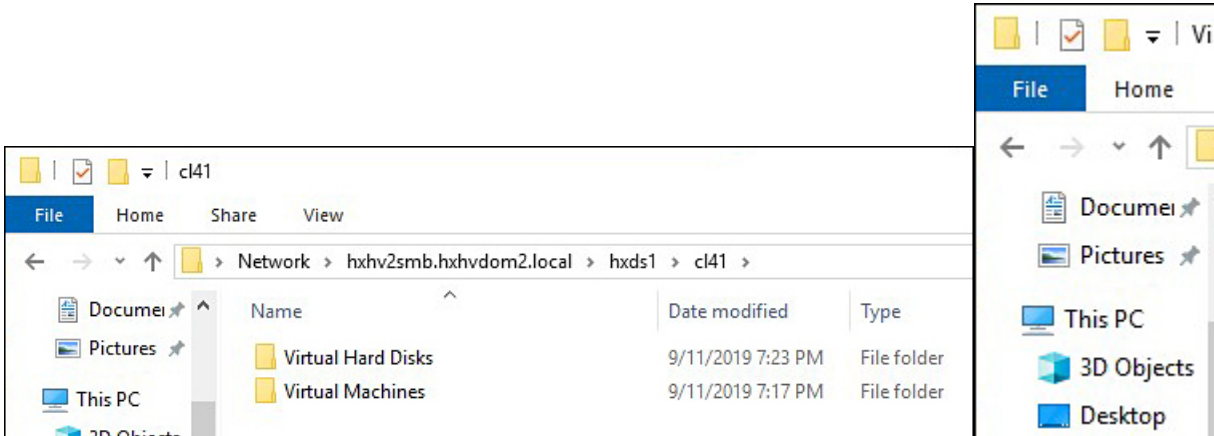

Readyclone が正常に作成された後は、元の VM との関係はありません。Readyclone の作成時 に、元のVMが一時フォルダの場所にエクスポートされ、その場所から、復元されたVMの新 しい一意のIDを持つHXデータストア内の別の場所に、[Copy the VM (VMのコピー)]オプショ ンを使用して VM がインポートされます。

ReadyClone VM を削除すると、VM 設定ファイルは削除されますが、フォルダ構造と仮想ハー ド ディスク ファイルは残ります。これには、手動クリーンアップが必要になる場合がありま す。

#### 次のタスク

ReadyClone powershell スクリプトのパラメータについては、次の表で説明します。

表 **<sup>2</sup> : ReadyClone PowerShell** スクリプト パラメータ

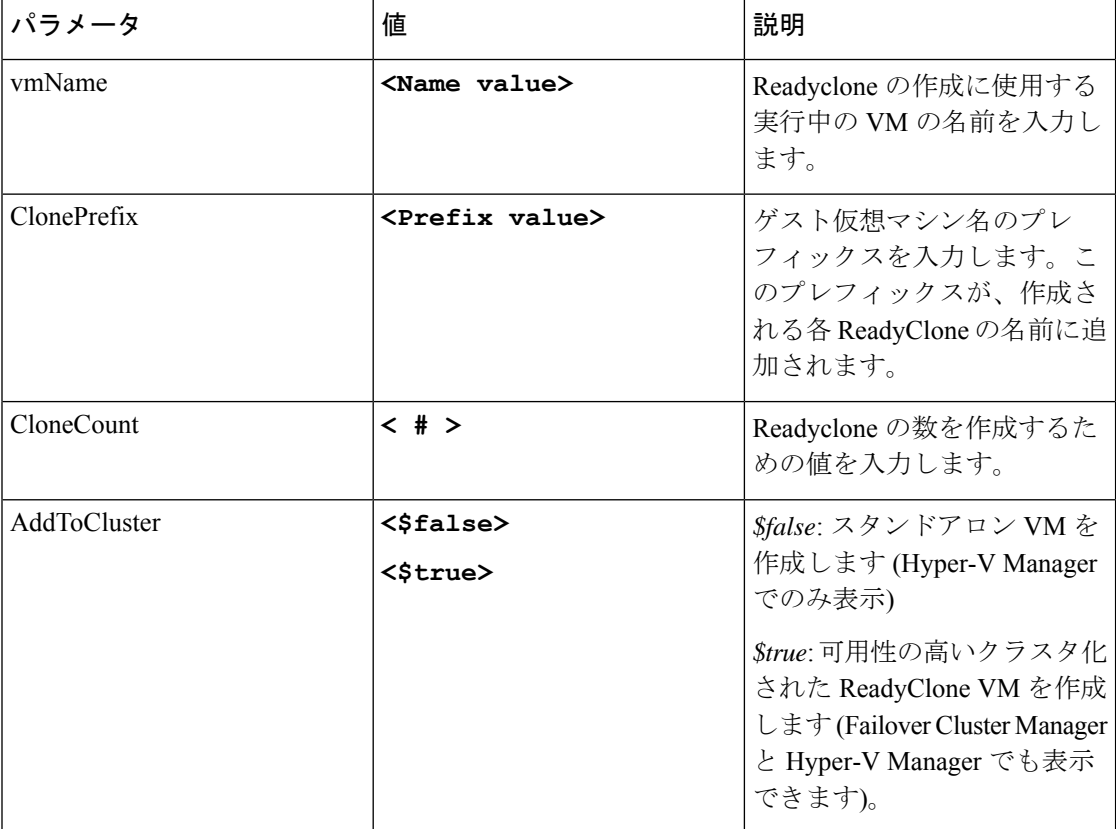

# <span id="page-29-0"></span>ライブ移行の設定

HyperFlex 4.0(2a) 以降では、インストールまたは展開のワークフローで情報が提供されている 場合、HX インストーラは Hyper-V クラスタ ノードでライブ移行を設定できます。

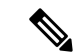

- HyperFlex 4.0(2a) インストーラを使用してクラスタ拡張ワークフロー中にライブ移行を自動的 に設定する場合には、追加の手順が必要になることがあります。以下の条件が満たされている か、確認してください。 (注)
	- HyperFlex 4.0(2a)インストーラを使用した新規クラスタインストールワークフローで、ラ イブ移行が設定されていません。
	- クラスタは 4.0(2a) にアップグレードされます。

このような場合は、次の手順を実行して、クラスタ展開のワークフローに進みます。

#### 手順の概要

- **1.** すべてのノードでライブ移行の IP アドレスを手動で設定します。
- **2.** update-inventory.pyを実行して、HyperFlexとネットワーク設定の変更を同期します。
- **3.** クラスタ拡張ワークフローを実行し、展開されているノードのインストーラ UI でライブ 移行情報を入力します。

#### 手順の詳細

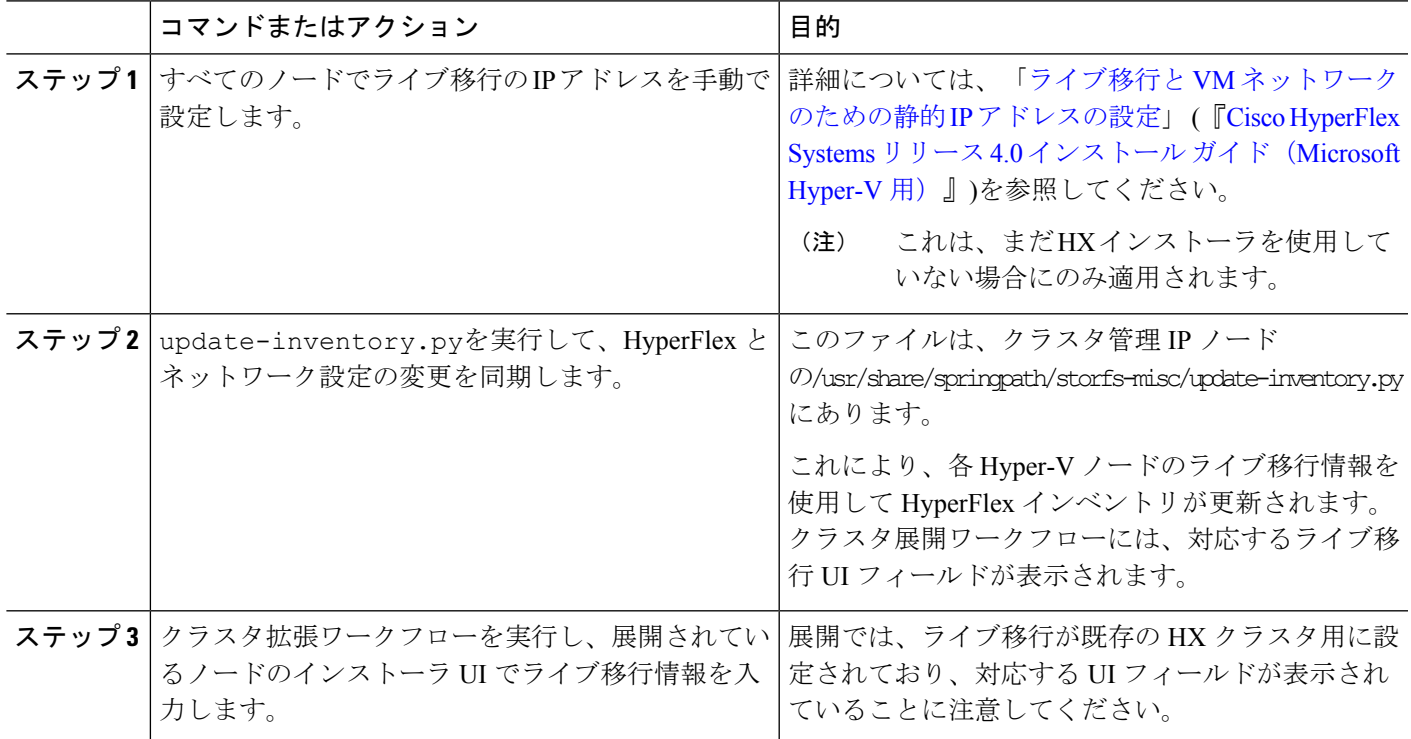

## <span id="page-31-0"></span>**Cisco HX Data Platform Hyper-V** チェックポイント

Cisco HX Data Platform ネイティブ スナップショットは、Hyper-V ではサポートされていませ ん。Hyper-V チェックポイントを使用してください。 (注)

Hyper-V で標準または実稼働のチェックポイントのいずれかを選択します。

適用対象*: Windows Server 2016*、*Microsoft Hyper-V* サーバ *2019*

WindowsServer2016以降では、仮想マシンごとに標準および実稼働のチェックポイントを選択 できます。実稼働チェックポイントが、新しい仮想マシンのデフォルトです。

実稼働チェックポイントは、仮想マシンの「ポイントインタイム」イメージであり、後ほど、 すべての実稼働ワークロードで完全にサポートされている方法で復元できます。これは、状態 保存のテクノロジーを使用する代わりに、ゲスト内のバックアップ テクノロジーを使用して チェックポイントを作成することによって実現されます。

標準チェックポイントは、実行中の仮想マシンの状態、データ、およびハードウェアの設定を キャプチャするもので、開発およびテスト シナリオで使用すること目的としています。標準 チェックポイントは、問題のトラブルシューティングを行うために、実行中の仮想マシンの特 定の状態または条件を再度作成する必要がある場合に役立ちます。

<span id="page-32-0"></span>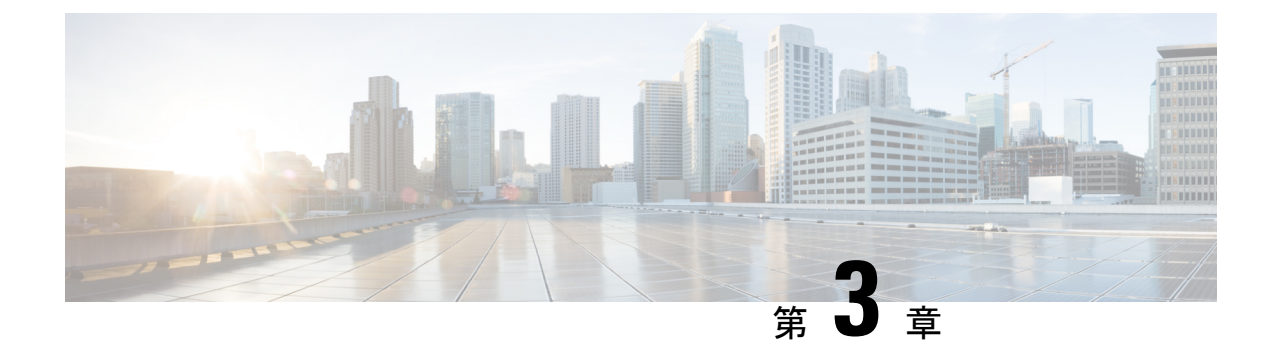

# **CiscoHXData Center**インターフェイスへの ログイン

- Cisco HyperFlex クラスタ [インターフェイスの概要](#page-32-1) (27ページ)
- Cisco HX Data Platform [のログイン情報のガイドライン](#page-33-0) (28ページ)
- Cisco HX Data Platform [の名前、パスワード、および文字](#page-34-0) (29 ページ)
- Cisco HX Connect [へのログイン](#page-37-0) (32 ページ)
- コントローラ VM (hxcli) コマンド [ラインへのログイン](#page-38-0) (33 ページ)
- ストレージ [コントローラのパスワードの変更](#page-40-0) (35 ページ)
- Cisco HX Data Platform [インストーラへのログイン](#page-41-0) (36 ページ)
- HX Data Platform REST API [へのアクセス](#page-42-0) (37 ページ)

# <span id="page-32-1"></span>**Cisco HyperFlex** クラスタ インターフェイスの概要

Cisco HyperFlexの各インターフェイスは、HXストレージクラスタの情報にアクセスし、アク ションを実行する手段を提供します。HXストレージクラスタインターフェイスには次のもの があります。

- Cisco HX 接続―モニタリング、パフォーマンス チャート、およびアップグレード、暗号 化、レプリケーション、データストア、ノード、ディスク、および VM ReadyClone のタ スクのためのものです。
- Cisco HX データ プラットフォーム プラグイン―モニタリング、パフォーマンス チャー ト、およびデータストア、ホスト(ノード)、およびディスクのタスクのためのものです。
- ストレージ コントローラ VM コマンドライン―Cisco HX データ プラットフォーム hxcli コマンドを実行します。
- Cisco HyperFlex System RESTful API―オンデマンドのステートレス プロトコルにより、 HyperFlex System の認証、レプリケーション、暗号化、モニタリング、および管理を可能 にします。

追加のインターフェイスには次のものが含まれます。

- Cisco HX Data Platform インストーラ―HX データ プラットフォーム のインストール、HX ストレージ クラスタ の展開および拡張、ストレッチ クラスタの展開、HYPER-V クラス タの展開。
- Cisco UCS Manager―HX ストレージ クラスタ のネットワーク、ストレージとストレージ アクセス、およびリソースの管理のタスク。
- Hyper-V Manager: すべての Hyper-V ノードと仮想マシンの管理
- Microsoft Failover Cluster Manager: フェールオーバー クラスタ ホスト、ロール、および仮 想マシンの設定と管理

# <span id="page-33-0"></span>**Cisco HX Data Platform** のログイン情報のガイドライン

**hxcli** コマンドは、ログイン クレデンシャルを要求します。

定義済みユーザ admin および root のストレージ コントローラ VM のパスワードは、Cisco HX Data Platform インストーラの実行時に指定します。インストール後は、hxcli コマンド ライン を使用してパスワードを変更できます。

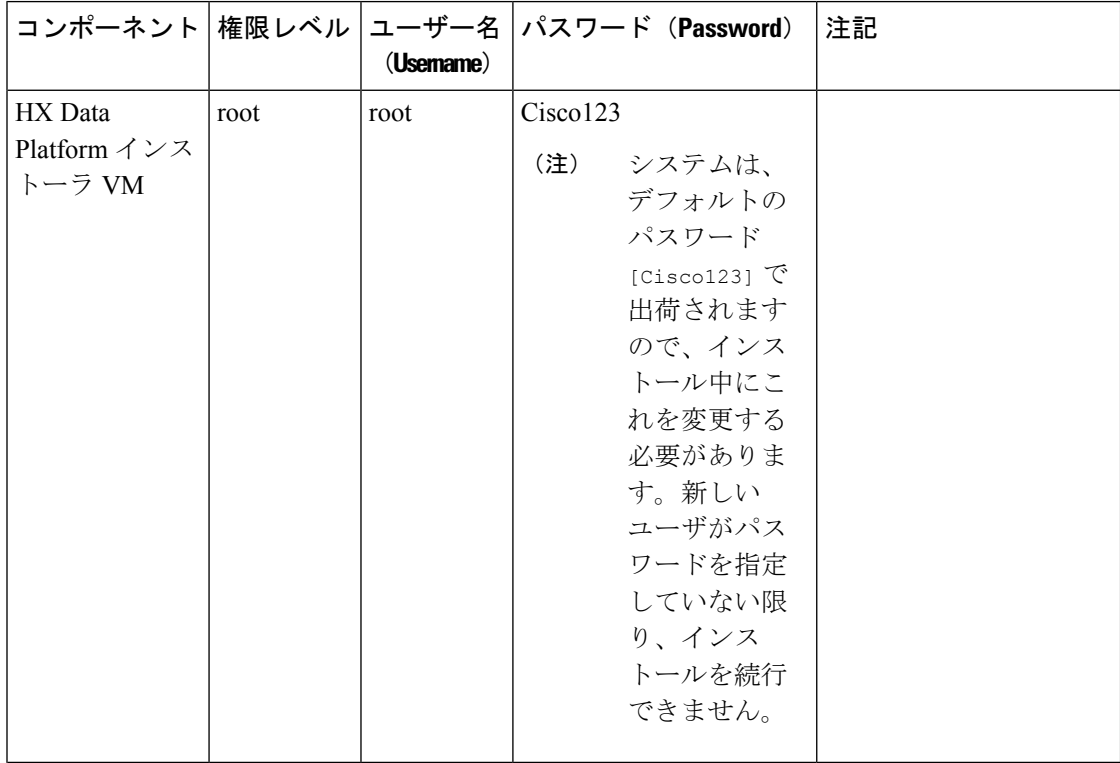

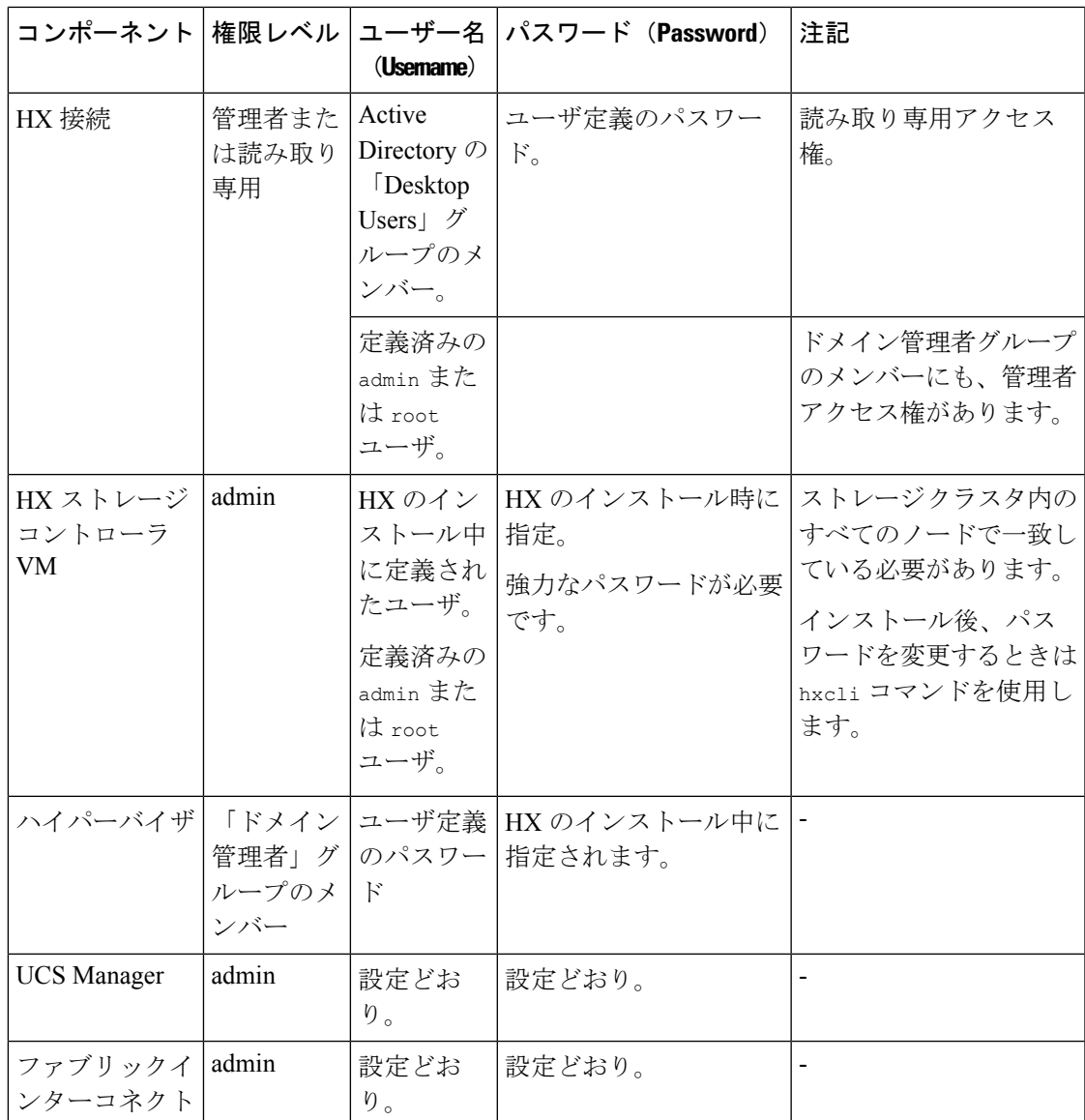

# <span id="page-34-0"></span>**Cisco HX Data Platform** の名前、パスワード、および文字

ほとんどの印刷可能ASCII文字と拡張ASCII文字を名前とパスワードに使用できます。ただし 一部の文字は、HX Data Platform のユーザ名、パスワード、仮想マシン名、ストレージ コント ローラ VM 名、およびデータストア名に使用できません。フォルダとリソース プールには、 使用できない文字はありません。

ただし、名前とパスワードを簡素化するために、以下の特殊文字の使用を避けることを考慮し てください。これらの文字は特別な目的に使用されることが多いためです。

アンパサンド(&)、アポストロフィ(')、アスタリスク(\*)、アット マーク(@)、バッ ク スラッシュ(\)、コロン(:)、カンマ(,)、ドル記号(\$)、感嘆符(!)、スラッシュ

(/)、小なり記号(<)、大なり記号(>)、パーセント(%)、パイプ(|)、シャープ(#)、 疑問符(?)、セミコロン(;)

特殊文字を入力するときは、使用するシェルを考慮してください。シェルによって、注意が必 要な文字が異なります。名前やパスワードに特殊文字が含まれる場合は、'spci@lword!' のよう に単一引用符で囲みます。

**HX** ストレージ クラスタ名―HX クラスタ名は 50 文字以内です。

**HX** ストレージ クラスタ ホスト名―HX クラスタ ホスト名は 15 文字以内です。

仮想マシンおよびデータストア名―仮想マシン名、コントローラVM名、またはデータストア 名には、ほとんどの文字が使用できます。エスケープされた文字を、仮想マシン名、コント ローラ VM 名、またはデータストア名に使用できます。

最大文字数:仮想マシン名は、最大 15 文字です。

除外される文字:スナップショットを有効にするユーザ仮想マシン名またはデータストア名に 次の文字を使用しないでください。

• アクセント(`)

特殊文字:次の特殊文字を、ユーザの仮想マシンまたはデータストア名で使用できます。

• アンパサンド(&)、アポストロフィ(')、アスタリスク(\*)、アットマーク(@)、 バック スラッシュ(\)、サーカムフレクス(^)、コロン(:)、カンマ(、)、ドル記号 (\$)、ドット(.)、二重引用符(")、等号(=)、感嘆符(!)、スラッシュ(/)、ハ イフン(-)、左波カッコ({)、左丸カッコ(()、左角カッコ([)、小なり記号(<)、 大なり記号(>)、パーセント(%)、パイプ(|)、プラス記号(+)、シャープ(#)、 疑問符(?)、右波カッコ(})、右丸カッコ())、右角カッコ(])、セミコロン(;)、 ティルダ(~)、アンダースコア(\_)

#### ユーザ名の要件

ユーザ名として HX Data Platform のコンポーネントに固有のものを指定でき、UCS Manager の ユーザ名要件を満たす必要があります。

UCS Manager ユーザ名の要件。

- 文字数:6 ~ 32 文字
- Cisco UCS Manager 内で一意である必要があります。
- 英文字から始まる必要があります。
- 含める必要がある文字:英文字(大文字または小文字)。
- 許容される文字:数字。数字だけにすることはできません。
- •許容される特殊文字 : アンダースコア( )、ダッシュ(-)、ドット(.)
#### コントローラ **VM** パスワードの要件

コントローラ VM の root ユーザ/admin ユーザのパスワードには、次の規則が適用されます。

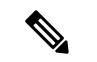

- パスワードに関する一般的な規則:コマンド文字列にパスワードを含めないでください。コマ ンドがパスワードの入力を求めることができる状態にします。 (注)
	- 最小長:10
	- 最小 1 大文字
	- 最小で 1 つの大文字
	- 最小で 1 つの数字
	- 最小で 1 つの特殊文字
	- 最大 3 回の再試行で新しいパスワードを設定

コントローラ VM のパスワードを変更するには、必ず hxcli コマンドを使用します。Unix パ スワード コマンドなどの他のパスワード変更コマンドを使用しないでください。

- **1.** 管理コントローラ VM にログインします。
- **2. hxcli security password set [-h] [--user USER]** コマンドを実行します。

変更は、HX クラスタ内のすべてのコントローラ VM に伝達されます。

#### **UCS Manager** のパスワードの形式と文字の要件

以下の項では、UCS Manager とパスワードの形式と文字の要件について簡単にまとめていま す。詳細については Cisco UCS Manager のマニュアルを参照してください。

• 文字クラス : 小文字、大文字、数字、特殊文字。

パスワードは大文字と小文字が区別されます。

• 文字長:最小 6、最大 80

4 つすべての文字クラスの文字が含まれる場合は、6 文字以上が必要です。

- 3 つ以上の文字クラスの文字が含まれる場合は、7 文字以上が必要です。
- 1 つまたは 2 つの文字クラスの文字しか含まれない場合は、8 文字以上が必要です。
- 開始文字と終了文字:パスワードの先頭の大文字またはパスワードの末尾の数字は文字数 の合計に含まれません。

パスワードが大文字で始まる場合は、2 つの大文字が必要です。パスワードが数字で終わ る場合は、2 つの数字が必要です。

要件を満たす例:

• h#56Nu:6 文字。4 クラス。大文字で始まっていません。数字で終わっていません。

- h5xj7Nu:7文字。3クラス。大文字で始まっていません。数字で終わっていません。
- XhUwPcNu:8 文字。2 クラス。大文字で始まっていません。数字で終わっていませ  $\lambda$ <sub>。</sub>
- Xh#5\*Nu:6 文字としてカウントされます。4 つの文字クラス。大文字で始まってい ます。数字で終わっていません。
- h#5\*Nu9:6文字としてカウントされます。4つの文字クラス。大文字で始まっていま せん。数字で終わっています。
- 連続文字数:最大 2。たとえば、hhh###555 は許容されません。
- 除外される文字:

UCS Manager のパスワードには、エスケープ(\)文字を使用できません。

## **Cisco HX Connect** へのログイン

Cisco HyperFlexConnectは、Cisco HXストレージクラスタのモニタリング、およびレプリケー ション、暗号化、データストア、および仮想マシンのタスクに対し、HTML 5 ベースでアクセ スすることを可能にします。

### セッションの概要

Cisco HX 接続 への各ログインが、1 回のセッションになります。セッションは、Cisco HX 接 続にログインした時からログアウトする時までの間のアクティビティの期間です。セッション 中にブラウザの Cookie を手動でオフにしないでください。それにより、セッションもドロッ プされるためです。ドロップした場合でも、セッションを閉じるためにブラウザを閉じないで ください。そのセッションは、引き続きオープンなセッションとしてカウントされます。デ フォルトのセッションの最大値は次のとおりです。

- ユーザごとに 256 の同時セッションが可能です。
- Cisco HX ストレージ クラスタ 全体では、300 の同時セッションが可能です。

### 始める前に

### Ú

- 読み取り専用ユーザの場合は、ヘルプに記載されているすべてのオプションが表示されな いことがあります。HX 接続 では、ほとんどのアクションの実行に管理者特権が必要で す。 重要
	- ハイパーバイザ上の時間とコントローラVM上の時間が同期またはほぼ同期していること を確認します。ハイパーバイザの時間とクラスタの時間のずれが大きすぎると、AAA 認 証は失敗します。

ステップ **1** Cisco HX ストレージ クラスタ の管理 IP アドレスを確認します。

個々の ストレージ コントローラ VM ではなく、管理 IP アドレスの完全修飾ドメイン名(FODN)を使用 します。

- ステップ **2** ブラウザに Cisco HX ストレージ クラスタの管理 IP アドレスを入力します。
- ステップ **3** Cisco HX ストレージ クラスタ のログイン クレデンシャルを入力します。
	- **RBAC** ユーザ:Cisco HyperFlex Connect は、次のロールベースのアクセス制御(RBAC)ログインをサ ポートします。
		- 管理者:管理者ロールを持つユーザには、読み取りおよび変更操作の権限があります。これらの ユーザは、次を変更できます: Cisco HX ストレージ クラスタ
		- 読み取り専用:読み取り専用ロールを持つユーザには、読み取り(表示)権限があります。Cisco HX ストレージ クラスタ に変更を加えることはできません。
	- **HX** 事前定義ユーザ: Cisco HX データ プラットフォーム の事前定義ユーザである admin または root を使用してログインするには、local/ プレフィックスを入力します。例:local/root または local/admin。

local/ ログインで実行したアクションは、ローカル クラスタにのみ影響します。

目のアイコンをクリックすると、パスワードフィールドのテキストが表示または非表示となります。この アイコンは、他のフィールド要素によって見えにくくなる場合があります。それでも、目のアイコンの領 域をクリックすると、切り替え機能は動作します。

### 次のタスク

- Cisco HX 接続 に表示される内容を更新するには、更新(円形)アイコンをクリックしま す。これによってページが更新されない場合は、キャッシュをクリアして、ブラウザをリ ロードします。
- Cisco HX 接続 からログアウトして、適切にセッションを閉じるには、**[**ユーザ **(User)]** メ ニュー(右上)> **[**ログアウト **(Logout)]**を選択します。

## コントローラ **VM (hxcli)** コマンド ラインへのログイン

すべての hxcli コマンドは、Cisco HX クラスタ情報を読み取るコマンドと Cisco HX クラスタ を変更するコマンドに分かれています。

• 変更のコマンド:管理者レベルのアクセス許可が必要です。例:

hxcli cluster create

hxcli datastore create

• 読み取りのコマンド:管理者レベルのアクセス許可または読み取り専用レベルのアクセス 許可で許可されます。例:

hxcli <cmd> -help hxcli cluster info hxcli datastore info

Cisco HX データ プラットフォーム hxcli コマンドを実行するには、Cisco HX Data Platform ス トレージ コントローラ VM コマンド ラインにログインします。

Ú

コマンド文字列にパスワードを含めないでください。コマンドは、プレーンテキストとしてロ グに頻繁に渡されます。コマンドからパスワードの入力を求められるまで待ちます。これは、 ログイン コマンドだけでなく hxcli コマンドにも当てはまります。 重要

以下の方法で、ストレージ コントローラ VM の Cisco HX データ プラットフォーム コマンド ライン インターフェイスにログインできます。

- ブラウザから
- コマンド ターミナルから
- Cisco HX 接続 Web CLI ページから

Cisco HX Connect では直接コマンドのみサポートされます。

- 直接コマンド:1回のパスで完了し、コマンドラインを介した応答を必要としないコ マンド。直接コマンドの例:hxcli cluster info
- 間接コマンド:コマンドラインを介したライブ応答を必要とするマルチレイヤのコマ ンド。対話型コマンドの例:hxcli cluster reregister

ステップ **1** ブラウザから、DNS 名と /cli パスを入力します。

a) パスを入力します。

例

#### # **cs002-stctlvm-a.eng.storvisor.com/cli**

想定されるユーザ名:admin、パスワード:HX クラスタ の作成時に定義。

- b) プロンプトが表示されたら、パスワードを入力します。
- ステップ **2** コマンド ライン ターミナルから ssh を使用します。
	- ssh ログイン文字列にパスワードを含めないでください。ログインは、プレーン テキストとして ログに渡されます。 (注)
	- a) ssh コマンド文字列を入力します。
	- b) 証明書の警告が表示される場合があります。yes と入力して警告を無視して続行します。

```
---------------------------------------------------------
                    !!! ALERT !!!
This service is restricted to authorized users only.
All activities on this system are logged. Unauthorized
access will be reported.
---------------------------------------------------------
HyperFlex StorageController 2.5(1a)# exit
logout
Connection to 10.198.3.22 closed.]$ssh root@10.198.3.24
The authenticity of host '10.198.3.24 (10.198.3.24)' can't be established.
ECDSA key fingerprint is xx:xx:xx:xx:xx:xx:xx:xx:xx:xx:xx:xx:xx:xx:xx:xx.
Are you sure you want to continue connecting (yes/no)?
```
c) プロンプトが表示されたら、パスワードを入力します。

```
# ssh admin@10.198.3.22
HyperFlex StorageController 2.5(1a)
admin@10.198.3.22's password:
```
ステップ **3** HX 接続 から HX 接続 にログインし **[Web CLI]** を選択します。

(注) Cisco HX 接続 Web CLI からは非対話型のコマンドのみを実行できます。

## ストレージ コントローラのパスワードの変更

インストール後にHyperFlexストレージコントローラのパスワードをリセットするには、次の 手順を実行します。

- ステップ **1** ストレージ コントローラ VM にログインします。
- ステップ **2** Cisco HyperFlex ストレージ コントローラ パスワードを変更します。

#### # **hxcli security password set**

このコマンドによって、変更がストレージ クラスタ内のすべてのコントローラ VM に適用されます。

新しいコンピューティング ノードを追加し、**hxcli security password set** コマンドを使 用してクラスタパスワードを再設定しようとすると、コンバージドノードは更新されますが、コ ンピューティングノードはデフォルトパスワードのままになることがあります。コンピューティ ング ノードのパスワードを変更するには、次の手順を使用します。 (注)

コンピューティング ノードでパスワードを変更するには:

- **1.** Hyper-V ホストからすべてのユーザ VM をライブマイグレーションします。
- **2.** Hyper-V マネージャからストレージ コントローラ VM コンソールを起動し、root ユーザーとしてログ インします。
- **3. passwd** コマンドを実行して、パスワードを変更します。
- **4.** ログアウトして再度ログインし、パスワードが正常に変更されたことを確認します。

**5. hxcli node add -f** コマンドを実行し、ノードをクラスタに再び追加します。

ステップ **3** 新しいパスワードを入力します。

ステップ **4 Enter** を押します。

### **Cisco HX Data Platform** インストーラへのログイン

次に、HX データ プラットフォーム ソフトウェアをインストールします。

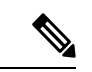

Cisco HX Data Platform インストーラ を起動する前に、ストレージ クラスタに含める予定のク ラスタにあるすべての Hyper-V ホストがメンテナンス モードであることを確認します。 (注)

ステップ **1** ブラウザに、HXデータプラットフォームインストーラがインストールされるVMのURLを入力します。 このアドレスは、前のセクション「**HX Data Platform** インストーラの展開」で入手しています。たと えば、*http://10.64.4.254* です。

ステップ2 次のクレデンシャルを入力します。

• **[**ユーザ名(**Username**)**]**:*root*

• パスワード (デフォルト):Cisco123

システムに同梱されているデフォルトのパスワードCisco123は、インストール時に変更する必要 があります。新しいユーザがパスワードを指定していない限り、インストールを続行できません。 注目

EULA を読みます。[利用規約に同意します(I accept the terms and conditions)] をクリックします。

右下隅に記載された製品バージョンが正しいことを確認します。**[**ログイン(**Login**)**]**をクリックします。

- ステップ **3** この HX データ プラットフォーム インストーラ ワークフローページには、ワークフローのオプションが 2 つ表示されます。
	- **[**クラスタの作成**]** ドロップダウン リスト:標準のクラスタ、ストレッチ クラスタ、または Hyper-V ク ラスタを展開できます。
	- クラスタ展開: データを提供して、既存の標準的なストレージクラスタにコンバージドノードやコン ピューティング ノードを追加できます。

### **HX Data Platform REST API** へのアクセス

Cisco HyperFlex HX シリーズ システムは、完全内包型の仮想サーバ プラットフォームを通じ て、コンピューティング、ストレージ、ネットワークの 3 つのレイヤと強力な Cisco HX Data Platformソフトウェアツールを結合し、シングルポイント接続による簡素化された管理を実現 します。Cisco HyperFlex System は、単一の UCS 管理ドメインに HX ノードを追加することに よってスケールアウトするように設計されたモジュラ システムです。ハイパーコンバージド システムはユーザのワークロード ニーズに基づいて統一されたリソースのプールを提供しま す。

HTTP 動詞を使用した Cisco HyperFlex System RESTful API は、HTTP 呼び出しを実行するよう に構成できる他のサードパーティ製の管理および監視ツールと統合されています。また、オン デマンド ステートレス プロトコルを介した HyperFlex システムの認証、レプリケーション、 暗号化、監視、および管理を可能にします。このAPIを使用すれば、外部アプリケーションを HyperFlex の管理プレーンと直接インターフェイスさせることができます。

これらのリソースにはURI (Uniform Resource Identifier) を介してアクセスし、これらのリソー スに対する操作は POST(作成)、GET(読み取り)、PUT(更新)、DELETE(削除)など の HTTP 動詞を使用して実行します。

REST API は、Python、JAVA、SCALA、Javascript などのさまざまな言語でクライアント ライ ブラリを生成することも可能なSwaggerを使用して記述されます。このように生成したライブ ラリを使用して、HyperFlex リソースを使用するためのプログラムとスクリプトを作成できま す。

HyperFlex は、組み込み REST API アクセス ツールである REST エクスプローラも備えていま す。このツールは、リアルタイムで HyperFlex リソースにアクセスし、応答を監視するために 使用します。RESTエクスプローラは、コマンドラインから実行可能なCURLコマンドも生成 します。

ステップ1 ブラウザを開いて、<https://developer.cisco.com/docs/ucs-dev-center-hyperflex/>DevNet アドレスにアクセスしま す。

ステップ **2** [Login] をクリックし、必要に応じてクレデンシャルを入力します。

**37**

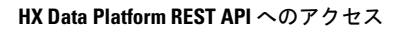

I

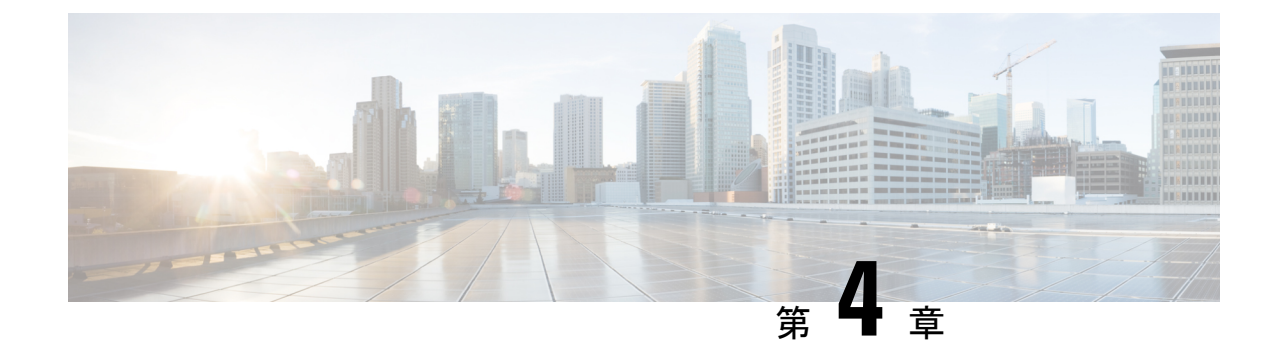

# **Cisco HX** ストレージ クラスタのモニタリ ング

- HyperFlex [クラスタのモニタリング](#page-44-0) (39 ページ)
- HX Connect を使用した HyperFlex [クラスタのモニタリング](#page-44-1) (39 ページ)

# <span id="page-44-0"></span>**HyperFlex** クラスタのモニタリング

この章では、HXストレージクラスタ次のインターフェイスを通じて利用できるモニターリン グの内容について説明します。

- Cisco HX 接続
- Cisco HX データ プラットフォーム プラグイン
- ストレージ コントローラ VM コマンド ライン

# <span id="page-44-1"></span>**HXConnect**を使用した**HyperFlex**クラスタのモニタリング

CiscoHX接続ユーザーインターフェイスは、HXストレージクラスタのステータス、コンポー ネント、および機能のビューを提供します。

主要なモニタリング ページには、ローカルの Cisco HX ストレージ クラスタに関する情報が含 まれています。

- **[**ダッシュボード(**Dashboard**)**]**:Cisco HXストレージ クラスタ ステータスの概要です。
- [アラーム (Alarms) ]、[イベント (Events) ]、[アクティビティ (Activity) ]:詳細につい ては、Cisco HyperFlex システム トラブルシューティング ガイドを参照してください。
- [パフォーマンス(Performance)]:IOPS、スループット、遅延、およびレプリケーション ネットワーク帯域幅のグラフ
- [システム情報(System Information)]:システムの概要、およびノートとディスクに関す るステータスとタスク。

サポート バンドルの生成については「Cisco HyperFlex システム トラブルシューティング ガイド」を、メンテナンス モードの開始と終了については[「ストレージ](#page-56-0) クラスタ メンテ [ナンス操作の概要](#page-56-0) (51 ページ)」を、ノードまたはディスク ビーコンの設定方法につい ては「[ビーコンの設定](#page-62-0) (57 ページ)」を参照してください。

• [データストア (Datastores) ]: データストアのステータスと関連タスク。

**[**アップグレード **(Upgrade)]** ページは、HX データ プラットフォーム アップグレード タスクへ のアクセスを提供します。

### **[**ダッシュボード(**Dashboard**)**]** ページ

### Ú

読み取り専用ユーザの場合は、ヘルプに記載されているすべてのオプションが表示されないこ 重要 とがあります。HyperFlex (HX) Connect では、ほとんどのアクションの実行に管理者権限が必 要です。

HXストレージクラスタのステータスの概要が表示されます。これは、Cisco HyperFlexConnect にログインすると最初に表示されるページです。

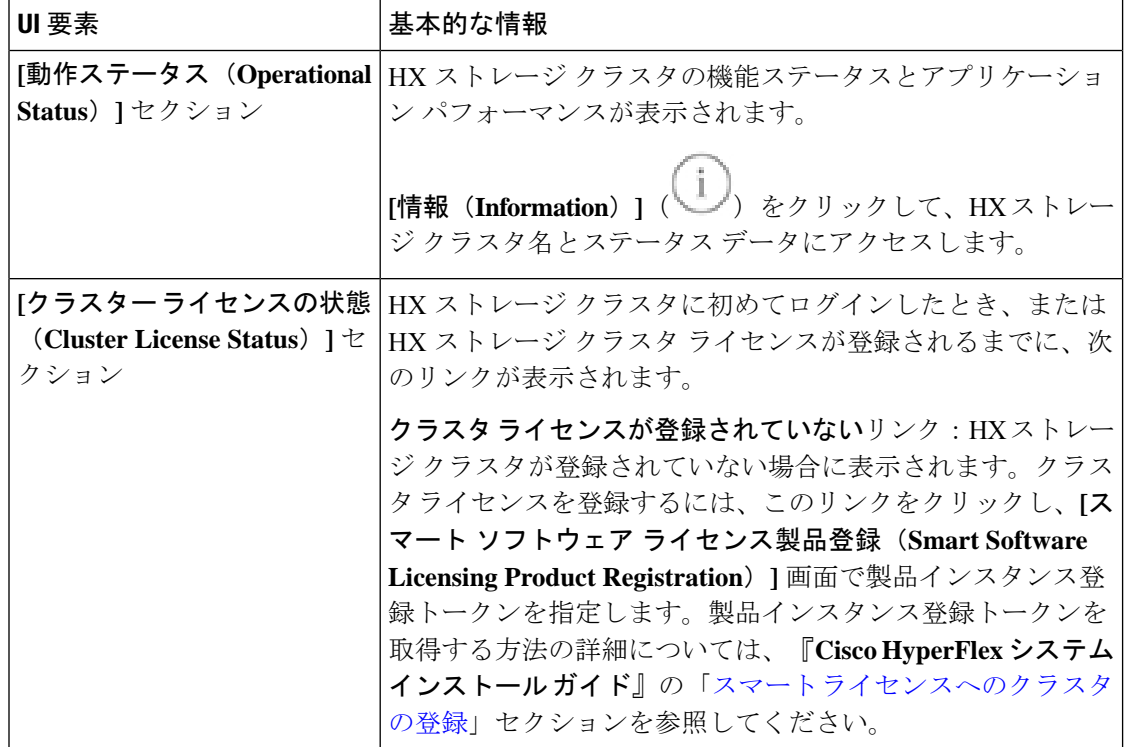

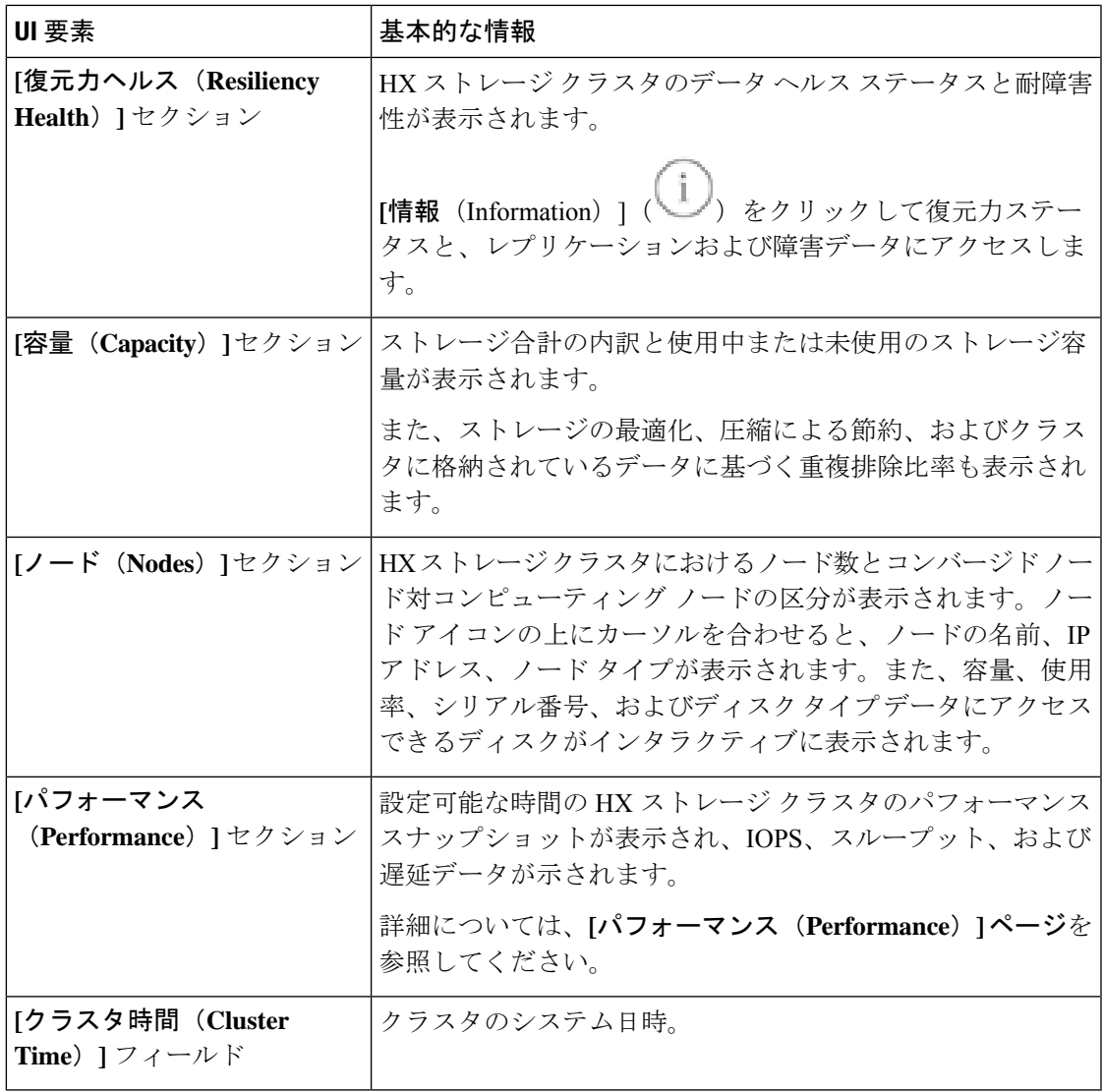

### テーブル ヘッダーの共通フィールド

HX Connect 内のいくつかのテーブルには、テーブルに表示される内容を左右する次の 3 つの フィールドのどれかが表示されます。

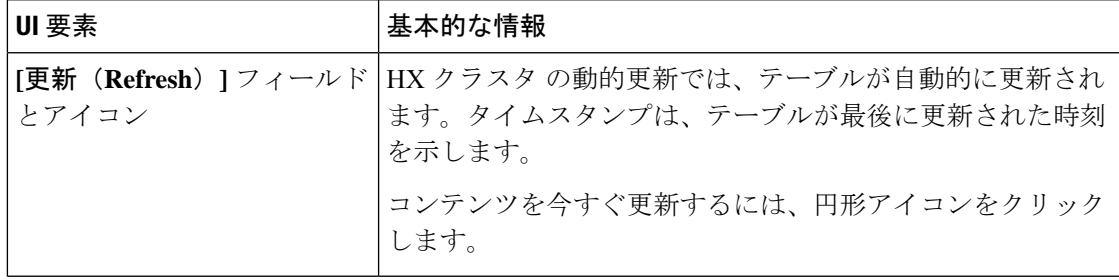

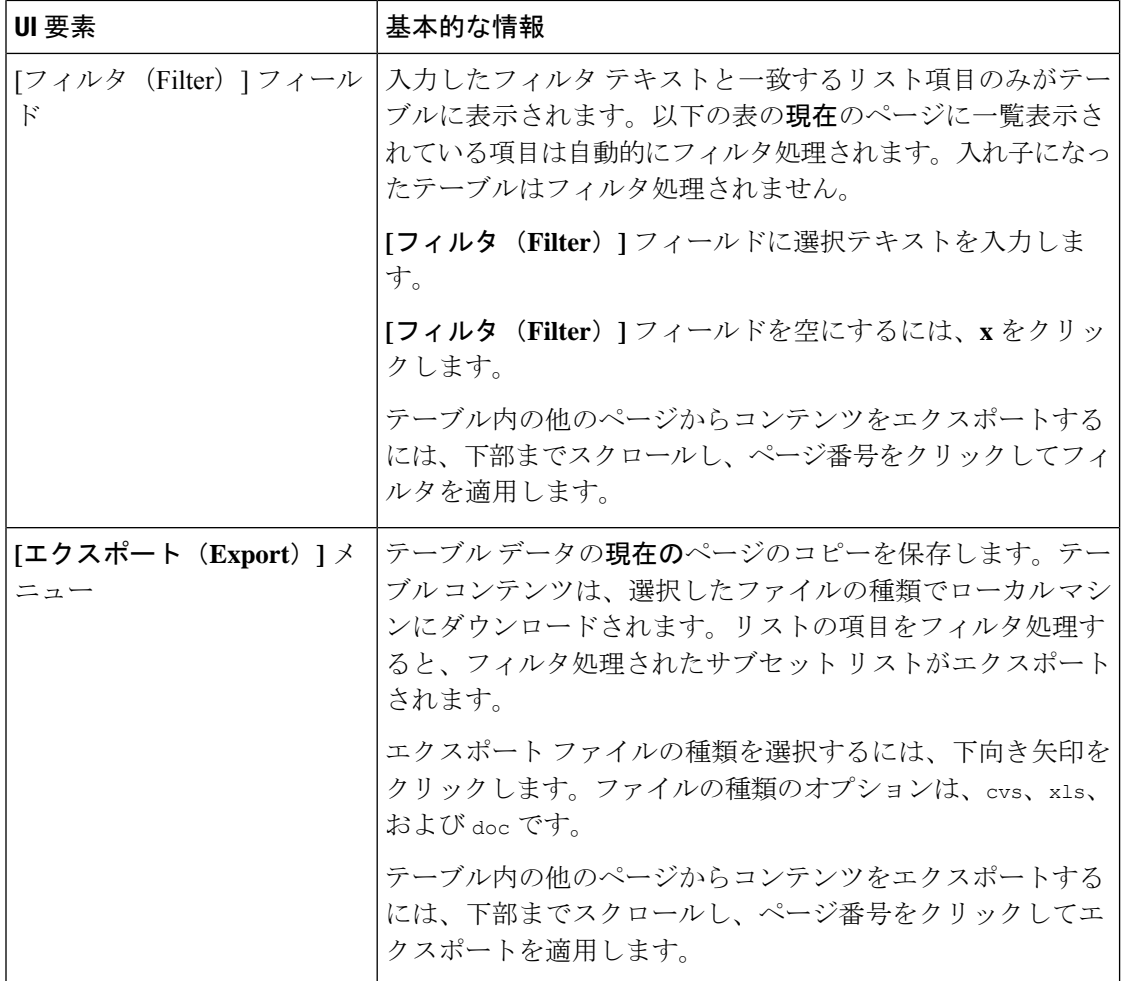

# **[**アクティビティ(**Activity**)**]** ページ

HX ストレージ クラスタ上の最近のアクティビティのリストを表示します。これにより、VM の動作、クラスタのアップグレード/拡張、およびメンテナンス モードの開始/終了の進捗状況 をモニタできます。

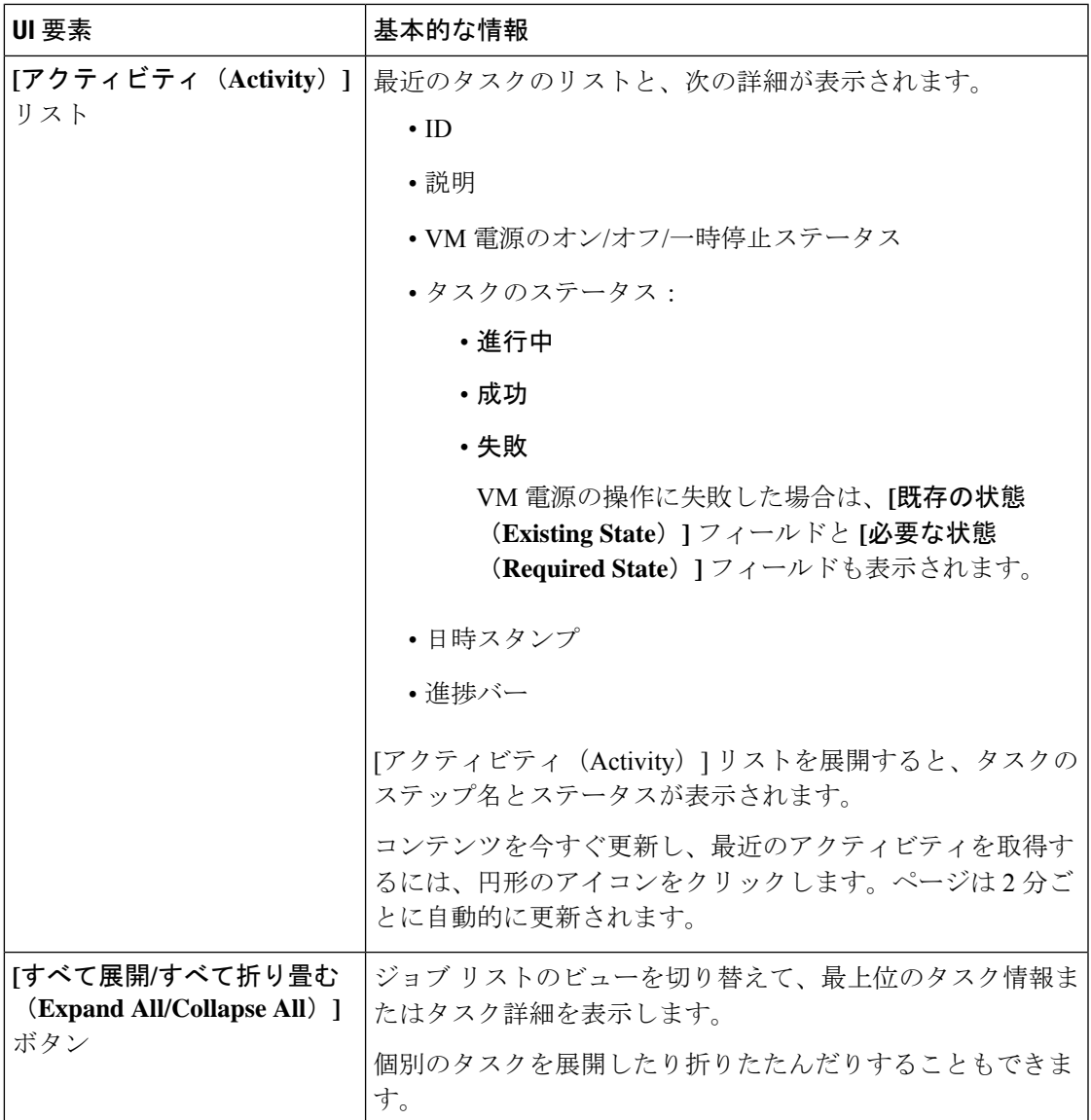

### **[**システム情報(**System Information**)**]** 概要ページ

ノードとディスクを含め、HXストレージクラスタのシステム関連の情報が表示されます。ま た、ここから HX メンテナンス モードにアクセスできます。

### **HX** ストレージ クラスタ構成データ **(HX Storage Cluster Configuration Data)**

この HX ストレージ クラスタの基本構成情報が表示されます。

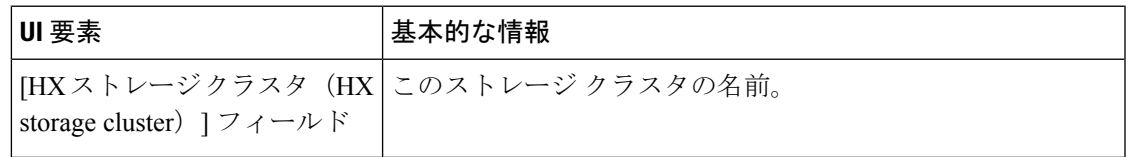

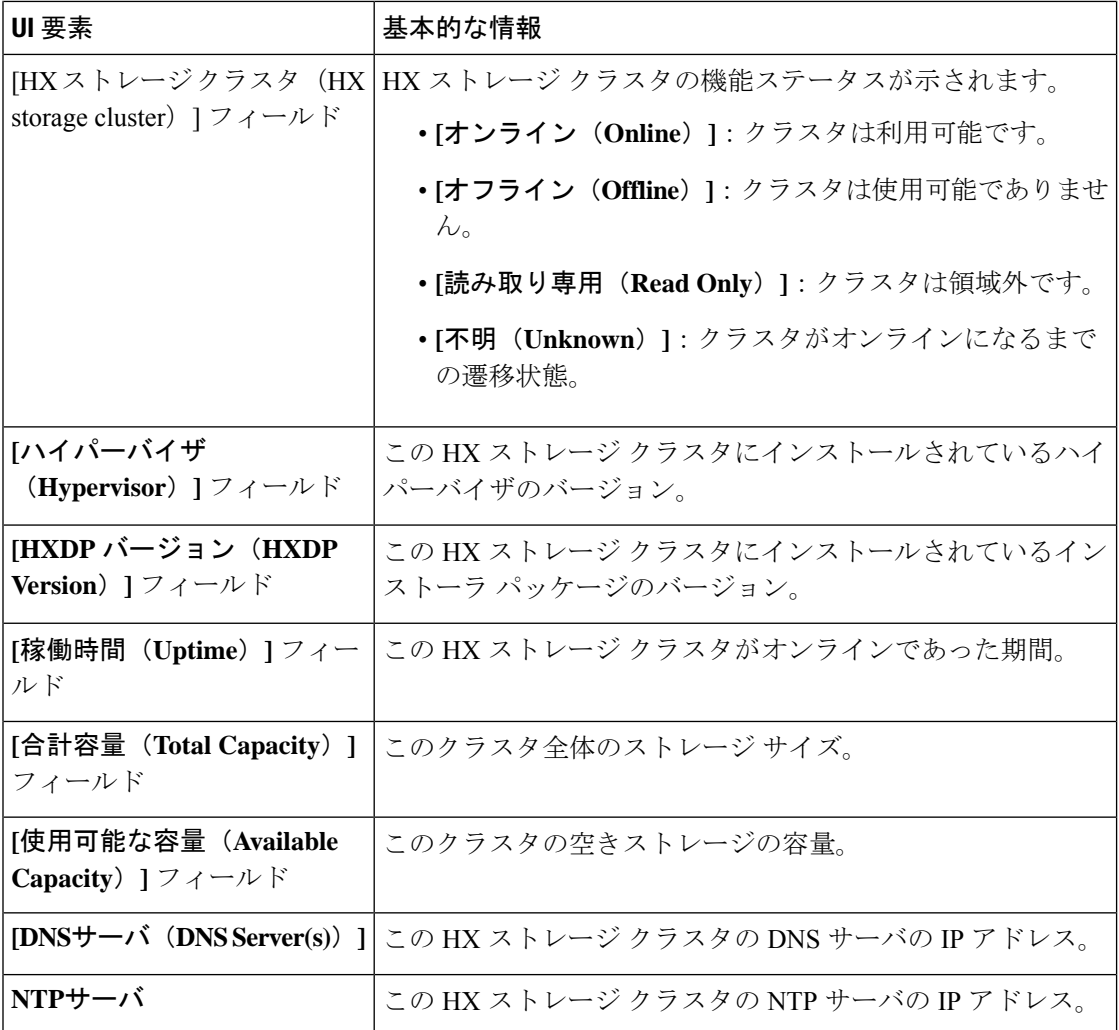

### コントローラ **VM** アクセス

管理者として SSH を使用してコントローラ VM にアクセスできます。アクセスを有効にする には、ページの上部にある **[Action(**アクション**)]** をクリックして、SSH アクセスを有効にしま す。

### ノード データ(**Node Data**)

このHXストレージクラスタ内の各ノードに関するデータが表示されます。この情報を表形式 で表示するには、**[**ノード(**Nodes**)**]** ページに移動します。

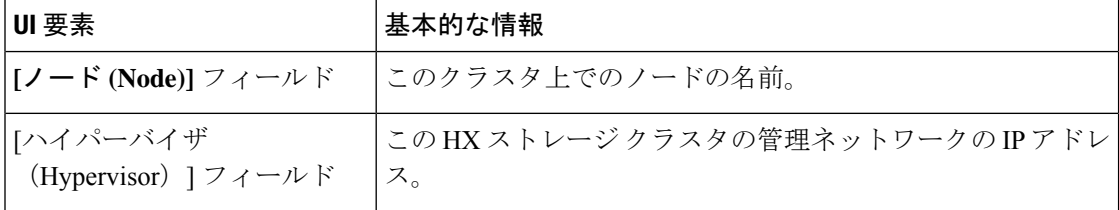

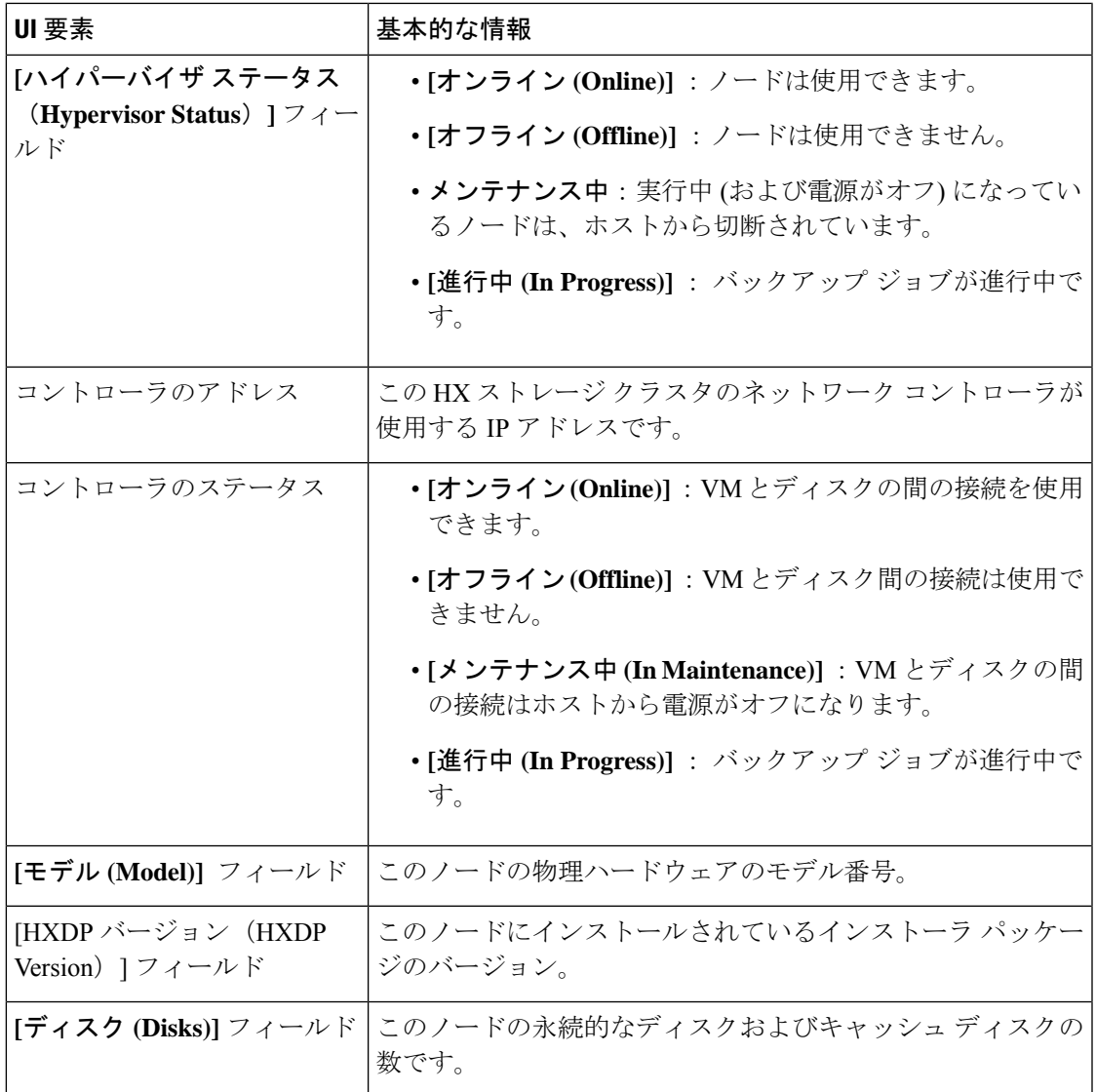

ディスクがあるノードでは、ディスクの上にカーソルを置くと、次のような情報がインタラク ティブに表示されます。

### ディスク

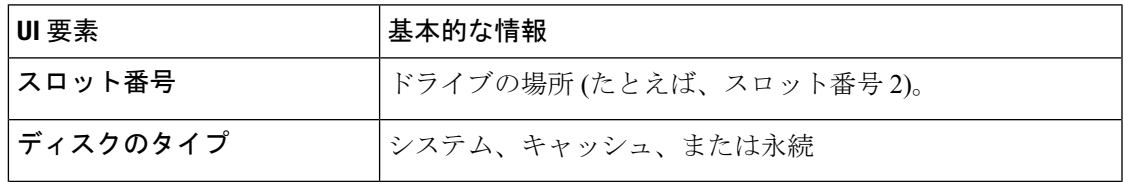

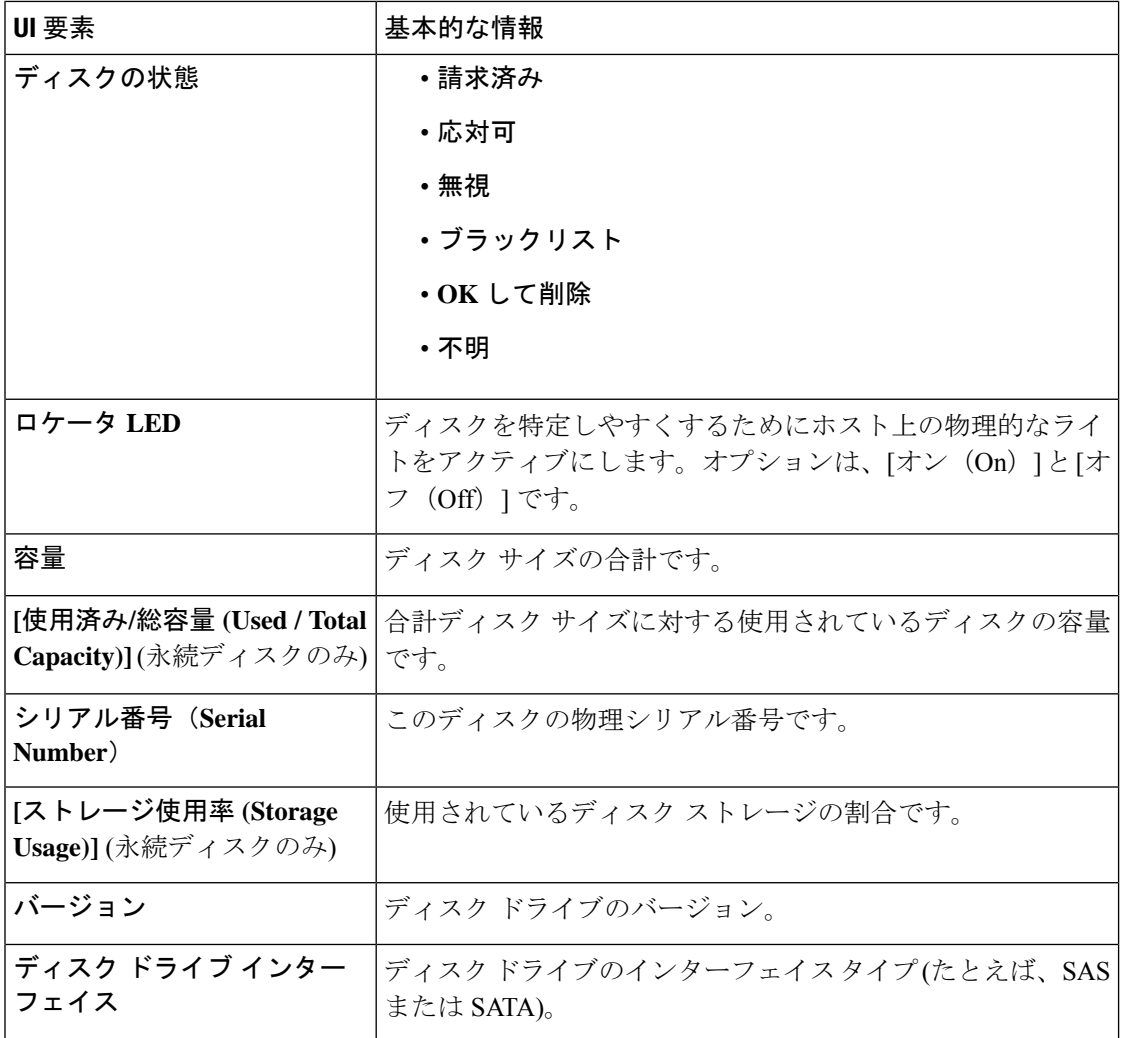

## **[**ノード(**Nodes**)**]** ページ

表にこのHXのストレージクラスタ内のすべてのノードに関するデータが表示されます。それ ぞれの列(カラム)を基準にデータをソートできます。

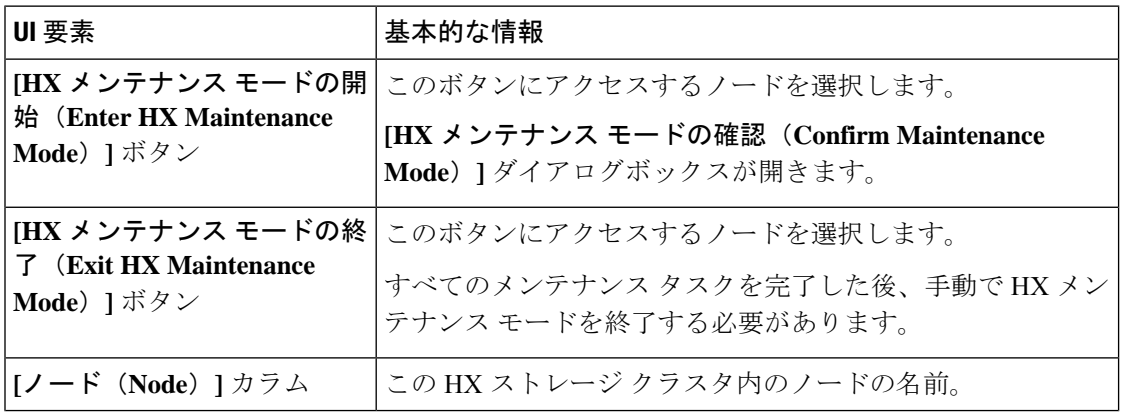

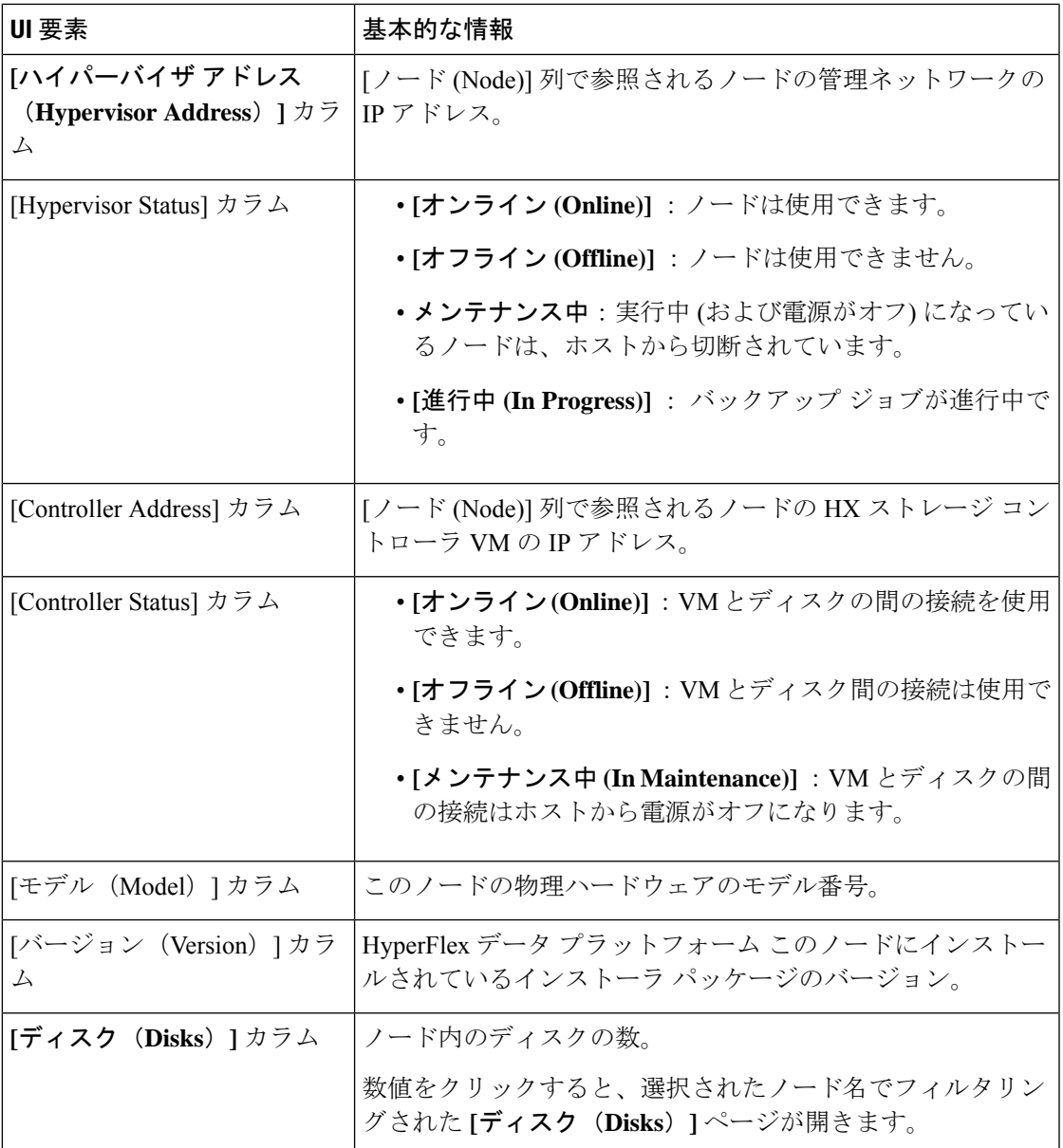

### **[**ディスク(**Disks**)**]** ページ

7 列のテーブルに、この HX ストレージ クラスタ内のすべてのディスクに関するデータが表示 されます。それぞれの列(カラム)を基準にデータをソートできます。

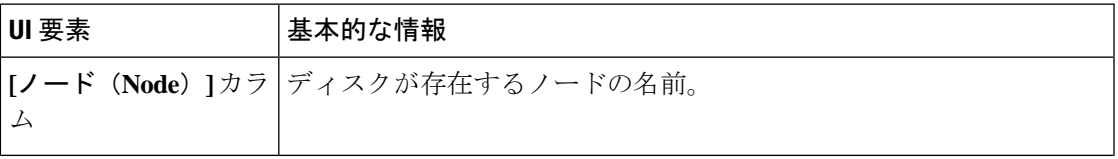

 $\overline{\phantom{a}}$ 

I

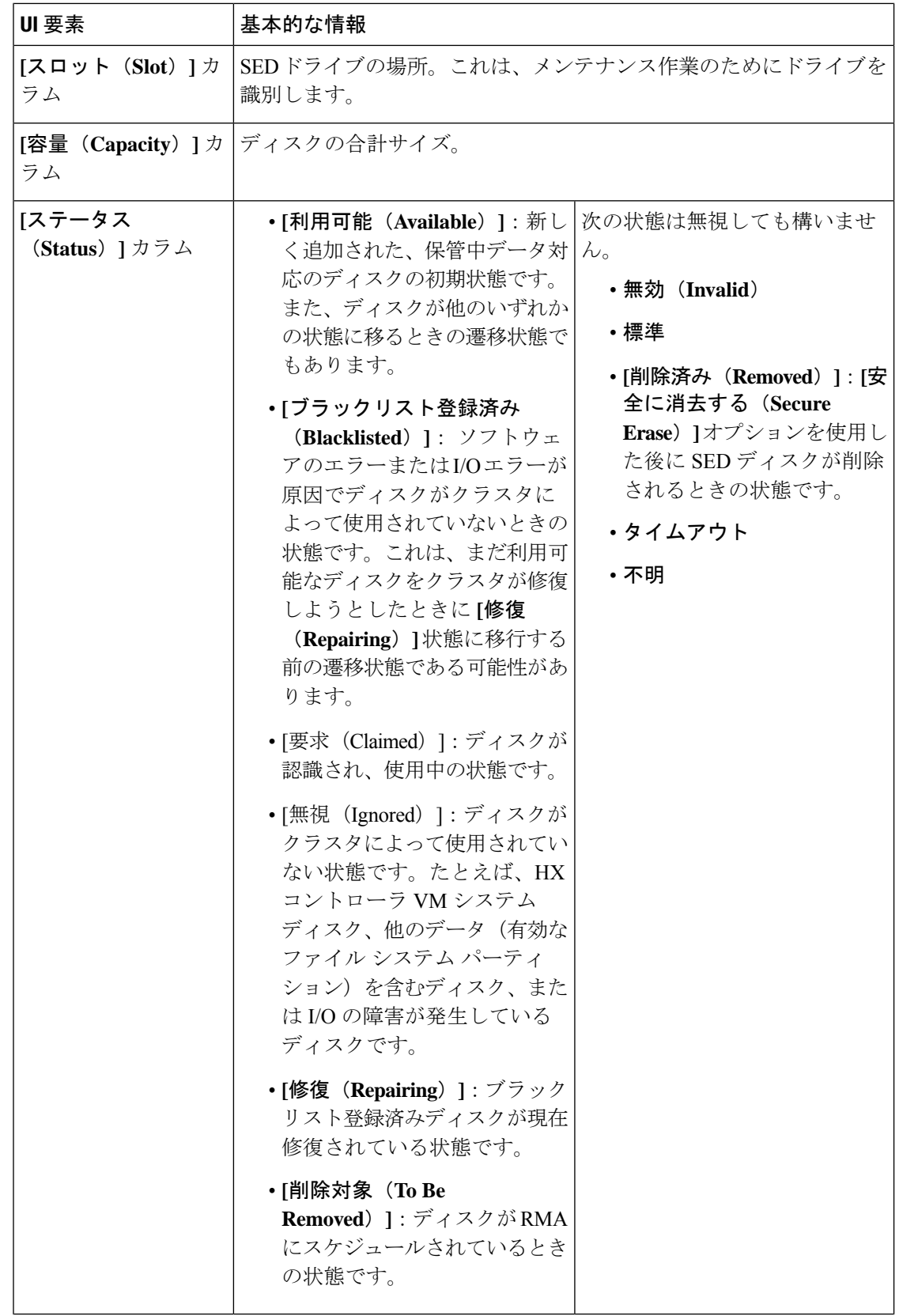

 $\mathbf I$ 

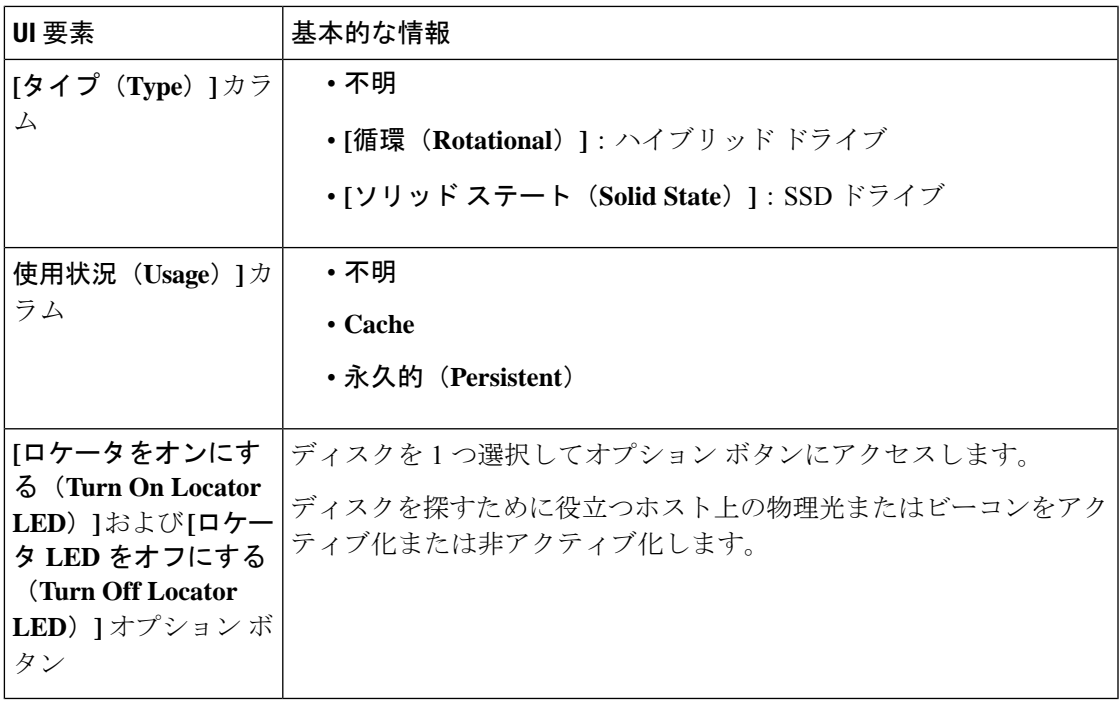

 $\overline{\phantom{a}}$ 

I

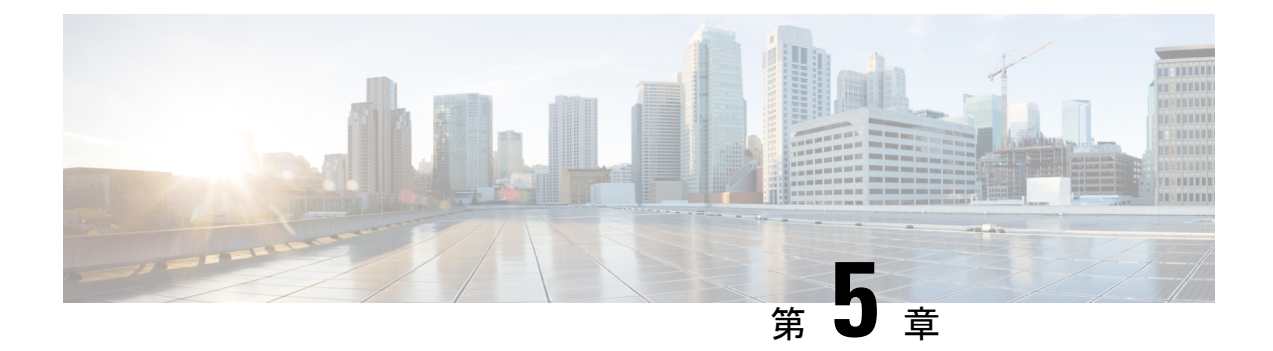

# **HX** ストレージ クラスタのメンテナンスに 向けた準備

- ストレージ クラスタ [メンテナンス操作の概要](#page-56-0) (51 ページ)
- [シリアル操作とパラレル操作](#page-58-0) (53 ページ)
- クラスタ対応アップデート (CAU) [を使用したアップデートの自動化](#page-58-1) (53 ページ)
- クラスタ [ステータスの確認](#page-61-0) (56 ページ)
- [ビーコンの設定](#page-62-0) (57 ページ)
- HX [クラスタのライブ移行設定の検証](#page-63-0) (58 ページ)
- ストレージ クラスタ [ノードのメンテナンス](#page-63-1) モード (58 ページ)
- Cisco HyperFlex [メンテナンス](#page-64-0) モードの開始 (59ページ)
- Cisco HyperFlex [メンテナンス](#page-65-0) モードの終了 (60ページ)
- [バックアップ操作の作成](#page-66-0) (61 ページ)
- Cisco HX ストレージ [クラスタのシャットダウンと電源オフ](#page-72-0) (67ページ)
- Cisco HX ストレージ [クラスタの電源オンと起動](#page-74-0) (69ページ)
- ファブリック [インターコネクトの設定の復元](#page-76-0) (71 ページ)
- [ストレージの停止後の検証に関する推奨事項](#page-79-0) (74 ページ)
- [コンピューティング](#page-79-1) ノードの交換 (74 ページ)

# <span id="page-56-0"></span>ストレージ クラスタ メンテナンス操作の概要

Cisco HyperFlex (HX) Data Platform ストレージ クラスタのメンテナンス タスクは、ストレージ クラスタのハードウェアコンポーネントとソフトウェアコンポーネントの両方に影響します。 ストレージクラスタのメンテナンス操作には、ノードやディスクの追加または削除と、ネット ワーク メンテナンスが含まれます。

メンテナンスタスクの一部の手順は、ストレージクラスタ内のノードのストレージコントロー ラVMから行います。ストレージコントローラVMで発行される一部のコマンドは、ストレー ジ クラスタ内のすべてのノードに影響を与えます。

**3**ノードストレージクラスタ。3ノードクラスタでノードを削除またはシャットダウンする必 要があるタスクについては、テクニカルアシスタンスセンター(TAC)までご連絡ください。 3 ノード ストレージ クラスタでは、1 つのノードで障害が発生するかまたは 1 つのノードが削 除されると、3番目のノードが追加され、ストレージクラスタに参加するまで、クラスタは正 常ではない状態になります。 (注)

ノードの追加。Cisco HX Data Platform ストレージ クラスタへのノードの追加は、HX Data Platform インストーラのクラスタ拡張機能を使用して実行されます。新しいノードはすべて、 Cisco HX Data Platform のインストールおよび初期ストレージ クラスタの作成時と同じシステ ム要件を満たしている必要があります。クラスタ拡張機能の使用の要件と手順に関する完全な リストついては、適切な『Cisco HX Data Platform インストールガイド』を参照してください。

### オンライン メンテナンスとオフライン メンテナンスの比較

タスクによっては、ストレージクラスタをオンラインまたはオフラインのいずれかにする必要 があります。通常、メンテナンス タスクを行うには、ストレージ クラスタ内のすべてのノー ドがオンラインであることが必要です。

ストレージクラスタのメンテナンスをオフラインモードで実行する場合、CiscoHXDataPlatform もオフラインですが、ストレージ コントローラ VM は起動されており、Cisco HX データ プ ラットフォーム管理は hxcli コマンド ライン、HX 接続、HX データ プラットフォーム プラグ イン から表示できます。hxcli cluster info コマンドは、ストレージ クラスタ全体のステー タスが offline であることを返します。

#### メンテナンス前のタスク

ストレージ クラスタのメンテナンスを行う前に、次のことを確認します。

- 実行するメンテナンス タスクを特定します。
- •すべてのメンテナンス操作(リソースの取り外し/交換など)は、システム負荷が低いメ ンテナンス期間中に行われます。
- メンテナンス タスクの実行前に、ストレージ クラスタが正常で稼動している必要があり ます。
- HX 接続 または HX データ プラットフォーム プラグイン ビーコン オプションを使用して ディスクを特定します。

HX ビーコン オプションは、ハウスキーピング 120 GB SSD には使用できません。サーバ でハウスキーピング SSD の物理的な位置を確認します。

• 互いに同時に実行できないメンテナンスタスクのリストを確認します。これらのタスクの 詳細情報については、[シリアル操作とパラレル操作](#page-58-0) (53 ページ) を参照してください。 相互に順次一部のタスクのみ実行可能です。

• ホストでメンテナンスタスクを実行する前に、Hyper-VホストをHXメンテナンスモード にします。HX メンテナンス モードは、Hyper-V メンテナンス モードでの Hyper-V ホスト よりも多くのストレージ クラスタ固有ステップを実行します。

### メンテナンス後タスク

メンテナンス タスクが終了したら、Cisco HX メンテナンス モードを終了して、ストレージ ク ラスタを再起動する必要があります。加えて、Cisco HX ストレージ クラスタを変更した場合 は、追加のメンテナンス後タスクが必要になります。たとえば、vNIC または vHBA を変更し た場合は、PCI パススルーを再設定する必要があります。

次の状態を確認してください。

- ホストでのメンテナンスタスクの完了後に、Hyper-VホストのHXメンテナンスモードが 終了している。
- 取り外しまたは交換作業の完了後に、ストレージ クラスタが正常であり稼動している。
- Cisco HX ストレージ クラスタ内の特定の Hyper-V ホストで vNIC または vHBA を追加、 削除、または交換した場合は、PCI パススルーを再設定します。

### <span id="page-58-0"></span>シリアル操作とパラレル操作

操作によっては、複数の操作を同時に実行できない場合があります。次の操作は、(パラレル ではなく)必ずシリアルで実行してください。

- ストレージ クラスタまたはノードのアップグレード。
- ストレージ クラスタの作成、再作成、または構成。
- ノードの追加または削除。
- ノードのシャットダウンが必要となるノードメンテナンス。これには、ディスクやネット ワーク インターフェイス カード (NIC) の追加または取り外しが含まれます。
- ストレージ クラスタの起動またはシャット ダウン。
- ハイパーバイザでのストレージ クラスタの再登録。

# <span id="page-58-1"></span>クラスタ対応アップデート **(CAU)** を使用したアップデー トの自動化

Cisco HyperFlex 4.0 (2a) は、クラスタ対応アップデート (CAU) をサポートしています。これは クラスタ化されたサーバ上のソフトウェア アップデート プロセスを自動化する Windows シス テムの機能です。CAU を使用すると、アップデート プロセス中に、フェールオーバー クラス タ内のサーバの可用性がほとんど、またはまったく失われないようにアップデートできます。 アップデートの実行中に、CAU は次のタスクを透過的に実行します。

- **1.** クラスタの各ノードをメンテナンス モードにします。
- **2.** ノードからクラスタ内でのロールを削除します。
- **3.** アップデート、および依存するアップデートをインストールします。
- **4.** 必要に応じて再起動を実行します。
- **5.** ノードをメンテナンス モードから戻します。
- **6.** ノードにクラスタ内でのロールを復元します。
- **7.** 次のノードをアップデートするために移動します。

詳細については、「[クラスタ対応のアップデート](https://docs.microsoft.com/en-us/windows-server/failover-clustering/cluster-aware-updating)」を参照してください。

HyperFlexCAU統合では、HyperFlexメンテナンスモードは使用されません。機密性の高いワー クロードの場合は、事前にノードを HyperFlex メンテナンスモードにする代替のパッチ方法を 検討する必要があります。 (注)

CAU を使用するには、まず、CAU プロファイルを設定する必要があります。

#### 始める前に

すべてのノードでクラスタ対応アップデート (CAU) スクリプト (CAU\_worker) を見つけて実 行し、クラスタがオンラインで正常な状態であることを確認します (オプション)。

[CIP-M] フィールドに IP アドレスを入力した場合、CAU 機能はサポートされません。この値 は名前にする必要があり、DNS エントリを持っている必要があります。 (注)

### 手順の概要

- **1.** 事前設定されたコンピュータ アカウントを作成し、フェールオーバー クラスタ オブジェ クトへの完全な制御権限を付与します。
- **2.** クラスタ対応アップデート ツールを開き、フェールオーバー クラスタに接続します。ク ラスタ ノードのリストから、フェールオーバー クラスタを選択し、**[**接続 **(Connect)]** をク リックします。
- **3.** クラスタ対応アップデート(CAU)プロファイルを設定します。**[**クラスタアクション**(Cluster Actions)]**メニューから、**[**クラスタの自己アップデートオプションの設定**(Configure cluster self-updating options)]** を選択します。[自己アップデート オプションの設定 (Configure Self-Updating Options)] ウィザードが表示されます。
- **4.** クラスタ化されたロールを追加します。

**5. [**適用 **(Apply)]** をクリックします。**[**クラスタ化されたロールの追加 **(Add Clustered Role)]** は、完了すると、**[**成功 **(Success)]** と表示します。

### 手順の詳細

- ステップ **1** 事前設定されたコンピュータ アカウントを作成し、フェールオーバー クラスタ オブジェクトへの完全な 制御権限を付与します。
	- フェールオーバークラスタを作成する場合は、クラスタの名前を指定する必要があります。クラ スタを作成する際に十分な権限がある場合は、クラスタの作成プロセスによって、クラスタ名と 一致するコンピュータ オブジェクトが AD DS に自動的に作成されます。このオブジェクトは、 クラスタ名オブジェクトまたは CNO と呼ばれます。クライアント アクセス ポイントを使用する クラスタ化されたロールを設定すると、CNOを通じて、仮想コンピュータオブジェクト(VCO)が 自動的に作成されます。CNO を自動的に作成するには、フェールオーバー クラスタを作成する ユーザは、組織単位 (OU) またはクラスタを形成するサーバが存在するコンテナに対して、[コン ピュータオブジェクトの作成 (Create Computer objects)] 権限を持っている必要があります。詳細に ついては、「Active Directory [ドメインサービスでのクラスタコンピュータオブジェクトの事前登](https://docs.microsoft.com/en-us/windows-server/failover-clustering/prestage-cluster-adds#step-3-grant-the-cno-permissions-to-the-ou-or-prestage-vcos-for-clustered-roles) [録](https://docs.microsoft.com/en-us/windows-server/failover-clustering/prestage-cluster-adds#step-3-grant-the-cno-permissions-to-the-ou-or-prestage-vcos-for-clustered-roles)」を参照してください。 (注)
	- a) HyperFlex インストーラは、Active Directory にクラスタ名オブジェクト (CNO) をすでに作成していま す。CNO は、Windows フェールオーバー クラスタと同じ名前を共有します。CNO の名前を書き留め ます。
	- b) ActiveDirectoryで新しいコンピュータオブジェクトを作成します。これは、仮想コンピュータオブジェ クト (VCO) と呼ばれます。
	- c) VCO を右クリックします。**[**プロパティ **(Properties)] > [**セキュリティ **(Security)]-> [**追加 **(Add)]** に移動 します。CNO の名前を入力し、完全な制御権限を付与します。
- ステップ **2** クラスタ対応アップデート ツールを開き、フェールオーバー クラスタに接続します。クラスタ ノードの リストから、フェールオーバー クラスタを選択し、**[**接続 **(Connect)]** をクリックします。
- ステップ **3** クラスタ対応アップデート (CAU) プロファイルを設定します。**[**クラスタ アクション **(Cluster Actions)]** メ ニューから、**[**クラスタの自己アップデート オプションの設定 **(Configure cluster self-updating options)]** を 選択します。[自己アップデート オプションの設定 (Configure Self-Updating Options)] ウィザードが表示され ます。
- ステップ **4** クラスタ化されたロールを追加します。
	- a) **[**自己アップデートが有効なクラスタ化ロールの追加 **(Add Clustered Role with Self-Updating Enabled)]** ウィンドウで、**[**このクラスタに自己アップデートモードが有効な**CAU**クラスタ化ロールを追加**(Add the CAU clustered role with self-updating mode enabled to this cluster)]** チェックボックスをクリックし てオンにします。クラスタのアップデート操作をリモート アップデート モードで実行する場合は、こ のチェックボックスをクリックしないでください。
- ハイパーバイザ ノードで Windows コアまたは Windows デスクトップ エクスペリエンスを実 行している場合は、クラスタのアップデート操作をリモート アップデート モードで調整する 必要があります。このモードでは、アップデート コーディネータと呼ばれるリモート コン ピュータが、CAU ツールを使用して設定されます。アップデート コーディネータは、アッ プデートの実行中にアップデートされるクラスタのメンバーではありません。管理者は、リ モート コンピュータから、デフォルトまたはカスタムのアップデート実行プロファイルを使 用して、オンデマンドのアップデート実行をトリガーします。 (注)
- b) **[CAU** クラスタ化ロールのために事前設定されたコンピュータ ノードがあります **(I have a prestaged computer object for the CAU clustered role)]** チェックボックスをクリックしてオンにします。ウィザー ドで、VCO の名前を入力します。**[**次へ **(Next)]** をクリックします。
- c) 自己アップデートの頻度(毎日、毎週、毎月)、開始日、時刻を選択して、スケジュールを指定します。 **[**次へ **(Next)]** をクリックします。
- d) 次のように、ノードごとの最大再試行回数、すべてのノードをオンラインにする必要があること、お よびアップデート前スクリプトの場所を設定するため、詳細オプションを設定します。
	- MaxRetriesPerNode = 3
	- RequireAllNodesOnline = True
	- PreUpdateScript = c:\ProgramData\Cisco\HyperFlex\Tools\CAU\CAU preupdate.ps1
- e) [その他のアップデート オプション (Additional Update Options)] ウィンドウで、**[**重要なアップデートを 受信するのと同じ方法で推奨されるアップデートを受け取ります **(Give me recommended updates the same way thatI receive importantupdates)]**チェックボックスをクリックしてオンにします。**[**次へ**(Next)]** をクリックします。
- ステップ **5 [**適用**(Apply)]**をクリックします。**[**クラスタ化されたロールの追加**(Add Clustered Role)]**は、完了すると、 **[**成功 **(Success)]** と表示します。

クラスタ対応アップデート (CAU) プロセスは、設定どおりに実行されます。**[**このクラスタに アップデートを適用 **(Apply Updates to this cluster)]** を CAU ツールの **[**クラスタ アクション **(ClusterActions)]**メニューからクリックして、アップデートプロセスを手動で開始することも できます。[進行中のアップデートのログ (Log of Updates in Progress)] ウィンドウで、それぞれ の実行の進行状況を表示します。

アップデートの実行に失敗した場合は、最新のログファイルを表示して問題をトラブルシュー ティングできます。CAU ログファイルは、CAU アップデート スクリプトと同じフォルダ (つ まり、 c:\ProgramData\Cisco\HyperFlex\Tools\CAU) にあります。

# <span id="page-61-0"></span>クラスタ ステータスの確認

- ステップ **1** ストレージ クラスタ内の任意のコントローラ VM にログインします。コントローラ VM コマンド ライン から、次にリストするコマンドを実行します。
- ステップ **2** ストレージ クラスタが正常であることを確認します。

#### # **hxcli cluster info**

次の例の応答は、ストレージ クラスタがオンラインで正常であることを示します。

locale: English (United States) state: online upgradeState: ok healthState: healthy state: online state: online

#### ステップ **3** ノード障害の数を確認します。

### # **hxcli cluster storage-summary**

レスポンスの例:

#of node failures tolerable to be > 0

### <span id="page-62-0"></span>ビーコンの設定

ビーコンは、ノード(ホスト)とディスクを探して特定するのに役立つ LED をオンにする方 法です。ノードには、前面の電源ボタンの近くと背面にビーコン LED があります。ディスク には、前面にビーコン LED があります。

ノード ビーコンは Cisco UCS Manager で設定します。ディスク ビーコンは、Cisco HX Data Platform プラグインまたは HX 接続 ユーザー インターフェイスを使用して設定します。

ステップ **1** UCS Manager を使用してノードのビーコンをオンまたはオフにします。

- a) UCS Manager の左側のパネルから、**[**設備(**Equipment**)**]** > **[**サーバ(**Servers**)**]** > サーバを選択しま す。
- b) UCS Managerの中央のパネルから、**[**一般(**General**)**]** > **[**ロケータ**LED**をオンにする(**TurnonLocator LED**)**]** を選択します。
- c) サーバが見つかったら、ロケータ LED をオフにします。

UCS Managerの中央のパネルから、**[**一般(**General**)**]** > **[**ロケータ**LED**をオフにする(**TurnoffLocator LED**)**]** を選択します。

ステップ **2** Cisco HX Data Platform プラグインを使用してディスク ビーコンをオンまたはオフにします。

- a) vSphere Webクライアントナビゲータから、**[vCenter**インベントリリスト(**vCenter InventoryLists**)**]** > **[Cisco HyperFlex** システム(**Cisco HyperFlex Systems**)**]** > **[Cisco HX** データ プラットフォーム(**Cisco HX Data Platform**)**]** > *[*クラスタ(*cluster*)*]* > **[**管理(**Manage**)**]** の順に選択します。
- b) **[**管理(**Manage**)**]** タブで、**[**クラスタ(**Cluster**)**]** > *[*クラスタ(*cluster*)*]* > *[*ホスト(*host*)*]* > **[**ディス ク(**Disks**)**]** > *[*ディスク(*disk*)*]* の順に選択します。
- c) オブジェクトの物理的な場所を探して、ビーコンをオンにします。

**[**操作(**Actions**)**]** ドロップダウン リストから、**[**ビーコン **ON**(**Beacon ON**)**]** を選択します。

d) ディスクが見つかったら、ビーコンをオフにします。

**[**操作(**Actions**)**]** ドロップダウン リストから、**[**ビーコン **OFF**(**Beacon OFF**)**]** を選択します。

ステップ **3** HX 接続 を使用してディスク ビーコンをオンまたはオフにします。

- a) HX Connect にログインします。
- b) **[**システム情報(**System Information**)**]** > **[**ディスク(**Disks**)**]**を選択します。
- c) ノードを選択し、**[**ロケータ **LED** をオンにする(**Turn On Locator LED**)**]** または **[**ロケータ **LED** をオ フにする(**Turn Off Locator LED**)**]** をクリックします。

ハウスキーピング SSD とキャッシュ NVMe SSD を除いて、選択されているノード上のすべてのディスク のビーコン LED が切り替えられます。ハウスキーピング SSD またはキャッシュ NVMe SSD では、LED ビーコンは動作しません。

### <span id="page-63-0"></span>**HX** クラスタのライブ移行設定の検証

HX クラスタで HX メンテナンス操作を実行する前に、Cisco HyperFlex (HX) クラスタのすべて のノードがライブ移行用に設定されていることを確認します。フェールオーバー クラスタ マ ネージャから次のことを確認します。

- **1.** [ネットワーク (Networks)] タブで、ライブ移行ネットワークが稼働していることを確認し ます。
- **2.** [アクション (Actions)] パネルにあるライブ移行設定で、ライブ移行ネットワークを設定し ます。
- **3.** 各ライブ移行 NIC チームに静的 IP アドレスを割り当てていること、各ライブ移行ポート グループの静的 IP アドレスが同じサブネットにあることを確認します。

# <span id="page-63-1"></span>ストレージ クラスタ ノードのメンテナンス モード

メンテナンスモードは、クラスタ内のノードに適用されます。ノードをデコミッションまたは シャットダウンする前に、メンテナンス モードですべての VM を他のノードに移行すること により、さまざまなメンテナンス タスク用にノードを準備できます。

メンテナンス モードには次の 2 つのタイプがあります。

- Cisco HX メンテナンス モード
- Hyper-V メンテナンス モード

### **Cisco HX** メンテナンス モード

Cisco HX メンテナンス モードは Hyper-V メンテナンス モードに加えて Cisco HX Data Platform 固有の機能を実行します。最初のストレージクラスタの作成後に行うストレージクラスタノー ドのメンテナンス タスクでは、必ず、Hyper-V メンテナンス モードではなく Cisco HX メンテ ナンスモードを選択してください。

クラスタ内の個々のノードに対して選択したタスクを実行するには、このメンテナンスモード が適切です。たとえば、

- ディスク交換などのメンテナンスを行うために、個々のホストをシャット ダウンする場 合。
- Windows update など、ホスト上で選択したソフトウェアをアップグレードする場合。

### **Cisco HX** メンテナンス モードの留意点

- Hyper-V ホストでタスクを実行できるように Cisco HX メンテナンス モードを開始した場 合は、 Hyper-V ホストでのタスクの完了後に必ず Cisco HX メンテナンス モードを終了し てください。
- Cisco HX メンテナンス モードは、正常なクラスタのノードのみに適用されます。たとえ ば、非常に多くのノードがダウンしている、またはクラスタをシャットダウン中など、ク ラスタが正常でない場合は Hyper-V メンテナンス モードを使用します。
- 手順については、Cisco HyperFlex [メンテナンス](#page-64-0) モードの開始 (59 ページ) および [Cisco](#page-65-0) HyperFlex [メンテナンス](#page-65-0) モードの終了 (60 ページ) を参照してください 。

### **Hyper-V** メンテナンス モード

このモードは、Cisco HX DataPlatformをインストールする場合や、クラスタに大幅な変更を適 用する場合に使用されます。

Hyper-V メンテナンス モードを開始または終了するには、次の手順を実行します。

• vCenter GUI で *[*ホスト *(host)]* を選択してから、メニューを右クリックして **[**メンテナンス モード **(maintenance mode)]** を選択します。

# <span id="page-64-0"></span>**Cisco HyperFlex** メンテナンス モードの開始

**Cisco HyperFlex (HX) Connect** ユーザ インターフェイスの使用

(注)

- メンテナンス モードは、Cisco HyperFlex リリース 2.5(1a)/2.5(1b) 以降でサポートされていま す。
- **1.** Cisco HX Connect: *https://<cluster management ip>* にログインします。
- **2.** メニューで **[**システム情報(**System Information**)**]** をクリックします。
- **3. [**ノード(**Nodes**)**]** をクリックし、メンテナンス モードにするノードの行をクリックしま す。
- **4. [HX** メンテナンス モードの開始(**Enter HX Maintenance Mode**)**]** をクリックします。
- **5. [HX** メンテナンス モードの確認(**Confirm HX Maintenance Mode**)**]** ダイアログ ボックス で、**[HX**メンテナンスモードの開始(**EnterHXMaintenanceMode**)**]**をクリックします。

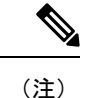

すべてのメンテナンス タスクを完了した後、手動で HX メンテナンス モードを終了する必要 があります。

### コマンド ラインインターフェイス(**CLI**)

- **1.** root 権限を持つユーザとして、ストレージ コントローラ クラスタのコマンド ラインにロ グインします。
- **2.** ノードを HX メンテナンス モードにします。
	- **1.** ノード ID と IP アドレスを特定します。
		- # hxcli node list --summary
	- **2.** ノードを HX メンテナンス モードにします。
		- # hxcli node maintenanceMode (--id ID | --ip IP Address) --mode enter

(hxcli node maintenanceMode --help も参照してください)

# <span id="page-65-0"></span>**Cisco HyperFlex** メンテナンス モードの終了

**Cisco HyperFlex (HX) Connect** ユーザ インターフェイスの使用

- メンテナンス モードは、Cisco HyperFlex リリース 2.5(1a)/2.5(1b) 以降でサポートされていま す。 (注)
	- **1.** HX Connect:*https://<cluster management ip>* にログインします。
	- **2.** メニューで **[**システム情報(**System Information**)**]** をクリックします。
	- **3. [**ノード(**Nodes**)**]** をクリックし、メンテナンス モードを修了するノードの行をクリック します。
	- **4. [HX** メンテナンス モードの終了(**Exit HX Maintenance Mode**)**]** をクリックします。

コマンド ラインインターフェイス(**CLI**)

- **1.** root 権限を持つユーザとして、ストレージ コントローラ クラスタのコマンド ラインにロ グインします。
- **2.** ノードの HX メンテナンス モードを終了します。
	- **1.** ノード ID と IP アドレスを特定します。

# hxcli node list --summary

**2.** ノードの HX メンテナンス モードを終了します。

# stcli node maintenanceMode (--id ID | --ip IP Address) --mode exit

(hxcli node maintenanceMode --help も参照してください)

# <span id="page-66-0"></span>バックアップ操作の作成

HX ストレージ クラスタをシャット ダウンする前に、設定をバックアップします。ID の保護 属性を持つフルステート バックアップとすべての設定タイプ バックアップの両方を実行しま す。

### 始める前に

- **1.** UCS Manager にログインします。
- **2.** バックアップ サーバの IPv4 アドレスおよび認証クレデンシャルを取得します。

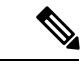

- すべての IP アドレスは IPv4 である必要があります。HyperFlex は IPv6 アドレスをサポー ていません。 (注)
- ステップ **1** [ナビゲーション]ペインで、[管理者]をクリックします。
- ステップ **2 [**すべて(**All**)**]** ノードをクリックします。
- ステップ **3** [Work] ペインで、[General] タブをクリックします。
- ステップ **4** [Actions] 領域の [Backup Configuration] をクリックします。
- ステップ **5 [**バックアップ設定(**Backup Configuration**)**]**ダイアログボックスで、**[**バックアップ操作の作成(**Create Backup Operation**)**]** をクリックします。
- ステップ **6 [**バックアップ操作の作成(**Create Backup Operation**)**]** ダイアログボックスで、次のフィールドに入力 します。

I

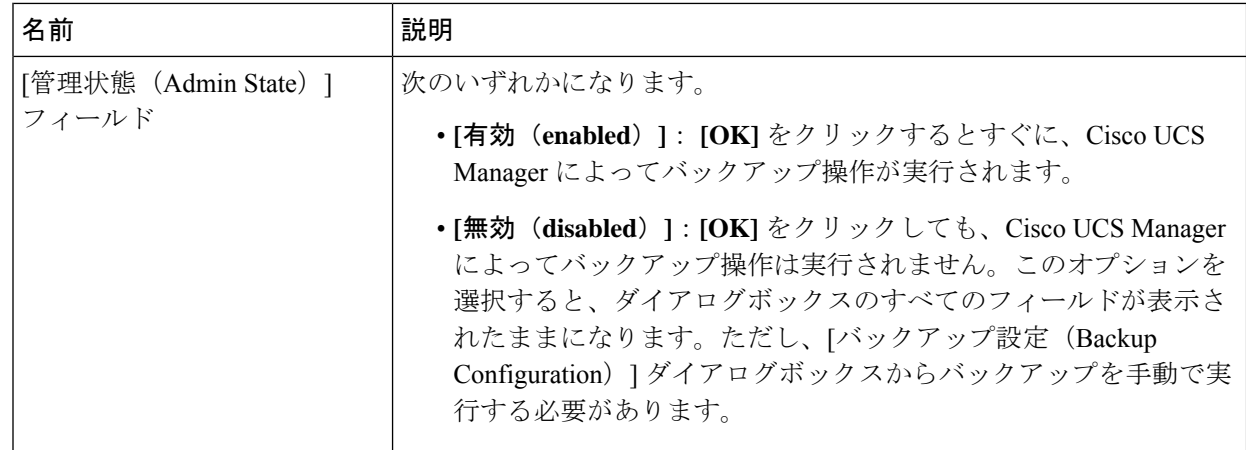

 $\mathbf I$ 

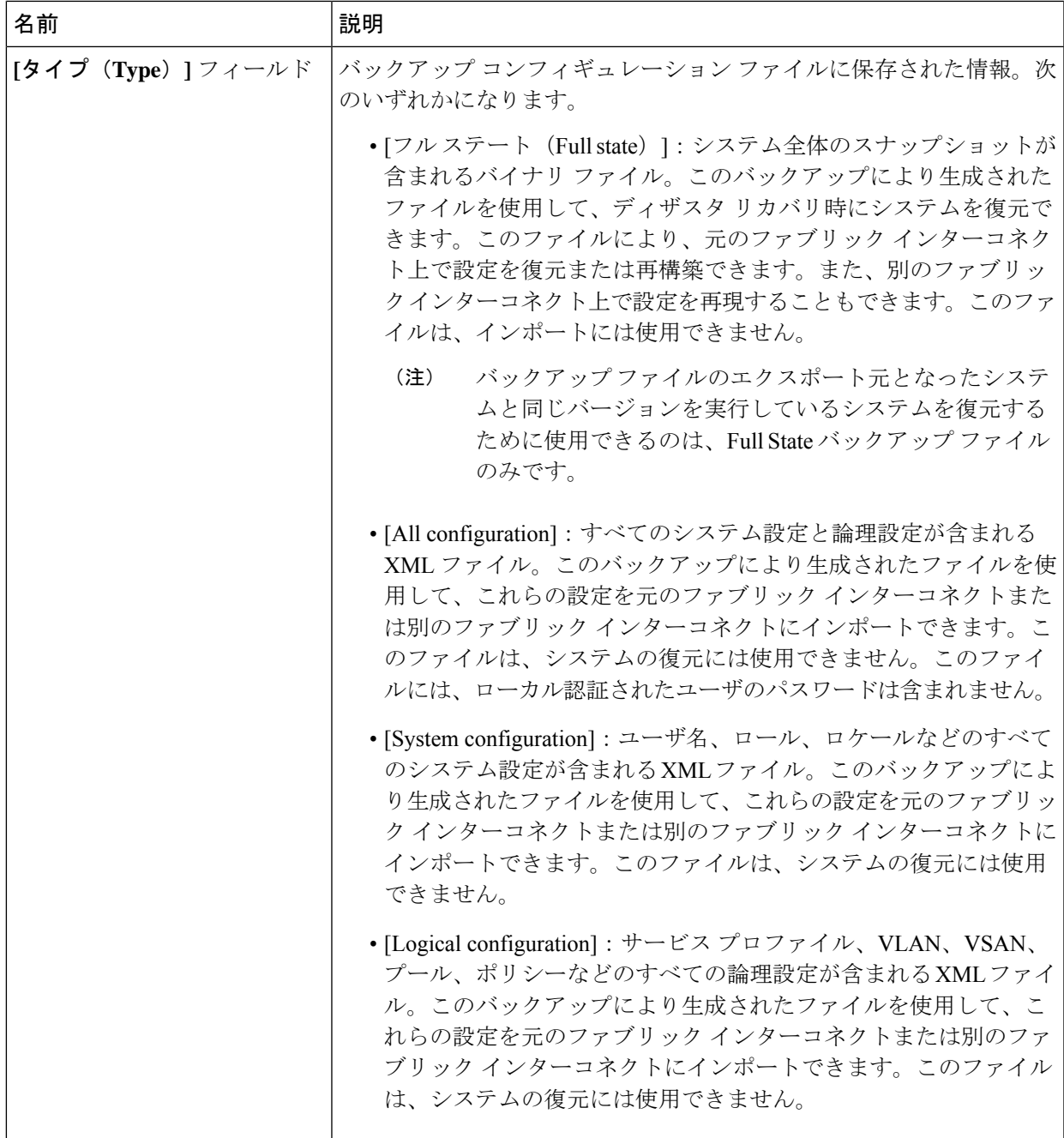

I

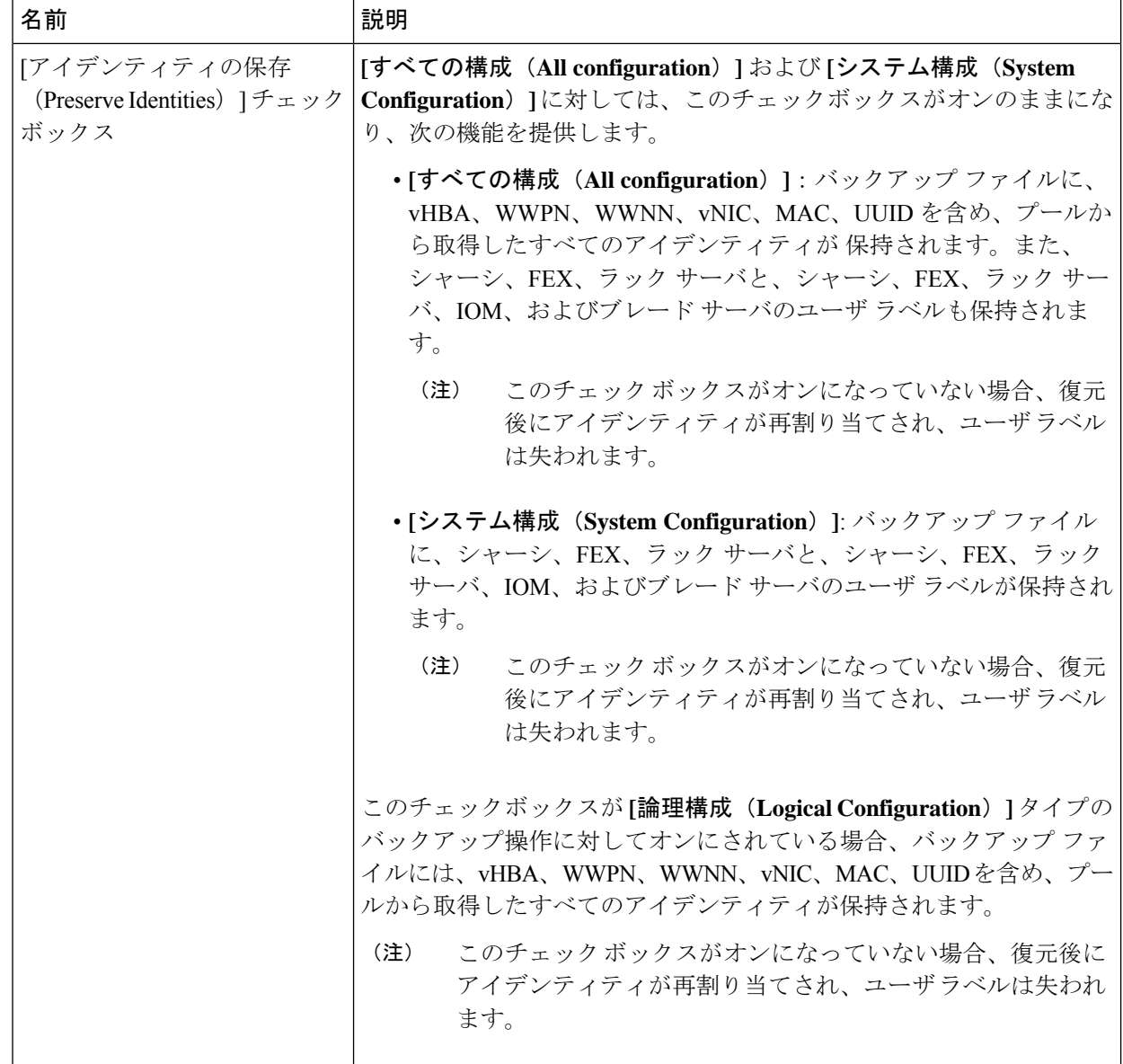

 $\mathbf I$ 

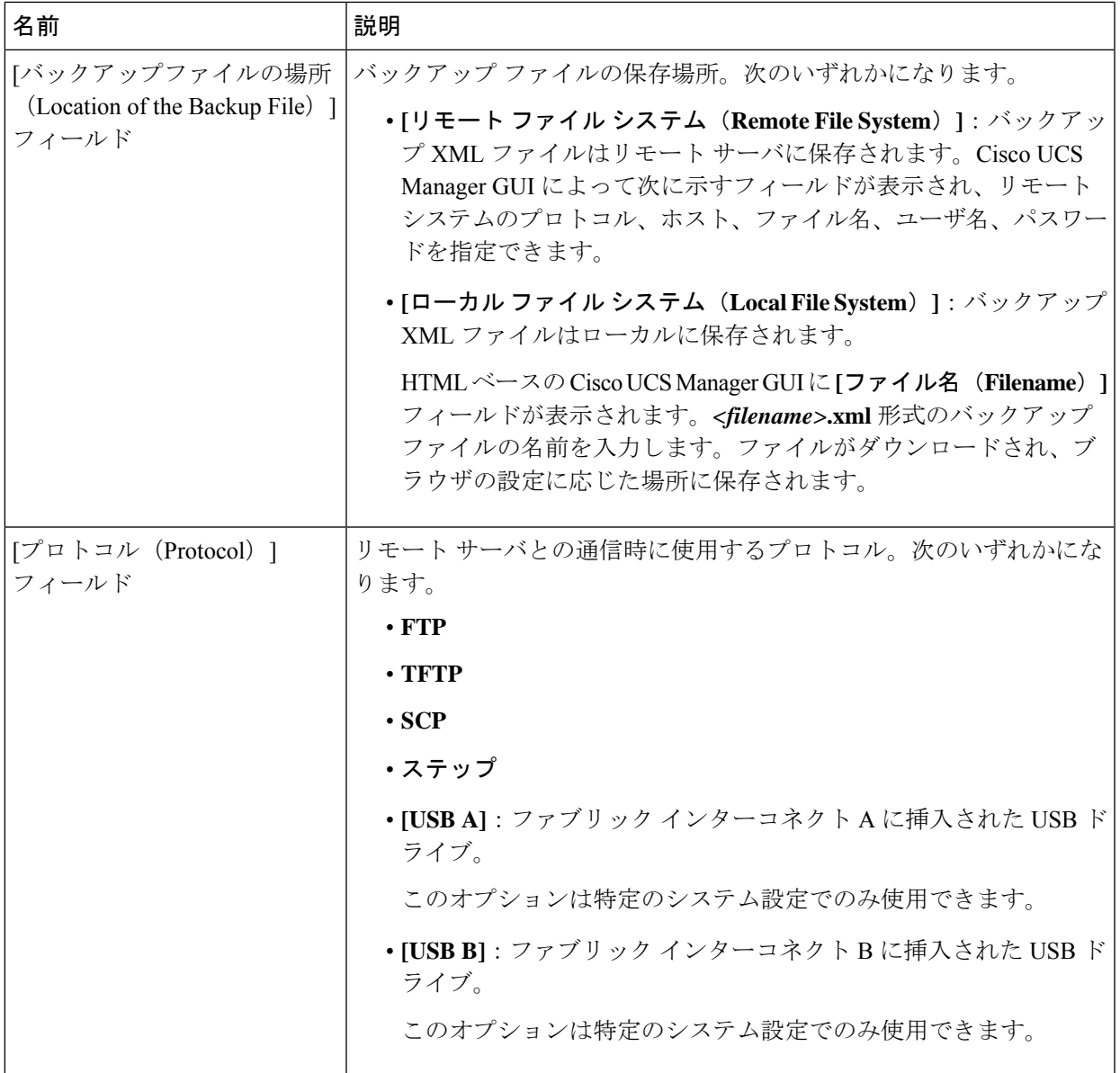

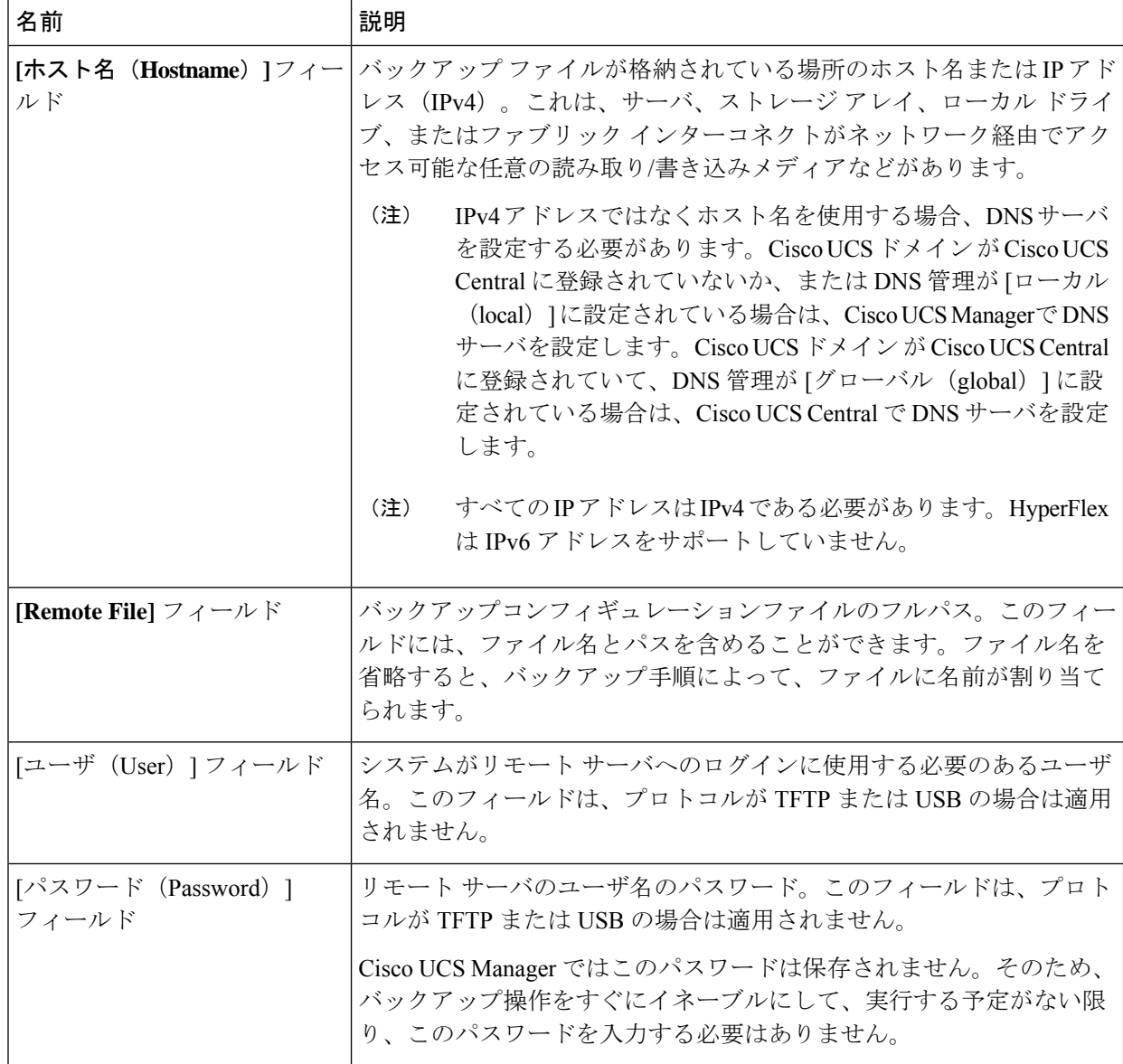

- ステップ **7 [OK]** をクリックします。
- ステップ **8** Cisco UCS Manager に確認ダイアログボックスが表示されたら、**[OK]** をクリックします。

[管理状態(AdminState)] フィールド をイネーブルに設定すると、Cisco UCS Manager によって、選択し た設定タイプのスナップショットが取得され、ファイルがネットワークの場所にエクスポートされます。 **[**バックアップ設定(**Backup Configuration**)**]** ダイアログボックスの **[**バックアップ操作(**Backup Operations**)**]** テーブルに、バックアップ操作が表示されます。

- ステップ **9** (任意) バックアップ操作の進行状況を表示するには、次の操作を実行します。
	- a) **[**プロパティ(**Properties**)**]**領域に操作が表示されない場合、**[**バックアップ操作(**BackupOperations**)**]** テーブルの操作をクリックします。
	- b) **[**プロパティ(**Properties**)**]**領域で、**[FSM**の詳細(**FSMDetails**)**]**バーの下矢印をクリックします。
**[FSM** の詳細(**FSM Details**)**]** 領域が展開され、操作のステータスが表示されます。

ステップ **10 [OK]** をクリックし、**[**バックアップ設定(**Backup Configuration**)**]** ダイアログボックスを閉じます。

バックアップ操作は完了するまで実行し続けます。進捗を表示するには、**[**バックアップ設定(**Backup Configuration**)**]** ダイアログボックスを再度開きます。

# <span id="page-72-0"></span>**Cisco HX** ストレージ クラスタのシャットダウンと電源オ フ

一部のストレージ クラスタ メンテナンス タスクでは、ストレージ クラスタをシャットダウン する必要があります。これは、ストレージクラスタをオフライン状態にすることとは異なりま す。また、ストレージ クラスタ内のノードをシャットダウンすることとも異なります。スト レージクラスタを電源オフにすると、クラスタのすべての物理コンポーネントに影響します。

• 電源がオフにされたクラスタでは、そのすべての物理コンポーネントが電源から切り離さ れます。

ストレージクラスタのすべてのコンポーネントを電源オフにする必要が生じることは非常 にまれです。定期的なメンテナンスまたはアップグレード プロセスでは、ストレージ ク ラスタ全体を完全に電源オフにする必要はありません。

- シャットダウン クラスタには、すべてのストレージ クラスタ プロセス (作業 VM、電源 ダウンなど)があります。これには、クラスタ内のノードの電源ダウンや、ハイパーバイ ザまたは FI クラスタのシャットダウンは含まれません。
- オフラインクラスタは、ストレージクラスタの動作ステータスの1つです。不明なエラー または特定のエラーが発生した場合や、ストレージクラスタがすでにシャットダウンされ た場合には、ストレージ クラスタをオフラインにできます。

Cisco HX ストレージ クラスタをシャットダウンするには、次の手順を実行します。

#### 始める前に

- ストレージ クラスタが正常な状態である必要があります。
- ID の保護属性を持つフルステート バックアップとすべての設定タイプ バックアップの両 方を実行します[。バックアップ操作の作成](#page-66-0) (61 ページ)を参照してください。

ステップ **1** すべての Cisco HX データストアのすべてのワークロード VM のグレースフル シャットダウンを実行しま す。

あるいは、ライブ移行を使用してワークロード VM を別のクラスタに移行します。

(注) ストレージ コントローラ VM(stCtlVM)をシャットダウンまたは移動しないでください。

- ステップ **2** Cisco HX ストレージ クラスタを正常にシャットダウンします。
	- a) 任意のコントローラ VM のコマンド ラインから、コマンドを実行して、シェル プロンプトが戻るまで 待機します。
		- ネストされたハイパーバイザがあるクラスタでは、hxcli クラスタ シャットダウンの実行には 特定の制限があります。詳細については、『vCenter [導入による既知の制約』](https://www.cisco.com/c/en/us/td/docs/hyperconverged_systems/HyperFlex_HX_DataPlatformSoftware/TechNotes/Nested_vcenter_on_hyperflex.html#reference_13F3D72495654283BECBDB8F978FB5D5)を参照してくだ さい。 (注)

#### # **hxcli cluster shutdown**

b) クラスタ情報コマンドを実行します。ストレージ クラスタがオフラインであることを確認します。

# **hxcli cluster info**

コマンド応答テキストで、クラスタ サブセクションをチェックし、healthstate が unknown になってい ることを確認します。

この Cisco HX クラスタ シャットダウン手順では、Hyper-V ノードはシャットダウンされません。

メンテナンスタスクまたはアップグレードタスクで物理コンポーネントを電源オフにする必要がない場合 は、この手順を終了して「次の作業」に進みます。

- ステップ **3 HX** ストレージ クラスタを電源オフにするには、ステップ 2 とステップ 3 を完了した後、以下の残りのス テップをすべて完了します。
- ステップ **4** 各ストレージ クラスタ Hyper-V ホスト上で、コントローラ VM(hxCtlVM)をシャットダウンします。

Hyper-V Manager VM の電源オフの使用

- a) Hyper-V Manager から、各 Hyper-V ホスト上のコントローラ VM を見つけます。
- b) コントローラ VM を右クリックし、**[**シャットダウン **(Shutdown)]** をクリックします。

この方法は、グレースフル ゲスト VM シャットダウンを実行します。

- ステップ **5** 各ストレージ クラスタ Hyper-V ホストをシャットダウンします。
	- a) Hyper-V にログインし、**[**開始 **(Start)]** ボタンから [電源 (Power)] をクリックします。
	- b) **[**電源 **(Power)]** メニューから [シャットダウン (shutdown)] をクリックします。
- ステップ **6** メンテナンス タスクで必要な場合は、FI を電源オフにします。

Cisco UCS FI は継続的に運用できるように設計されています。実稼働環境では、ファブリック インターコ ネクトをシャットダウン/再起動する必要はありません。そのため、UCS ファブリック インターコネクト には電源ボタンがありません。

**Cisco UCS** ファブリック インターコネクトを電源オフにするには、電源ケーブルを手動で引き抜きます。 あるいは、FI電源ケーブルがスマートPDUに接続されている場合は、リモート制御を使用して電源コンセ ントの電源をオフにします。

- a) FI 上のすべてのストレージ クラスタ サーバで緑色の電源 LED が点灯していないことを確認します。
- b) セカンダリ FI を電源オフにします。
- c) プライマリ FI を電源オフにします。

これで、HX ストレージ クラスタが安全に電源オフになります。

#### 次のタスク

- **1.** ストレージクラスタのシャットダウンまたは電源オフを必要となるタスクを完了します。 たとえば、オフライン アップグレード、ストレージ クラスタの物理的移動、ノードでの メンテナンス作業などのタスクなどです。
	- •アップグレードタスクについては、『Cisco [HyperFlex](https://www.cisco.com/c/en/us/support/hyperconverged-systems/hyperflex-hx-data-platform-software/products-installation-guides-list.html) Systems Upgrade Guide』を参照 してください。
	- ハードウェア交換タスクについては、サーバハードウェアのガイドを参照してくださ い。

タスクによっては、ホストのシャットダウンが必要になることがあります。サーバ ハードウェア ガイドの手順に従って、VM の移行、Cisco HX メンテナンス モードの 開始、およびサーバの電源オフを実行します。

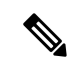

ほとんどのハードウェア メンテナンス タスクでは、Cisco HX ク ラスタをシャットダウンする必要がありません。 (注)

**2.** Cisco HX ストレージ クラスタを再起動するには、Cisco HX ストレージ クラスタの電源オ ンと起動 に進んでください。

# **Cisco HX** ストレージ クラスタの電源オンと起動

次の手順は、グレースフル シャットダウンや電源オフの後の Cisco HX ストレージ クラスタの 再起動に使用します。通常、ストレージ クラスタでメンテナンス タスクが完了した後には、 この手順を行います。

#### 始める前に

Cisco HX ストレージ [クラスタのシャットダウンと電源オフ](#page-72-0) (67 ページ)の手順を完了しま す。

- ステップ **1** FI の電源ケーブルを接続して電源投入します。
	- a) プライマリ FI の電源をオンにします。UCS Manager にアクセス可能になるまで待機します。
	- b) セカンダリ FI の電源をオンにします。UCS Manager でこれがオンラインになっていることを確認し ます。

まれに、ファブリック インターコネクトを再起動しなければならないことがあります。

- **1.** SSH を使用して各ファブリック インターコネクトにログインします。
- **2.** 次のコマンドを発行します。

FI# **connect local-mgmt** FI# **reboot**

- ステップ **2** すべての Hyper-V ホストを FI に接続します。
	- a) 電源が自動的にオンにならない、ストレージ クラスタ内のノードの電源をオンにします。

ノードには自動的に電源が入り、Hyper-Vを起動するはずです。そうならないノードがあった場合に は、UCS Manager に接続して、UCS Manager からサーバ(ノード)の電源を入れます。

- b) 各 Hyper-V ホストがアップし、UCS Manager 内のそれぞれのサービス プロファイルに関連付けられ ていることを確認します。
- ステップ **3** すべての Hyper-V ホストがネットワークに到達可能なことを確認します。

すべての管理アドレスに ping します。

ステップ **4** 各ノードのメンテナンス モードを終了します。

(注) これは **hxcli cluster start** コマンドによって自動的に実行されます。

ステップ **5** すべてのコントローラVMの電源が自動でオンにならない場合は、次の手順ですべてのコントローラVM (hxCtlVM)の電源をオンにします。

Hyper-V ホストのコマンド ラインを使用します。

- a) ホストにログインします。
- b) hxCtlVM の VMID を特定します。

# **vim-cmd vmsvc/getallvms**

c) コントローラ VM の VMID 電源オンを使用する場合。

#### # **vim-cmd vmsvc/power.on** *VMID*

d) 各ホストに対して、手順を繰り返します。

ステップ **6** すべてのコントローラ VM が起動してネットワークで到達可能になるまで待ちます。その後、確認作業 を行います。

各コントローラ VM の管理アドレスに対して ping を実行します。

- ステップ7 ストレージクラスタが再起動できる状態であることを確認します。
	- a) SSH を使用して任意のコントローラ VM に接続し、次のコマンドを実行します。 # **hxcli about**
	- b) このコマンドから、ビルド番号を含む完全なストレージ クラスタ情報が返された場合、ストレージ クラスタは起動できる状態にあります。ストレージ クラスタの再起動に進みます。
	- c) このコマンドから完全なストレージ クラスタ情報が返されない場合は、ホスト上ですべてのサービ スが起動するまで待ちます。
- ステップ **8** ストレージ クラスタを起動します。

任意のコントローラ VM のコマンド ラインから、次のコマンドを実行します。

# **hxcli cluster start**

HX クラスタがシャットダウン中に実行されたメンテナンス タスクまたはアップグレード タスクによっ ては、ノードの HX メンテナンス モードまたは Hyper-V メンテナンス モードが終了する場合がありま す。不明なホスト例外に関するエラー メッセージは無視します。

- ステップ **9** ストレージ クラスタがオンラインになって正常な状態に戻るまで待ちます。
	- a) 任意のコントローラ VM から、次のコマンドを実行します。

#### # **hxcli cluster info**

b) コマンドの応答テキストで、クラスタ サブセクションを調べて、healthstate が online になってい ることを確認します。

これには最大で30分かかりますが、最後に既知であった状態によっては、時間が短くなることもありま す。

ステップ **10** ストレージ クラスタが正常で、データストアが再マウントされたら、ワークロード VM の電源をオンに します。

# ファブリック インターコネクトの設定の復元

フル ステート バックアップ ファイルを使用して、バックアップ ファイルのエクスポート元の システムと同じバージョンを実行しているシステムを復元することをお勧めします。同じリ リース トレインを使用している場合もフル ステート バックアップを使用してシステムを復元 できます。たとえば、リリース 2.1(3a) を実行しているシステムから取得したフル ステート バックアップを使用して、リリース 2.1(3f) を実行しているシステムを復元できます。

VSANまたはVLAN設定の問題を回避するために、バックアップの復元はバックアップ時にプ ライマリ ファブリック インターコネクトだったファブリック インターコネクト上で実行する 必要があります。

#### 始める前に

システム設定を復元するには、次の情報を取得します。

- ファブリック インターコネクト管理ポートの IPv4 アドレスおよびサブネット マスク
- デフォルト ゲートウェイの IPv4 アドレス
- バックアップ サーバの IPv4 アドレスおよび認証クレデンシャル
- Full State バックアップ ファイルの完全修飾名

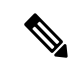

システムを復元するには、FullStateコンフィギュレーションファ イルへのアクセスが必要です。その他のタイプのコンフィギュ レーション ファイルやバックアップ ファイルでは、システムを 復元できません。 (注)

#### 手順の概要

- **1.** コンソール ポートに接続します。
- **2.** ファブリック インターコネクトがオフの場合はオンにします。
- **3.** インストール方式プロンプトに **gui** と入力します。
- **4.** システムが DHCP サーバにアクセスできない場合、次の情報を入力するよう求められる ことがあります。
- **5.** プロンプトから、Web ブラウザに Web リンクをコピーし、Cisco UCS Manager GUI 起動 ページに移動します。
- **6.** 起動ページで **[**簡単設定(**Express Setup**)**]** を選択します。
- **7. [**簡単設定(**ExpressSetup**)**]** ページで **[**バックアップから復元(**Restore From Backup**)**]** を選択し、**[**送信(**Submit**)**]**をクリックします。
- **8. [Cisco UCS Manager** 初期設定(**Cisco UCS Manager Initial Setup**)**]** ページの **[**プロトコ ル(**Protocol**)**]** 領域で、フル ステート バックアップ ファイルをアップロードするため に使用するプロトコルを選択します。
	- **SCP**
	- **TFTP**
	- **FTP**
	- **SFTP**
- **9. [**サーバ情報(**Server Information**)**]** 領域で、次のフィールドに値を入力します。
- **10. [**送信(**Submit**)**]** をクリックします。

#### 手順の詳細

- ステップ **1** コンソール ポートに接続します。
- **ステップ2** ファブリック インターコネクトがオフの場合はオンにします。 ファブリック インターコネクトがブートする際、Power On Self-Test のメッセージが表示されます。
- ステップ **3** インストール方式プロンプトに **gui** と入力します。
- ステップ **4** システムがDHCPサーバにアクセスできない場合、次の情報を入力するよう求められることがあります。
	- ファブリック インターコネクトの管理ポートの Ipv4 アドレス
	- ファブリック インターコネクトの管理ポートのサブネット マスクまたはプレフィックス
	- ファブリック インターコネクトに割り当てられたデフォルト ゲートウェイの IPv4 アドレス
- ステップ **5** プロンプトから、Web ブラウザに Web リンクをコピーし、Cisco UCS Manager GUI 起動ページに移動し ます。
- ステップ **6** 起動ページで **[**簡単設定(**Express Setup**)**]** を選択します。
- ステップ **7 [**簡単設定(**Express Setup**)**]** ページで **[**バックアップから復元(**Restore From Backup**)**]** を選択し、**[**送 信(**Submit**)**]**をクリックします。
- ステップ **8 [Cisco UCS Manager** 初期設定(**Cisco UCS Manager Initial Setup**)**]** ページの **[**プロトコル(**Protocol**)**]** 領域で、フルステートバックアップファイルをアップロードするために使用するプロトコルを選択しま す。
	- **SCP**
	- **TFTP**
	- **FTP**
	- **SFTP**
- ステップ **9 [**サーバ情報(**Server Information**)**]** 領域で、次のフィールドに値を入力します。

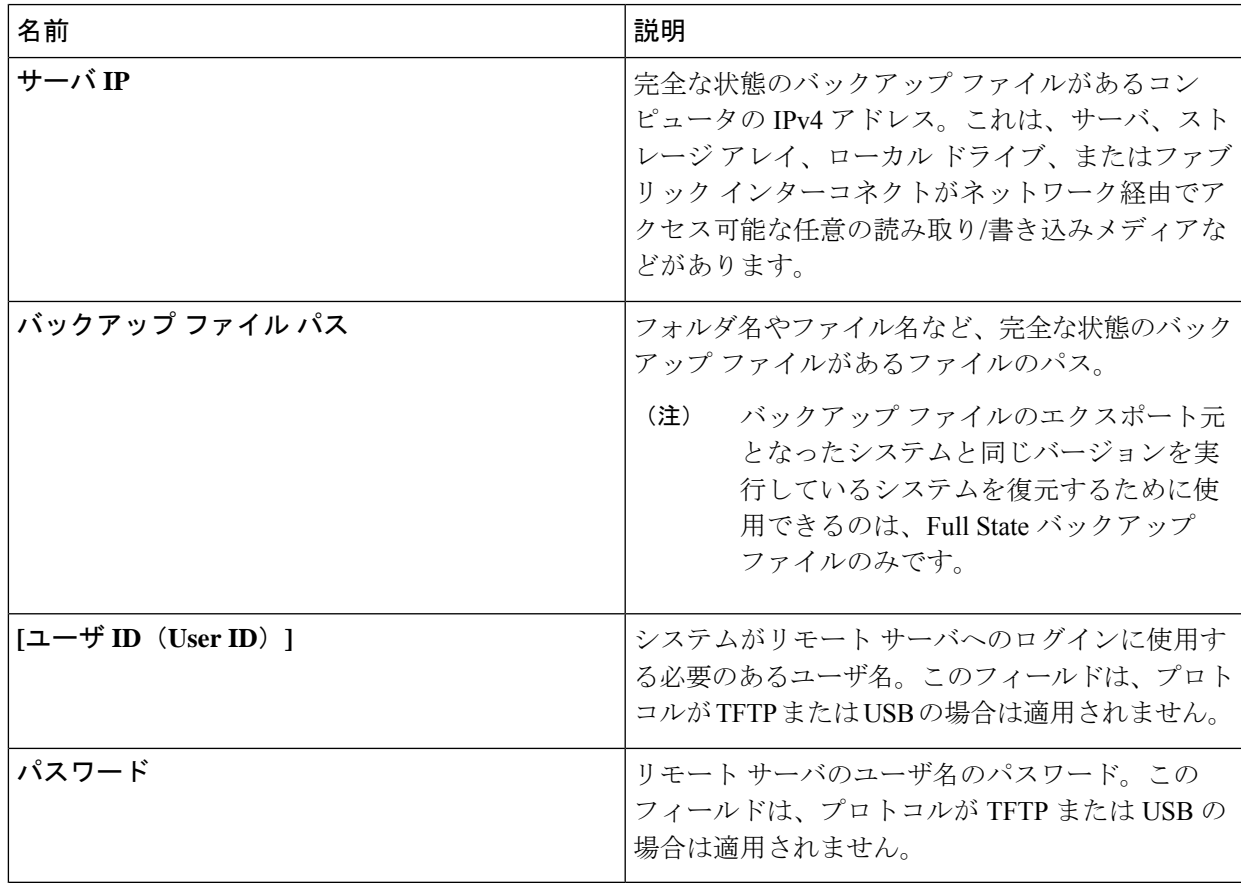

ステップ **10 [**送信(**Submit**)**]** をクリックします。

コンソールに戻ってシステム復元の進捗状況を確認できます。

ファブリック インターコネクトはバックアップ サーバにログインし、指定された完全な状態のバック アップ ファイルのコピーを取得し、システム設定を復元します。

クラスタ設定の場合、セカンダリファブリックインターコネクトを復元する必要はありません。セカン ダリ ファブリック インターコネクトがリブートすると、Cisco UCS Managerはただちにその設定をプラ イマリ ファブリック インターコネクトと同期させます。

## ストレージの停止後の検証に関する推奨事項

電源 (またはストレージ) の停止時には、2 つの Hyper-V ノードに同じ仮想マシン (VM) が表示 または登録されていることがあります。この状況から回復するには、次の手順に従います。

#### 始める前に

仮想マシン (VM) が 1 つのホストで実行状態であり、もう一方のホストで電源がオフになって いることを確認します。

#### 手順の概要

- **1.** Hyper-V Manager を使用して、VM が実行されているホストから VM の電源をオフにしま す。
- **2.** VM のすべてのファイルをバックアップのための場所にコピーします。
- **3.** Hyper-V Manager を使用して、両方のホストから VM を削除し、登録を解除します。
- **4.** Hyper-VManagerを更新し、VMが両方のホストに表示されなくなったことを確認します。
- **5.** .VMCX および .VMRS ファイルのバックアップ コピーを元の場所に復元します。
- **6.** 元の場所を指定し、[仮想マシンのインポート(Import Virtual Machine)]オプションを使用し て、Hyper-V Manager から VM をインポートします。
- **7.** VM が正常にインポートされ、開始されたことを確認します。

#### 手順の詳細

#### ステップ **1** Hyper-V Manager を使用して、VM が実行されているホストから VM の電源をオフにします。

- ステップ **2** VM のすべてのファイルをバックアップのための場所にコピーします。
- ステップ **3** Hyper-V Manager を使用して、両方のホストから VM を削除し、登録を解除します。 この操作により、.VMCX および .VMRS ファイルが削除されます。その他の VM ファイルは残ります。
- ステップ **4** Hyper-V Manager を更新し、VM が両方のホストに表示されなくなったことを確認します。
- ステップ **5** .VMCX および .VMRS ファイルのバックアップ コピーを元の場所に復元します。
- ステップ **6** 元の場所を指定し、[仮想マシンのインポート (Import Virtual Machine)] オプションを使用して、Hyper-V Manager から VM をインポートします。
- ステップ **7** VM が正常にインポートされ、開始されたことを確認します。

# コンピューティング ノードの交換

コンピューティング ノード ブースト ディスクまたはブレードが破損しており、ノードを置換 する必要がある場合、次の手順を実行します。

- **1.** 既存の Hyper-V HyperFlex クラスタからコンピューティング ノードを削除します。
- **2.** OS を再インストールし、コンピューティング ノードをクラスタに再度追加します。

コンピューティング ノードは、HyperFlex リリース 3.5.2 以降のリリースでサポートされてい ます。 (注)

このセクションは、ブート ディスクまたはブレードの障害により、交換する必要があるコン ピューティング ノードを交換する手順を説明しています。

- ステップ **1** Hyper-V フェールオーバ クラスタ マネージャを使用し、フェールオーバ クラスタ マネージャから不具合 のあるコンピューティング ノードを削除します。
- ステップ **2** Active Directory からコンピューティング ノードのコンピュータ オブジェクトをクリーンアップします。
	- (注) コンピューティング ノードの DNS エントリをクリーンアップする必要があります。
- ステップ **3** コントローラ VM に移動して remcomputenode.py スクリプトを実行し、コンピューティング ノードに関連 付けられている古いエントリをクリーンアップします。

削除コンピューティング ノード Python スクリプトは、引数としてコンピューティング ノードの UUID ま たはホスト名のどちらかを提供して実行できます。

次のサンプルでは、コンピューティング ノードの UUID を持つスクリプトを実行する方法を示していま す。

python remcomputenode.py -u C2581942-55D2-8021-B1B1-A117F396D671

次のサンプルでは、コンピューティングノードのホスト名を持つスクリプトを実行する方法を示していま す。

python remcomputenode.py -n node-hv1.cloud.local

次の .egg ファイルがコントローラ VM で利用可能なことを確認します。 (注)

• /usr/share/thrift-0.9.1.a-py2.7-linux-x86\_64.egg

• /opt/springpath/storfs-mgmt-cli/stCli-1.0-py2.7.egg

ステップ **4** 障害のある MB、コンピューティング ブレード、またはブート ディスクを交換します。

ステップ **5** インストーラ VM からコンピューティング ノード拡張ワークフローを実行します。

- a) Windows 2016 をインストールします。
- b) **[HX Data Platform** インストーラ **(HX Data Platform Installer)]** ページで、**[**次にやることをわかってい ます**... (I know what I'm doing...)]** チェック ボックスをオンにします。
- c) 拡張ワークフローを選択し、手順を完了します。

I

### コンピューティング ノードの交換

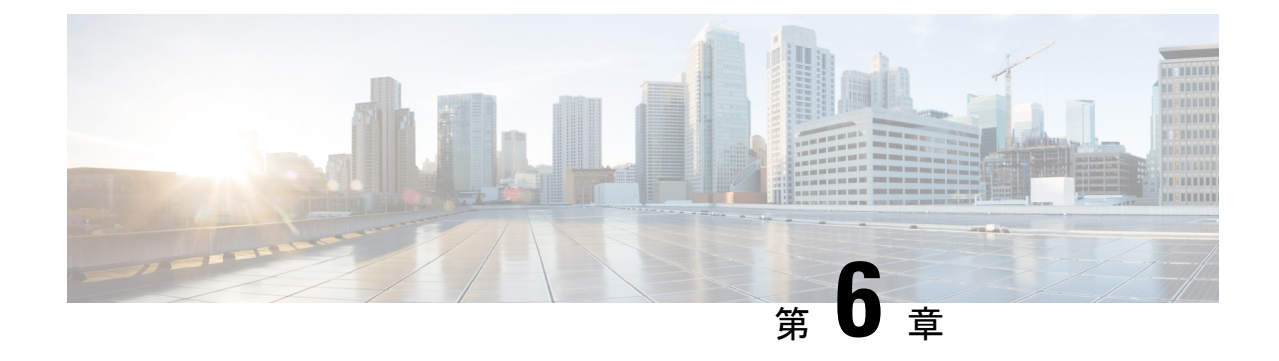

ユーザーの管理

- Cisco HyperFlex [ユーザー管理の概要](#page-82-0) (77ページ)
- Cisco HX Data Platform の RBAC [ユーザの作成](#page-85-0) (80 ページ)
- [ユーザへの権限の割り当て](#page-85-1) (80 ページ)

### <span id="page-82-0"></span>**Cisco HyperFlex** ユーザー管理の概要

HXデータプラットフォームでアクションを実行したり、コンテンツを表示できるユーザのタ イプには次のものがあります。

- **admin**:Cisco HX データ プラットフォーム に含まれている定義済みユーザー。パスワー ドは HX クラスタの作成時に設定されます。同じパスワードが root にも適用されます。 このユーザには読み取り権限と変更権限が付与されます。
- **root**:Cisco HX データ プラットフォーム に含まれている定義済みユーザー。パスワード は HX クラスタの作成時に設定されます。同じパスワードが admin にも適用されます。こ のユーザには読み取り権限と変更権限が付与されます。
- **HX** サービス アカウント ユーザ: 作成されたCisco HX データ プラットフォーム ユーザで す。このユーザには読み取り権限と変更権限が付与されます。パスワードは、ユーザの作 成時に設定されます。
- 読み取り専用: 他のドメイン管理者は読み取り専用ユーザです。このユーザには読み取り 権限だけが付与されます。パスワードは、ユーザの作成時に設定されます。

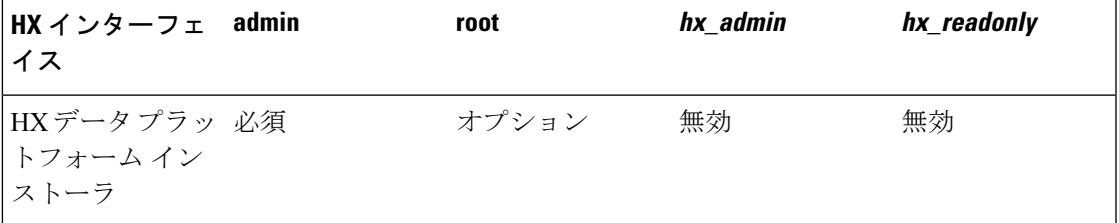

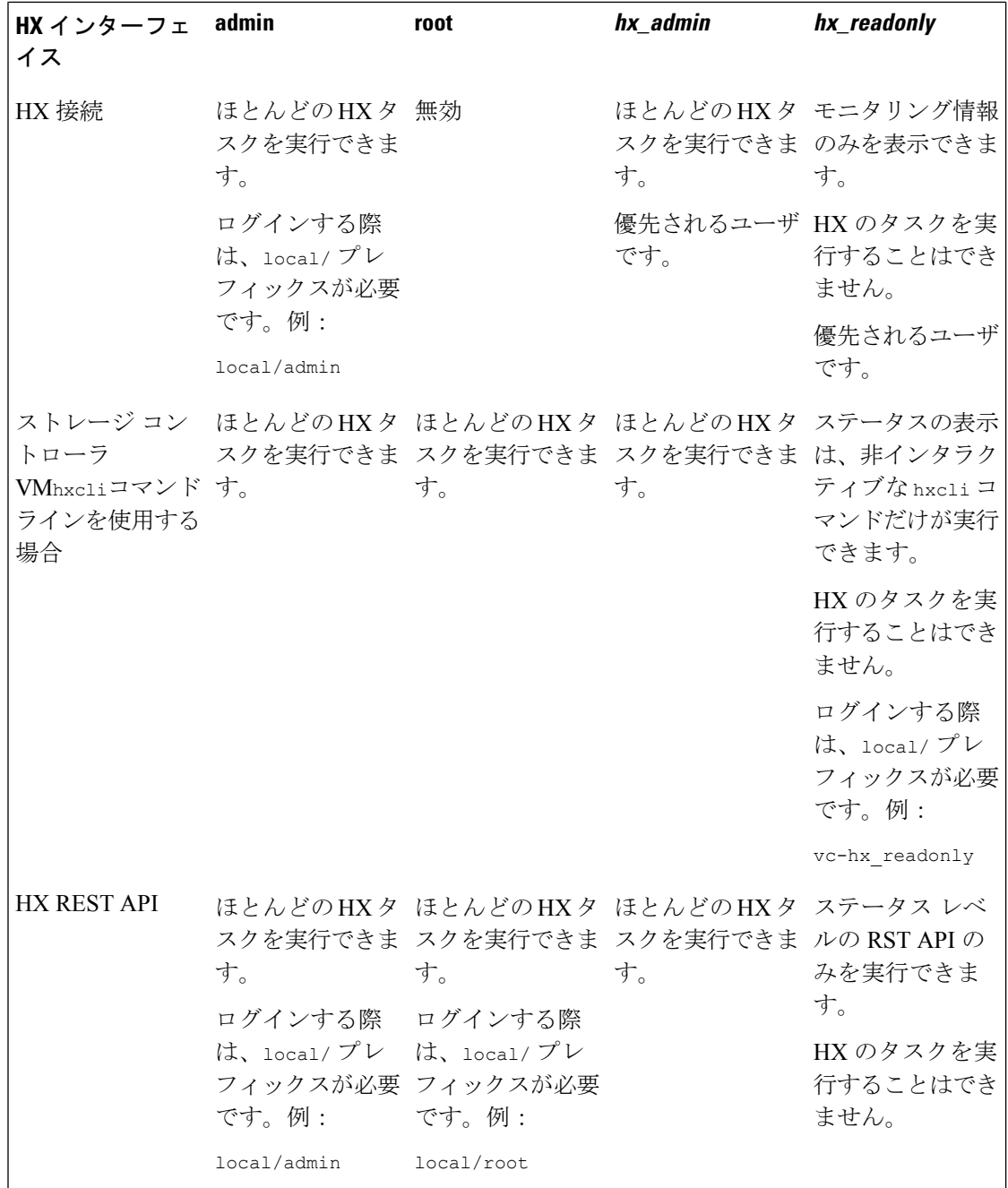

### ユーザ管理の用語

• 認証:ログインクレデンシャルに関する処理。これらのプロセスは、通常、ユーザ名とパ スワードに基づいて、指定されたユーザのユーザクレデンシャルを確認します。一般に、 認証によってユーザクレデンシャルを確認し、認証されたユーザにセッションを関連付け ます。

- 承認:アクセス権限に関する処理。これらのプロセスでは、ユーザのアイデンティティに 基づき、ユーザ/クライアントアプリケーションに対して、管理対象エンティティの作成、 読み取り、更新、削除、あるいはプログラムの実行などのアクションを許可します。承認 により、認証済みユーザがサーバ上で何を実行できるかが定義されます。
- アカウンティング:ユーザ アクションの追跡に関する処理。これらのプロセスでは、レ コードを保持し、ログインセッションおよびコマンドの実行を含むユーザ操作を追跡しま す。情報はログに保存されます。これらのログは、Cisco HX 接続 または他の Cisco HX データ プラットフォーム インターフェイスを通じて生成することができるサポート バン ドルに含まれます。
- アイデンティティ (ID):ユーザ個人にアイデンティティが与えられ、特定の権限を持つ ロールがそれに割り当てられます。
- 権限:リソースを使用するためにロールに与えられる設定。これは、ロールと、リソース およびリソースによって公開される機能との間のリンクです。たとえば、データストアは リソースであり、変更ロールにはデータストアをマウントする権限が付与されますが、読 み取り専用ロールでは単にそのデータストアの存在を表示できるだけです。
- 特権:アイデンティティとアプリケーションの間のリンク。アプリケーションとの特定の インタラクションのコンテキストで使用されます。例:仮想マシンの電源をオンにする、 データストアを作成する、データストアの名前を変更する。
- リソース:Cisco HX プラットフォーム全体であり、その機能および管理制御は、GET、 POST、PUT、DELETE、HEAD などの HTTP 動詞を使用して HTTP 経由で公開されていま す。データストア、ディスク、コントローラ ノード、クラスタ属性はすべて、REST API を使ってクライアント アプリケーションに公開されるリソースです。
- ロール:権限レベルを定義します。各アプリケーション機能は、1 つまたは複数のロール によって実行される可能性があります。例:管理者、仮想マシン管理者、リソースプール 管理者。ロールは特定の ID に割り当てられます。

### **AAA** アカウンティングの監査ログ

AAA アカウンティングをサポートするため、Cisco HX データ プラットフォーム ではユーザ アクティビティの監査ログを実装しています。これらのログは、生成されたサポートバンドル に含まれます。

Cisco HX データ プラットフォーム を含む HX 接続 インターフェイスを介したサポート バンド ルの生成については、『*Cisco HyperFlex* システム [トラブルシューティング](https://www.cisco.com/c/en/us/support/hyperconverged-systems/hyperflex-hx-data-platform-software/products-troubleshooting-guides-list.html) ガイド』を参照し てください。

• **audit.log**:REST API および hxcli のアクティビティの監査レコードが含まれます。

以下は、サンプル エントリです。ユーザ名、administrator@yourdomain.local に注目して ください。

2017-03-29-01:47:28.779 - 127.0.0.1 -> 127.0.0.1 - GET /rest/clusters 200; administrator@yourdomain.local 454ms

### <span id="page-85-0"></span>**Cisco HX Data Platform** の **RBAC** ユーザの作成

シスコ HX データ プラットフォーム は、認証、許可、アカウンティング (AAA)、および Open Authorization (OAuth) プロトコルの AAA 実装に対して、ロールベースのアクセス コントロー ル (RBAC) をサポートしています。Cisco HX データ プラットフォーム インターフェイスは、 認証および認可ドメインに Microsoft Active DIrectory の統合を使用します。

2 つのロールがサポートされています。これらのロールに関連付けられている権限は変更でき ません。

- **[**管理者 **(Administrator)]** ロールは、ユーザが HX ストレージ クラスタ を変更できるよう にします。HX ストレージ クラスタ で実行できるタスクのほとんどは、 管理者権限が必 要です。管理ユーザは他のユーザを作成し、それらのロールを割り当てます。
- **[**読み取り専用 **(Read Only)]** ロールは、ユーザがステータスとサマリー情報をモニタでき るようにします。読み取り専用ユーザは、HXストレージクラスタを変更するタスクを実 行できません 。

RBACで作成されたユーザは、HXデータプラットフォームのインターフェイスにアクセスで きます。これには、管理者権限または読み取り専用権限を割り当てられたユーザが含まれま す。この 2 つの違いは、ユーザが何を実行できるかということです。

- Cisco HX 接続
- hxcliコマンドを実行するための ストレージ コントローラ VM コマンドライン
- Cisco HyperFlex System REST API

## <span id="page-85-1"></span>ユーザへの権限の割り当て

始める前に

ユーザを作成します。

- ステップ1 Active Directory のユーザとコンピュータ ツールを開きます。
- ステップ **2** 管理者権限を与えるため、Builtin OU の下の管理者グループにユーザを追加します。
- ステップ **3 [**管理者**(Administrators)]**グループをダブルクリックして、管理者権限ユーザを追加するか、または**[**リモー ト デスクトップユーザ **(Remote Desktop Users)]** グループに読み取り専用ユーザを追加します。
- ステップ **4 [**メンバー **(Members)]** タブに移動します。
- ステップ **5 [**追加 **(Add)]** ボタンをクリックします。
- ステップ **6** [検索 (search)] フィールドにユーザを入力し、**[**名前の確認 **(Check Names)]** ボタンをクリックします。
- ステップ **7 [OK]** をクリックして各ダイアログボックスを閉じます。

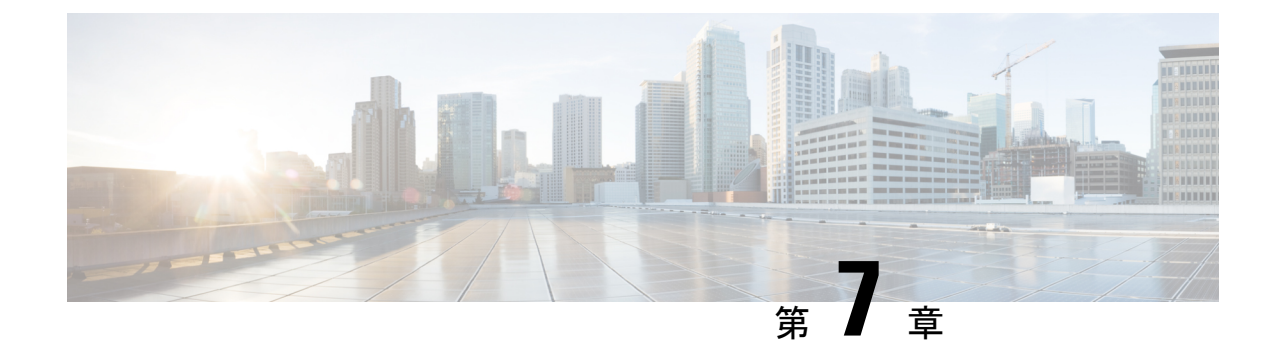

データ保護

- Hyper-V [のチェックポイント](#page-86-0) (81 ページ)
- パートナー [ソリューション](#page-87-0) (82 ページ)

# <span id="page-86-0"></span>**Hyper-V** のチェックポイント

チェックポイントは、仮想マシンの状態を保存できる、組み込みのMicrosoft Hyper-Vテクノロ ジーです。Hyper-V の現在のバージョンでは、仮想マシンのデータ一貫性のあるコピーを作成 する、実稼働チェックポイントの使用がサポートされています。データの一貫性は、Windows 仮想マシンでボリューム シャドウ コピー サービスを使用し、Linux 仮想マシンでファイル シ ステムをフリーズすることによって実現されます。

チェックポイントだけでも、仮想マシンを変更する際には役立ちます。仮想マシンの状態を、 チェックポイントが作成された時点に戻すことができるからです。例としては、ソフトウェア 変更のテスト、パッチの適用、または設定変更の実行などがあります。

ただし、チェックポイントは従来のバックアップの代わりになるものではありません。デフォ ルトでは、チェックポイントは、作成元の仮想マシンと同じストレージ上に作成されます。致 命的なストレージ障害が発生すると、チェックポイントが使用できなくなり、復元操作を正常 に実行できなくなる可能性があります。さらに、チェックポイントの保持期間中には、仮想マ シンのパフォーマンスに悪影響が及ぶ可能性があります。このように、チェックポイントは、 仮想マシンのデータに一貫性のあるポイント コピーを作成するので、一般的なバックアップ ソリューションと組み合わせて使用すべきものです。バックアップジョブが終了すると、バッ クアップソリューションによってチェックポイントは削除されます。この意味で、実稼働チェッ クポイントは、データ一貫性のあるポイントを仮想マシンのコピーとしてキャプチャするため の基礎となります。

Hyper-V レプリカは、もうひとつの組み込みの Microsoft Hyper-V テクノロジーで、プライマリ Hyper-V ホストからの 1 つ以上の仮想マシンをセカンダリ Hyper-V ホストに複製する、ディザ スタリカバリ戦略を可能にします。さらに、セカンダリ ホストに複製された仮想マシンを3 番目のホストに複製できる、拡張レプリケーションも可能です。

仮想マシンの初期レプリケーションで、セカンダリホスト上に同一のレプリカ仮想マシンを作 成した後は、変更を追跡して、仮想マシンの VHD での変更をキャプチャします。変更された データは、設定されたレプリケーション頻度に基づいて同期されます。レプリケーション頻度

は、通常、仮想マシンの RPO と、使用可能なレプリケーション ネットワーク帯域幅に基づい て決められます。デフォルトでは、レプリケーションの宛先には最新のレプリカ (リカバリ ポ イント) のみが保存されますが、必要に応じて、追加のリカバリ ポイントを保持するように機 能を設定できます。

レプリカ サーバとして設定されている場合、Hyper-V ホストは 1 つ以上の送信元 Hyper-V ホス トからの複製を受信できます。フェールオーバー機能には、「テスト」、「計画」、「計画 外」の操作が含まれます。

# <span id="page-87-0"></span>パートナー ソリューション

Microsoft Hyper-V は、SMB 3.0 プロトコルを使用して、共有内に VM ファイルを保存できま す。Hyper-V 用に設定された Cisco HyperFlex クラスタは、クラスタ内のストレージを Hyper-V で使用する SMB 共有として提供します。一般的なバックアップ ソリューションでは、SMB3 共有に存在する Hyper-V 仮想マシンの保護がサポートされています。強調されているパート ナー ソリューションには、Commvault、および Veeam が含まれます。

Commvaultでは、SMB共有上のVMをホストするすべてのHyper-Vノードに、仮想サーバエー ジェント (VSA) をインストールする必要があります。インストール プロセスはシンプルでわ かりやすくなっています。その後、Hyper-Vフェールオーバークラスタが仮想サーバとして追 加して登録します。各Hyper-Vノードは、バックアップおよびリカバリ操作の実行時にプロキ シとして機能します。Commvault は、バックアップの実行時に VM チェックポイントを活用 し、バックアップが完了すると、作成したチェックポイントをすぐに削除します。

Veeam では、Hyper-V の仮想化インフラストラクチャを設定する必要があります。HyperFlex の場合、これはクラスタレベルで設定できます。複数のHyperFlexクラスタがMicrosoft SCVMM の同じインスタンスを使用して管理されている場合、Veeamでは、ユーザは複数のクラスタを 個別に設定する代わりに、シンプルにSCVMMインスタンスを設定できます。仮想インフラス トラクチャが設定されている場合、必要なすべての Veeam コンポーネントは、各 HyperFlex ク ラスタ内のすべてのHyper-Vノードに自動的に展開されます。Veeamは、バックアップの実行 時にVMチェックポイントを活用し、バックアップが完了すると、作成したチェックポイント をすぐに削除します。